# **Dell Latitude E6540 מדריך למשתמש**

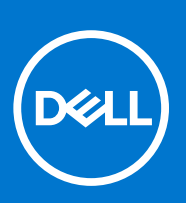

**דגם תקינה F29P: סוג תקינה 001F29P: אפריל 2021 מהדורה 03A** 

### הערות, התראות ואזהרות

**הערה** " הערה" מציינת מידע חשוב המסייע להשתמש במחשב ביתר יעילות.

**התראה " התראה" מציינת נזק אפשרי לחומרה או אובדן נתונים, ומסבירה כיצד ניתן למנוע את הבעיה.**

**אזהרה " אזהרה" מציינת אפשרות של נזק לרכוש, פגיעה גופנית או מוות.**

 .Inc Dell -2021 2013 © או החברות הבנות שלה. כל הזכויות שמורות Dell, EMC. והסימנים המסחריים האחרים הם סימנים מסחריים של Inc Dell. או חברות הבת שלה. סימנים מסחריים אחרים עשויים להיות סימנים מסחריים של בעליהם בהתאמה.

# <mark>תוכן עניינים</mark>

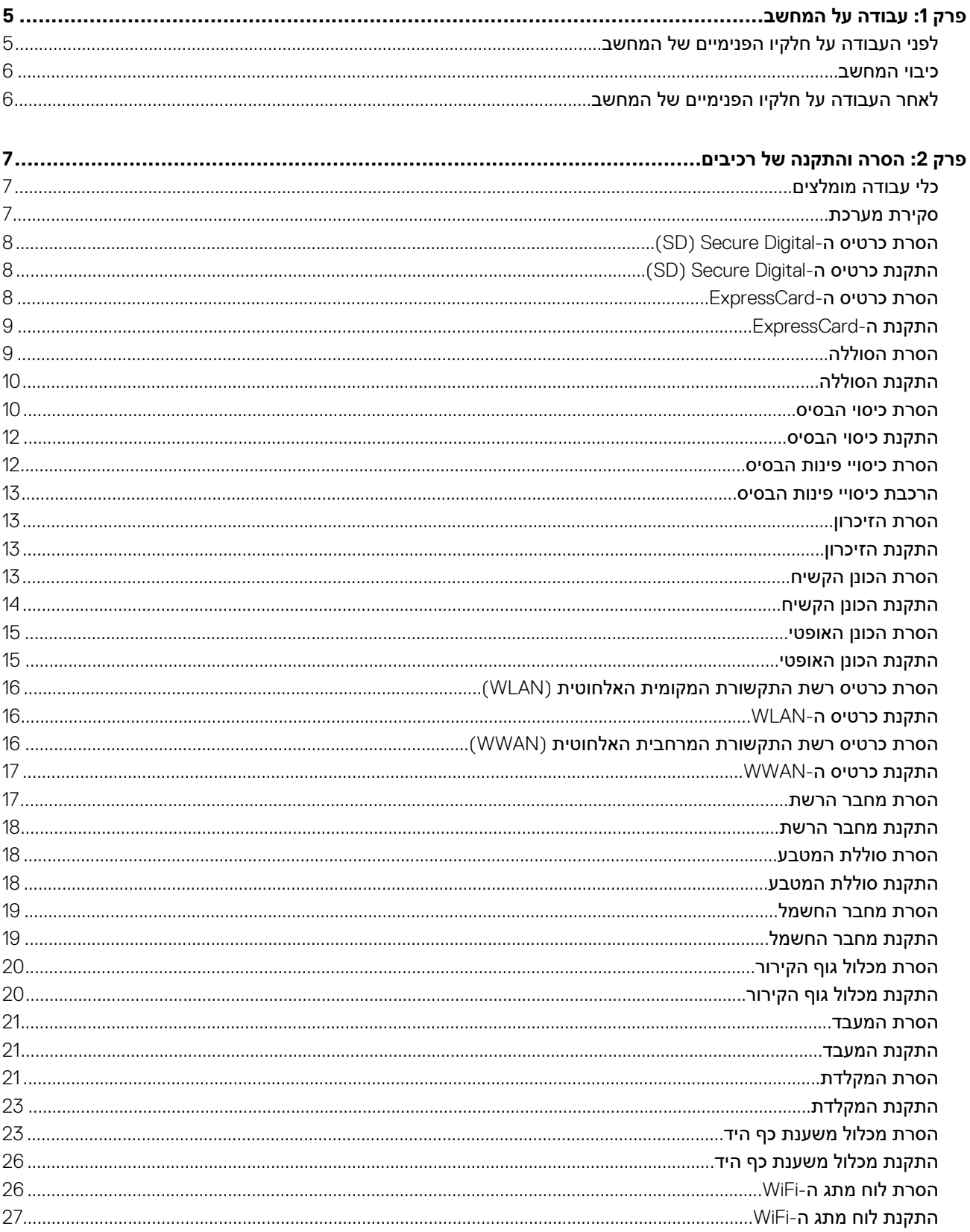

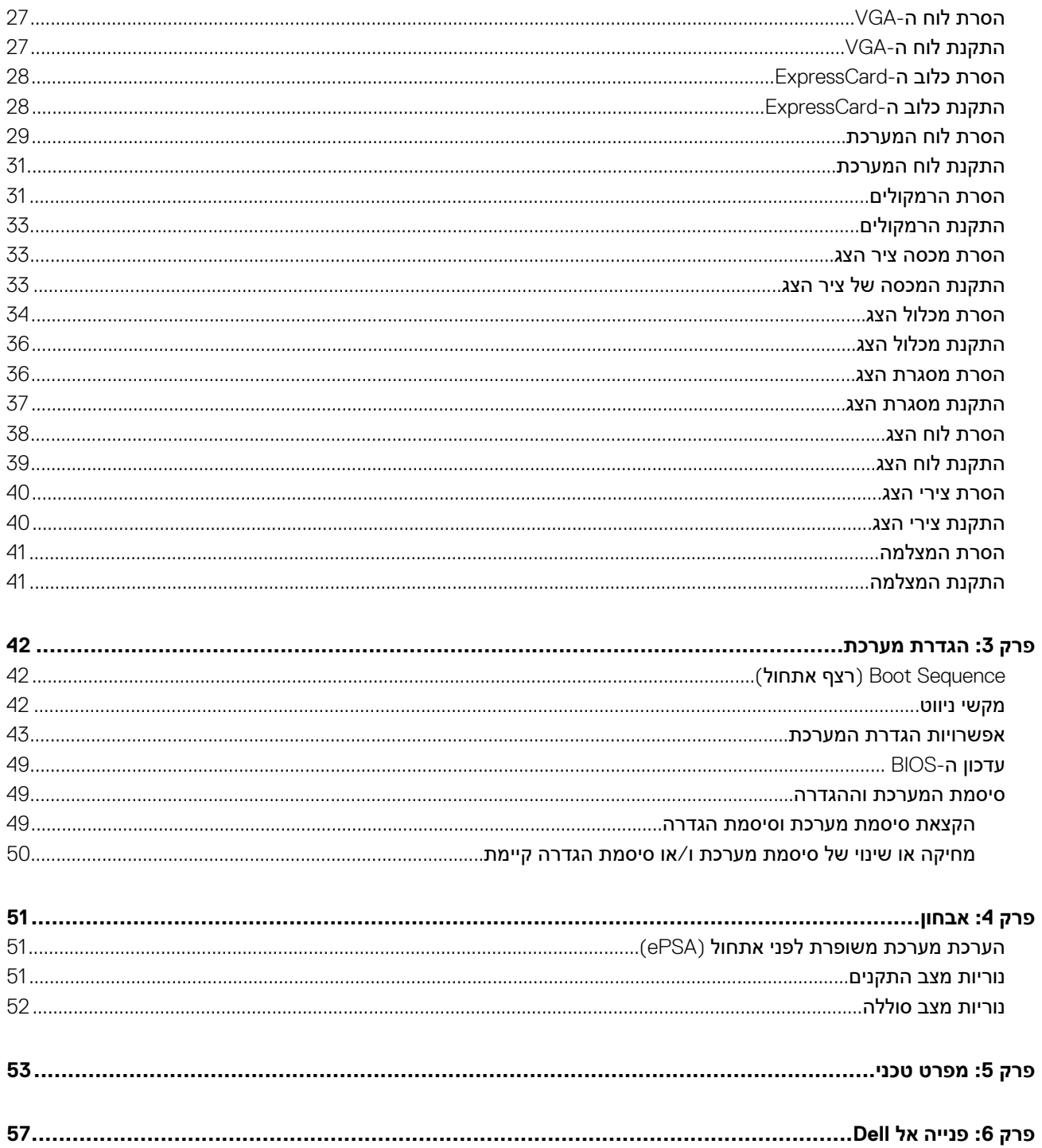

## <span id="page-4-0"></span>**עבודה על המחשב**

## **לפני העבודה על חלקיו הפנימיים של המחשב**

#### **תנאים מוקדמים**

פעל לפי הנחיות הבטיחות הבאות כדי לסייע בהגנה על המחשב מפני נזק אפשרי וכדי לסייע בהבטחת בטיחותך האישית. אלא אם צוין אחרת, כל הליך מניח שמתקיימים התנאים הבאים:

**1**

- קראת את הוראות הבטיחות המצורפות למחשב.
- רכיב ניתן להחלפה או אם נרכש בנפרד להתקנה על-ידי ביצוע הליך ההסרה בסדר הפוך.

#### **אודות משימה זו**

- **הערה** לפני העבודה על חלקיו הפנימיים של המחשב, קרא את הוראות הבטיחות שנלוות למחשב. לקבלת מידע נוסף על נוהלי הבטיחות המומלצים, . www.dell.com/regulatory\_compliance באתר Regulatory Compliance Homepage- עיין ב-
- התראה ישנם תיקונים רבים שרק טכנאי שירות מוסמר יכול לבצע. עליר לבצע פתרוו בעיות ותיקונים פשוטים בלבד כפי שמתיר תיעוד המוצר.  $\wedge$ או בהתאם להנחיות של השירות המקוון או השירות הטלפוני ושל צוות התמיכה. האחריות אינה מכסה נזק שייגרם עקב טיפול שאינו מאושר **על-ידי . Dell קרא את הוראות הבטיחות המפורטות שצורפו למוצר ופעל על-פיהן.**
- <mark>התראה כדי למנוע פריקה אלקטרוסטטית, פרוק מעצמך חשמל סטטי באמצעות רצועת הארקה לפרק היד או נגיעה במשטח מתכת לא צבוע,</mark> **כגון מחבר בגב המחשב.**
- ∕, <mark>התראה טפל ברכיבים ובכרטיסים בזהירות. אל תיגע ברכיבים או במגעים בכרטיס. החזק כרטיס בשוליו או בתושבת ההרכבה ממתכת. יש</mark> **לאחוז ברכיבים כגון מעבד בקצוות ולא בפינים.**
- , <mark>התראה בעת ניתוק כבל, יש למשוך את המחבר או את לשונית המשיכה שלו ולא את הכבל עצמו. כבלים מסוימים מצוידים במחברים עם</mark> לשוניות נעילה; בעת ניתוק כבל מסוג זה, לחץ על לשוניות הנעילה לפני ניתוק הכבל. בעת הפרדת מחברים, החזק אותם ישר כדי למנוע כיפוף **של הפינים שלהם. נוסף על כך, לפני חיבור כבל, ודא ששני המחברים מכוונים ומיושרים כהלכה.**
	- **הערה** צבעי המחשב ורכיבים מסוימים עשויים להיראות שונה מכפי שהם מופיעים במסמך זה.
		- כדי למנוע נזק למחשב, בצע את השלבים הבאים לפני תחילת העבודה בתוך גוף המחשב.

#### **שלבים**

- 1. ודא שמשטח העבודה שטוח ונקי כדי למנוע שריטות על כיסוי המחשב.
	- 2. כבה את המחשב ( ראה כיבוי המחשב).
- 3. אם המחשב מחובר להתקן עגינה ( מעוגן), כגון בסיס מדיה אופציונלי או סוללה, נתק אותו מהתקן העגינה.

### **התראה כדי לנתק כבל רשת, תחילה נתק את הכבל מהמחשב ולאחר מכן נתק אותו מהתקן הרשת.**

- 4. נתק את כל כבלי הרשת מהמחשב.
- 5. נתק את המחשב ואת כל ההתקנים המחוברים משקעי החשמל שלהם.
	- 6. סגור את התצוגה והפוך את המחשב על משטח עבודה שטוח.

**הערה** למניעת נזק ללוח המערכת, עליך להוציא את הסוללה הראשית לפני הטיפול במחשב.

- 7. הסר את הסוללה הראשית.
- 8. הפוך את המחשב עם הצד העליון כלפי מעלה.
	- 9. פתח את הצג.
- 10. לחץ על לחצן ההפעלה כדי להאריק את לוח המערכת.

**התראה כדי למנוע התחשמלות, נתק תמיד את המחשב משקע החשמל לפני פתיחת התצוגה.**

<span id="page-5-0"></span>התראה לפני נגיעה ברכיבים בתוך המחשב, הארק את עצמך על-ידי נגיעה במשטח מתכת לא צבוע, כגון המתכת על גב המחשב. במהלך $\bigwedge$ **העבודה, גע מדי פעם במשטח מתכת לא צבוע כדי לפרוק חשמל סטטי, העלול לפגוע ברכיבים פנימיים.**

11. הוצא את כל כרטיסי ExpressCards או Cards Smart המותקנים מהחריצים שלהם.

### **כיבוי המחשב**

### **אודות משימה זו**

\_<br>התראה כדי להימנע מאובדן נתונים, שמור וסגור את כל הקבצים הפתוחים וצא מכל התוכניות הפתוחות לפני כיבוי המחשב. <mark>∖</mark>

### **שלבים**

- 1. כבה את מערכת ההפעלה:
	- ב 8: Windows-
- $\sim$ שימוש במכשיר מגע:
- .a החלק פנימה מהקצה הימני של המסך כדי לפתוח את תפריט Charms ובחר **Settings** ) הגדרות).
	- .b בחר ב ואז בחר **down Shut** ) כיבוי)
		- $\circ$ שימוש בעכבר:
	- .a הצבע על הפינה הימנית-עליונה של המסך ולחץ על **Settings** ) הגדרות).
		- .b לחץ על ובחר **down Shut** ) כיבוי).
			- ב-Windows 7:
			- .a לחץ על **Start** ) התחל) .
			- .b לחץ על **Down Shut** ) כיבוי).
				- או
				- .a לחץ על **Start** ) התחל) .
- .b לחץ על החץ בפינה הימנית-תחתונה של תפריט **Start** ) התחלה) כמוצג להלן ולאמר מכן לחץ על **Down Shut** )כיבוי).

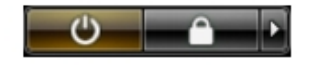

2. ודא שהמחשב וכל ההתקנים המחוברים כבויים. אם המחשב וההתקנים המחוברים לא נכבו באופן אוטומטי כאשר כיבית את מערכת ההפעלה, לחץ והחזק את לחצן ההפעלה במשך כ -4 שניות כדי לכבות אותם.

## **לאחר העבודה על חלקיו הפנימיים של המחשב**

### **אודות משימה זו**

לאחר השלמת הליכי ההחלפה, הקפד לחבר התקנים חיצוניים, כרטיסים, כבלים וכדומה לפני הפעלת המחשב.

.<br>התראה כדי שלא לגרום נזק למחשב, השתמש אך ורק בסוללה שנועדה לשימוש במחשב מסוים זה של Dell. אין להשתמש בסוללות שנועדו<mark>√</mark> **לשימוש במחשבים אחרים של .Dell** 

#### **שלבים**

- 1. חבר התקנים חיצוניים כלשהם, כגון משכפל יציאות, סוללת slice או בסיס מדיה, והשב למקומם כרטיסים כלשהם, כגון .ExpressCard
	- 2. חבר למחשב את כבלי הטלפון או הרשת.

**התראה לחיבור כבל רשת, תחילה חבר את הכבל להתקן הרשת ואז חבר אותו למחשב.**

- 3. החלף את הסוללה.
- 4. חבר את המחשב ואת כל ההתקנים המחוברים אל השקעים החשמליים שלהם.
	- 5. הפעל את המחשב.

## <span id="page-6-0"></span>**הסרה והתקנה של רכיבים**

סעיף זה מספק מידע מפורט אודות אופן ההסרה וההתקנה של הרכיבים במחשב.

## **כלי עבודה מומלצים**

כדי לבצע את ההליכים המתוארים במסמך זה, תזדקק לכלים הבאים:

- מברג שטוח קטן
	- מברג פיליפס
- להב חיתוך קטן מפלסטיק

### **סקירת מערכת**

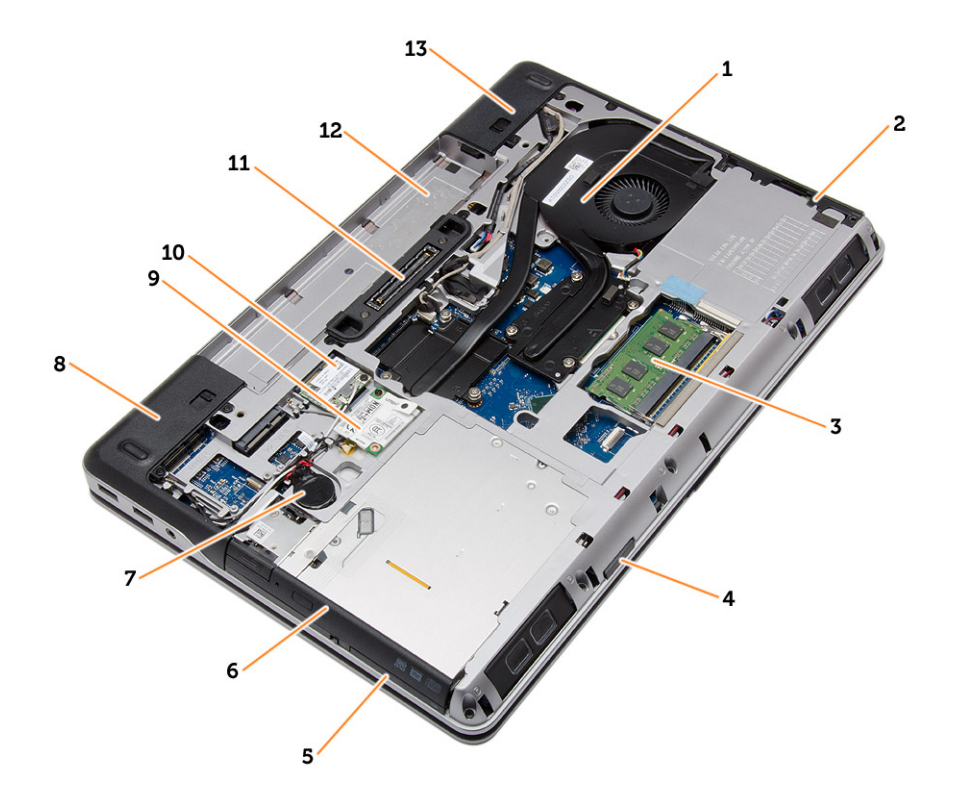

### **איור . 1 מבט מאחור – ללא כיסוי אחורי**

- -
- 5. חריץ ExpressCard 6. כונן אופטי
	-
	-
- 11. יציאת עגינה 12. תא סוללה
	- 13. כיסוי פינת בסיס ( ימין)
- 1. מכלול גוף הקירור 2. הכונן הקשיח
- 3. הזיכרון 4. חריץ כרטיס SD
	-
- 7. סוללת המטבע 8. כיסוי פינת בסיס ( שמאל)
	- 9. כרטיס ה WWAN- 10. כרטיס ה WLAN-
		-

<span id="page-7-0"></span>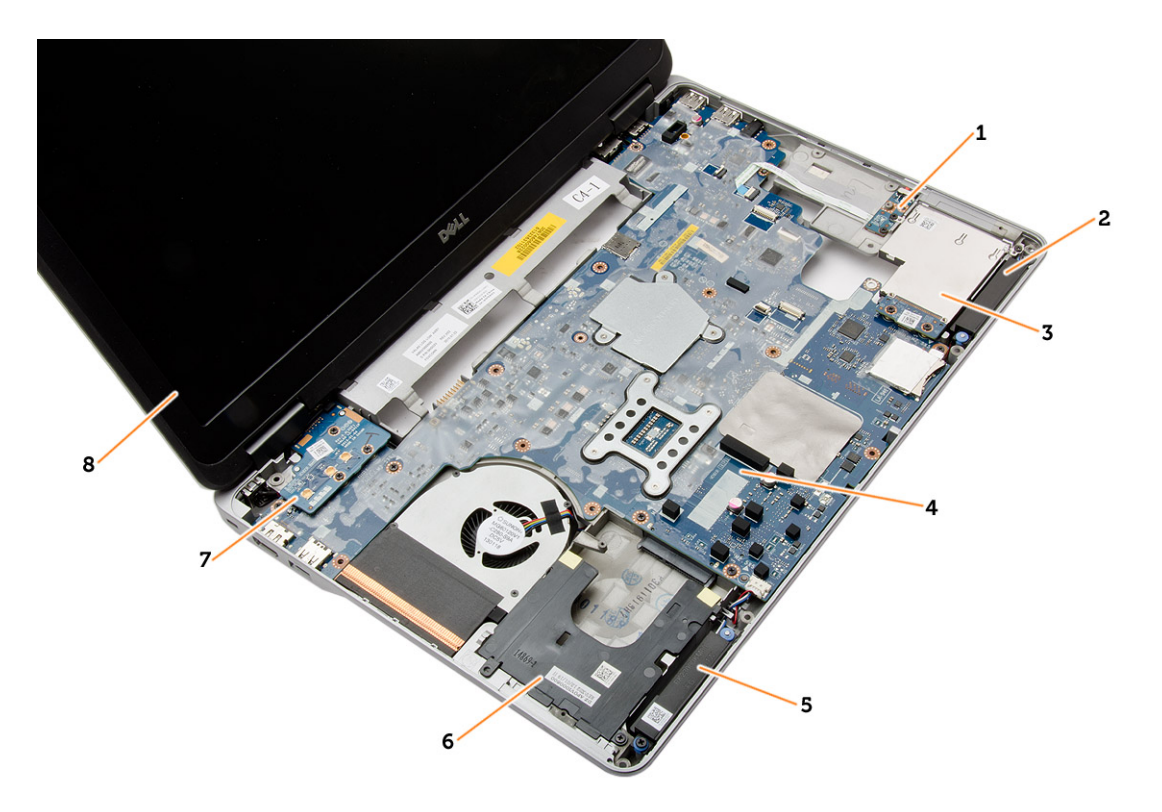

#### **איור . 2 מבט מלמעלה – ללא המקלדת ומכלול משענת כף היד**

- 1. לוח מתג WiFi 2. רמקול
- 3. כלוב ה ExpressCard- 4. לוח המערכת
- 5. רמקול 6. תא כונן קשיח
	- 7. לוח VGA 8. מכלול הצג
- 
- 
- 

## **הסרת כרטיס ה-Secure Digital הסרת** כרטיס

#### **שלבים**

- 1. בצע את הפעולות המפורטות בסעיף לפני העבודה על חלקיו [הפנימיים](#page-4-0) של המחשב
- 2. לחץ על כרטיס ה SD- פנימה כדי לשחרר אותו מהמחשב. החלק את כרטיס ה SD- החוצה מהמחשב.

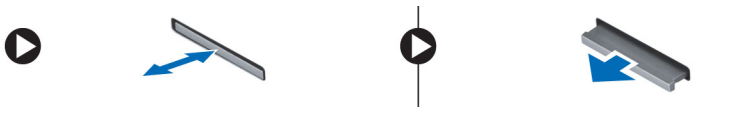

## **התקנת כרטיס ה-Secure Digital)**

#### **שלבים**

- 1. החלק את כרטיס ה SD- לחריץ שלו עד שייכנס למקומו בנקישה.
- 2. בצע את הפעולות המפורטות בסעיף לאחר העבודה על חלקיו [הפנימיים](#page-5-0) של המחשב

### **הסרת כרטיס ה ExpressCard-**

- 1. בצע את הפעולות המפורטות בסעיף לפני העבודה על חלקיו [הפנימיים](#page-4-0) של המחשב.
- 2. לחץ על ExpressCard פנימה כדי לשחרר אותו מהמחשב. החלק את ExpressCard החוצה מהמחשב.

<span id="page-8-0"></span>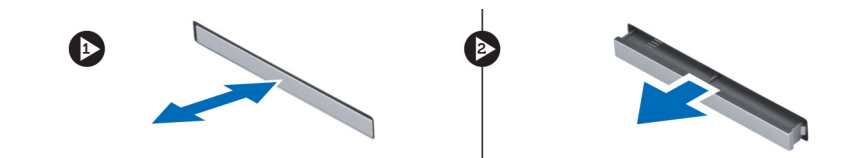

## **התקנת ה ExpressCard-**

### **שלבים**

- 1. החלק את כרטיס ה ExpressCard- לחריץ שלו עד שייכנס למקומו בנקישה.
- 2. בצע את הפעולות המפורטות בסעיף לאחר העבודה על חלקיו [הפנימיים](#page-5-0) של המחשב

## **הסרת הסוללה**

### **שלבים**

- 1. בצע את הפעולות המפורטות בסעיף לפני העבודה על חלקיו [הפנימיים](#page-4-0) של המחשב.
	- 2. החלק את תפסי השחרור כדי לשחרר את הסוללה.

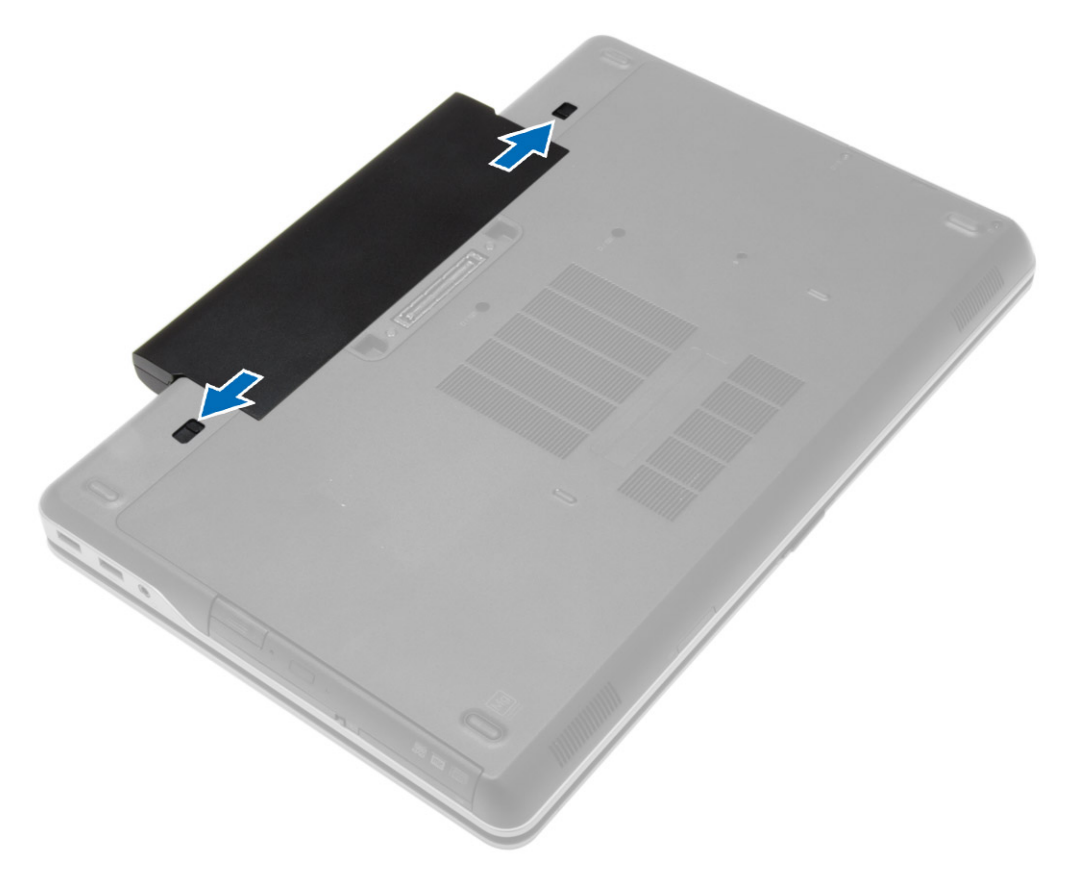

3. הפוך את הסוללה והוצא אותה מהמחשב.

<span id="page-9-0"></span>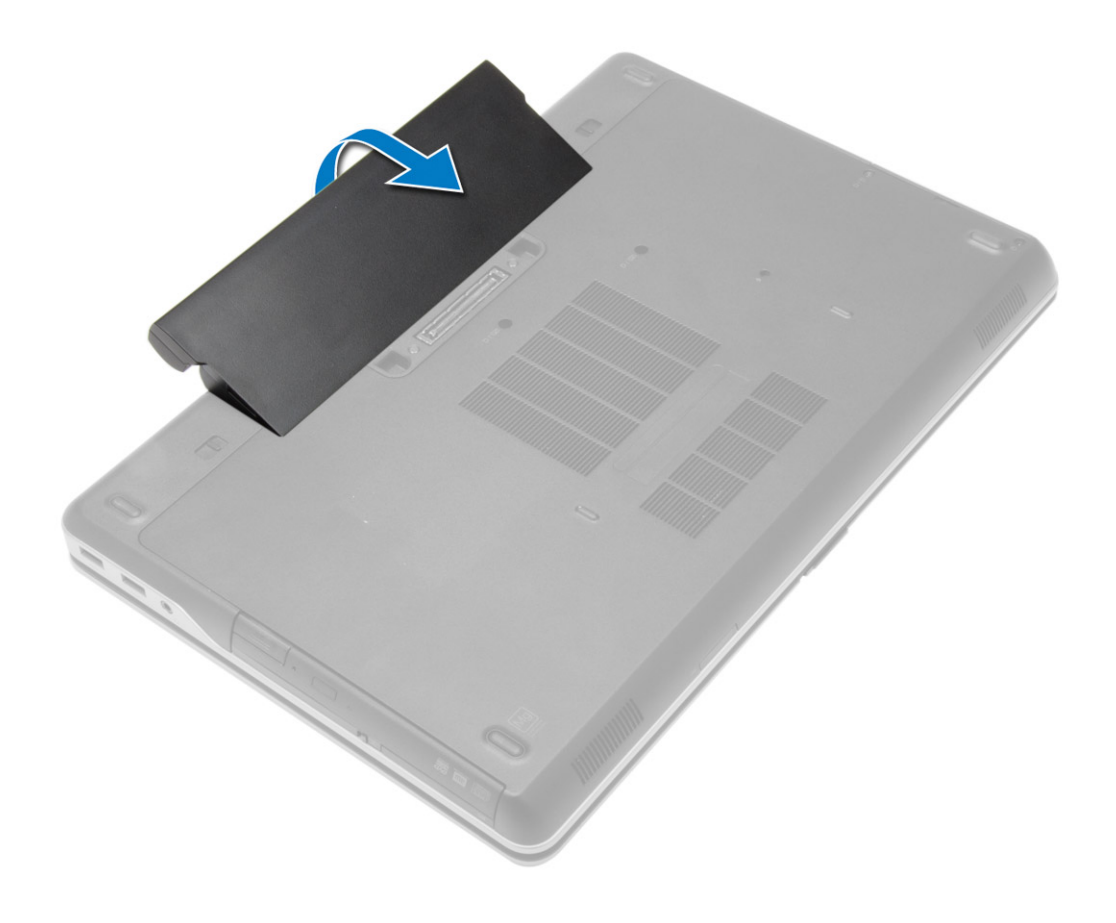

## **התקנת הסוללה**

### **שלבים**

- 1. החלק את הסוללה לחריץ שלה עד שהיא תיכנס למקומה בנקישה.
- 2. בצע את הפעולות המפורטות בסעיף לאחר העבודה על חלקיו [הפנימיים](#page-5-0) של המחשב.

### **הסרת כיסוי הבסיס**

- 1. בצע את הפעולות המפורטות בסעיף לפני העבודה על חלקיו [הפנימיים](#page-4-0) של המחשב.
	- 2. הסר את [הסוללה](#page-8-0)
	- 3. הסר את הברגים שמהדקים את כיסוי הבסיס למחשב.

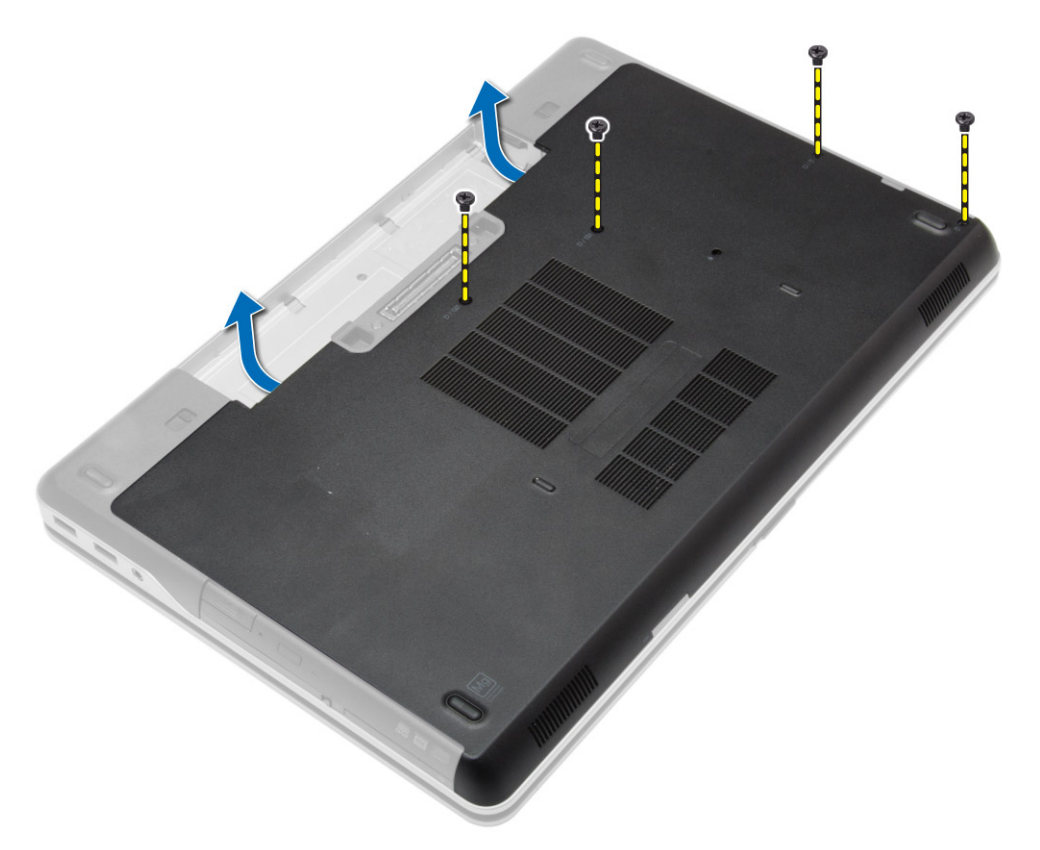

4. הרם את מכסה הבסיס והסר אותו מהמחשב.

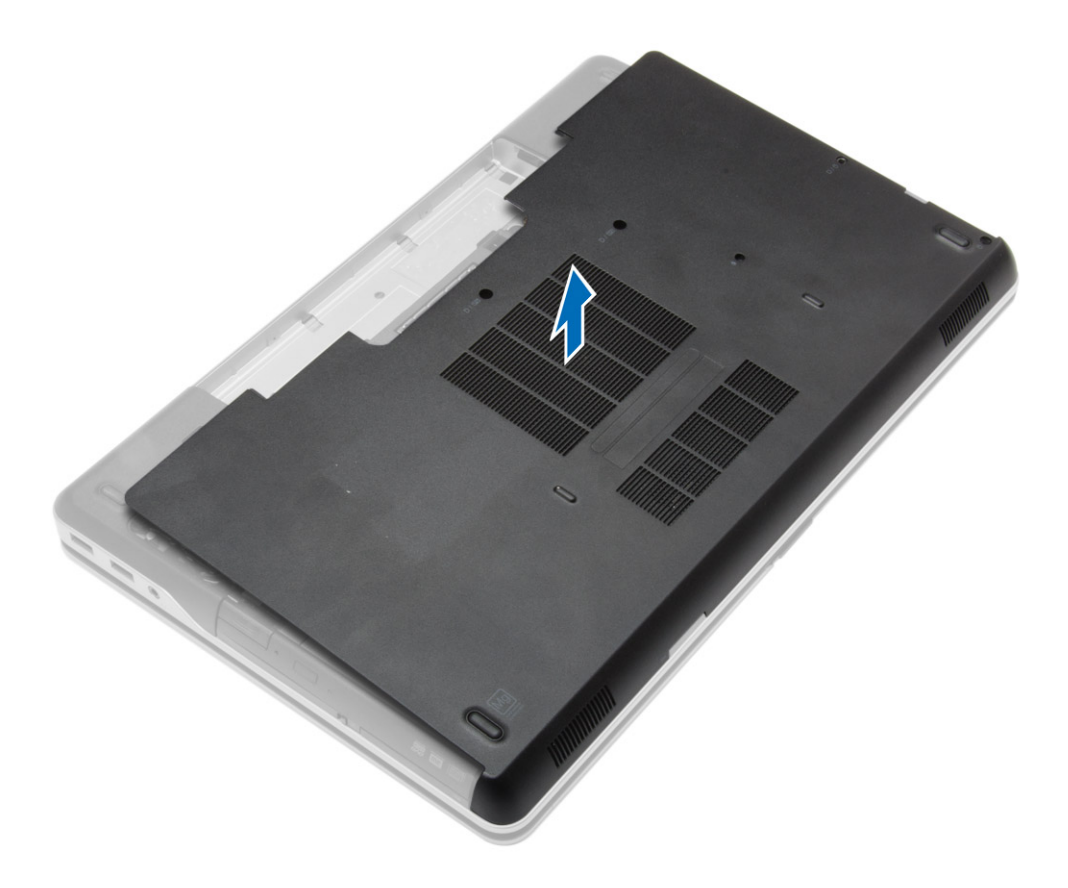

### **התקנת כיסוי הבסיס**

### **שלבים**

- 1. מקם את מכסה הבסיס כדי ליישר אותו כהלכה עם חורי הברגים במחשב.
	- 2. חזק את הברגים כדי להדק את כיסוי הבסיס למחשב.
		- 3. התקן את [הסוללה](#page-9-0).
- <span id="page-11-0"></span>4. בצע את הפעולות המפורטות בסעיף לאחר העבודה על חלקיו [הפנימיים](#page-5-0) של המחשב.

### **הסרת כיסויי פינות הבסיס**

### **שלבים**

- 1. בצע את הפעולות המפורטות בסעיף לפני העבודה על חלקיו [הפנימיים](#page-4-0) של המחשב.
	- 2. הסר את [הסוללה](#page-8-0).
	- 3. הסר את כיסוי [הבסיס](#page-9-0).
- 4. הסר את הברגים שמהדקים את כיסוי פינת הבסיס השמאלית, הרם והסר אותו מהמחשב.

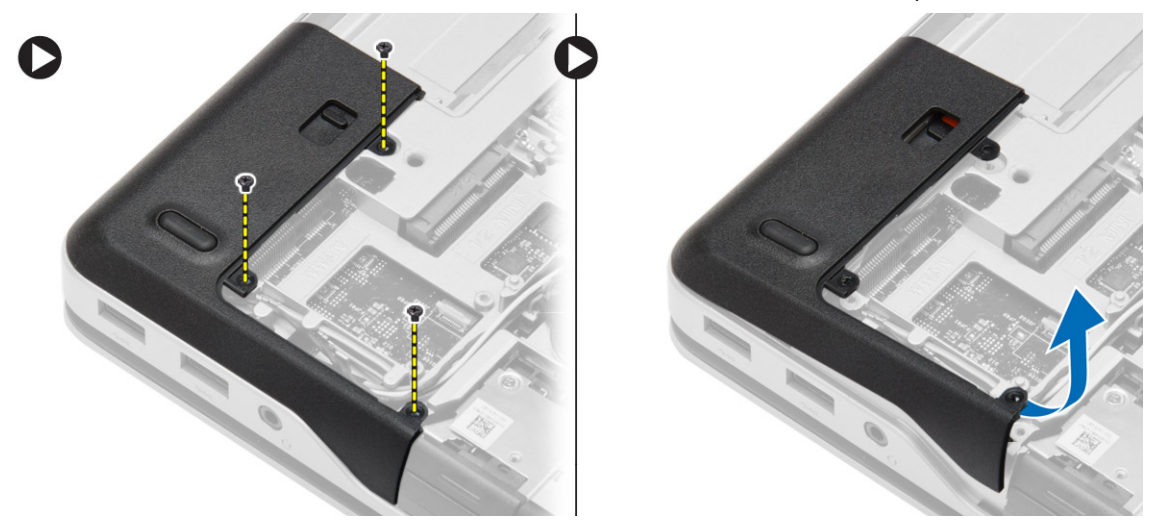

5. הסר את הברגים שמהדקים את כיסוי פינת הבסיס הימנית, הרם והסר אותו מהמחשב.

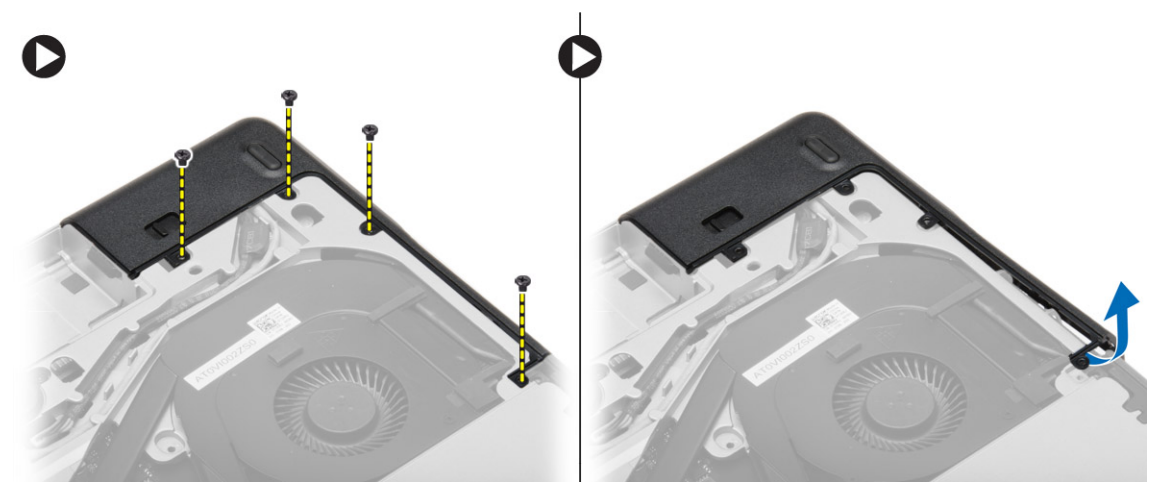

### **הרכבת כיסויי פינות הבסיס**

#### **שלבים**

- <span id="page-12-0"></span>1. הנח את כיסויי פינות הבסיס משמאל ומימין ויישר אותם עם חורי הברגים במחשב.
	- 2. חזק את הברגים כדי לקבע את כיסויי פינות הבסיס למחשב.
		- 3. התקן את:
		- .a כיסוי [הבסיס](#page-11-0)
			- .b [הסוללה](#page-9-0)
- 4. בצע את הפעולות המפורטות בסעיף לאחר העבודה על חלקיו [הפנימיים](#page-5-0) של המחשב.

### **הסרת הזיכרון**

### **שלבים**

- 1. בצע את הפעולות המפורטות בסעיף לפני העבודה על חלקיו [הפנימיים](#page-4-0) של המחשב.
	- 2. הסר את:
	- .a [הסוללה](#page-8-0)
	- .b כיסוי [הבסיס](#page-9-0)
- 3. שחרר את תפסי ההידוק ממודול הזיכרון עד שהמודול יקפוץ החוצה והסר את מודול הזיכרון מהמחבר שלו בלוח המערכת.

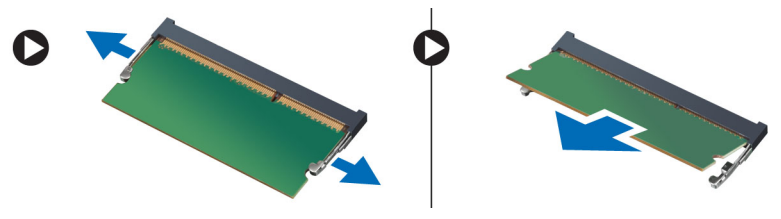

### **התקנת הזיכרון**

#### **שלבים**

- 1. הכנס את הזיכרון לתוך שקע הזיכרון.
- 2. לחץ על תפסי הקיבוע כדי לקבע את מודול הזיכרון אל לוח המערכת.
	- 3. התקן את:
	- .a כיסוי [הבסיס](#page-11-0)
		- .b [הסוללה](#page-9-0)
- 4. בצע את הפעולות המפורטות בסעיף לאחר העבודה על חלקיו [הפנימיים](#page-5-0) של המחשב.

### **הסרת הכונן הקשיח**

- 1. בצע את הפעולות המפורטות בסעיף לפני העבודה על חלקיו [הפנימיים](#page-4-0) של המחשב.
	- 2. הסר את [הסוללה](#page-8-0).
- 3. הסר את הברגים שמהדקים את הכונן הקשיח למחשב. החלק את הכונן הקשיח אל מחוץ למחשב.

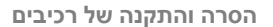

- 
- **14 הסרה והתקנה של רכיבים**

1. התקן בידוד לכונן קשיח על גבי הכונן. 2. הצמד את תיבת הכונן הקשיח לכונן הקשיח.

**התקנת הכונן הקשיח**

- 
- 3. חזק את הברגים כדי להדק את תיבת הכונן הקשיח לכונן הקשיח.
	-
	- 4. החלק את הכונן הקשיח לתוך המחשב.
	- 5. חזק את הברגים כדי להדק את הכונן הקשיח למחשב.
		- 6. התקן את [הסוללה](#page-9-0).

**שלבים**

7. בצע את הפעולות המפורטות בסעיף לאחר העבודה על חלקיו [הפנימיים](#page-5-0) של המחשב.

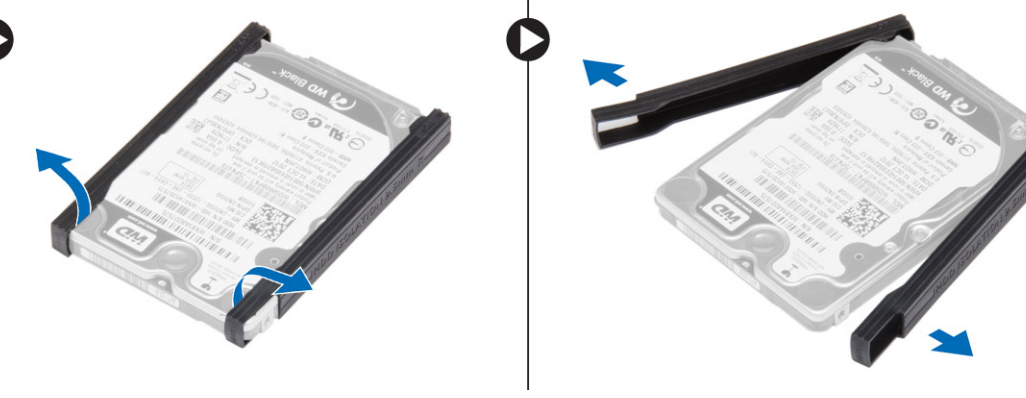

- 5. כופף את בידוד הכונן הקשיח. קלף את בידוד הכונן הקשיח מהכונן הקשיח.
- C
- 4. הסר את הברגים שמהדקים את תיבת הכונן הקשיח לכונן הקשיח. הסר את תיבת הכונן הקשיח מהכונן הקשיח.

<span id="page-13-0"></span>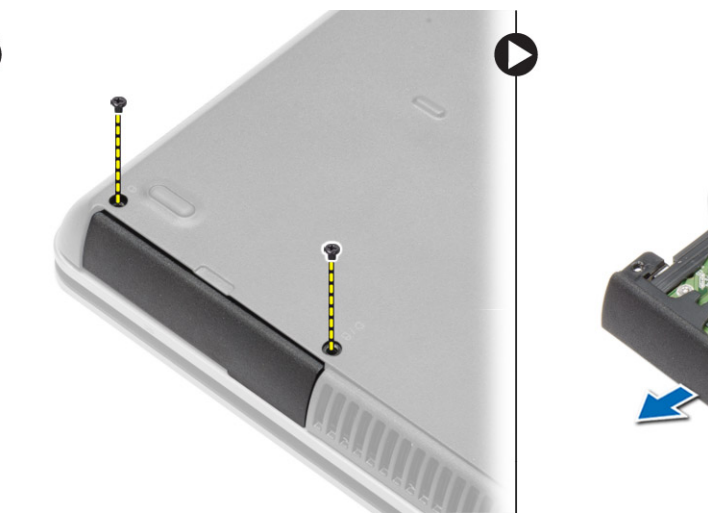

### **הסרת הכונן האופטי**

### **שלבים**

- 1. בצע את הפעולות המפורטות בסעיף לפני העבודה על חלקיו [הפנימיים](#page-4-0) של המחשב.
	- 2. הסר את [הסוללה](#page-8-0).
- 3. לחץ על תפס הכונן האופטי כדי לשחרר את הכונן האופטי ומשוך את הכונן האופטי והוצא אותו מהמחשב.

<span id="page-14-0"></span>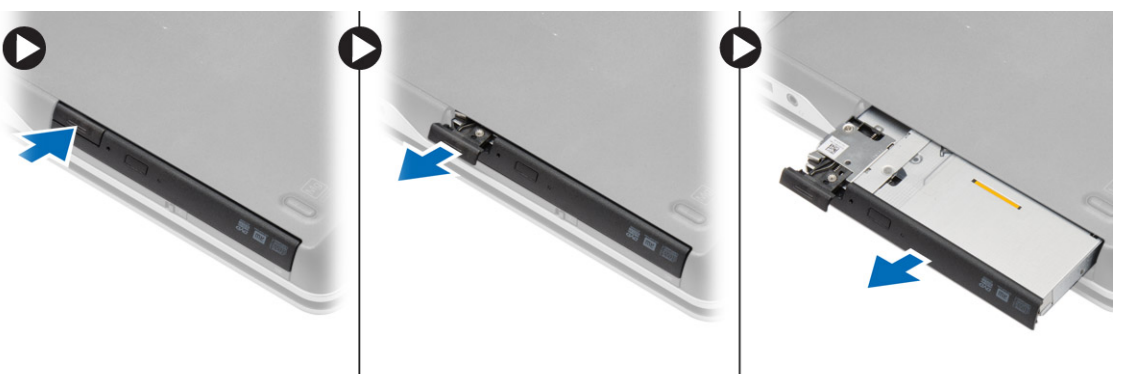

4. הסר את הבורג שמהדק את תפס הכונן האופטי לכונן האופטי. החלק את תפס הכונן האופטי והוצא אותו מהכונן האופטי.

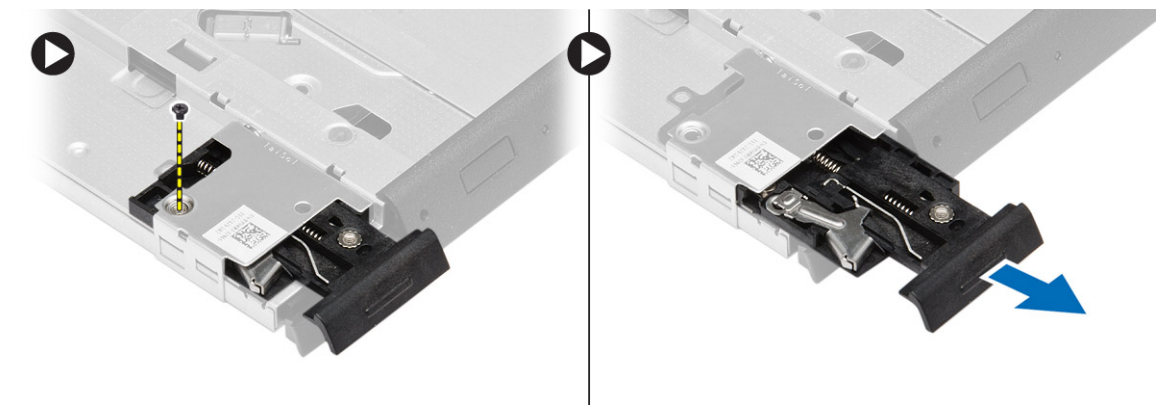

5. הסר את הברגים שמהדקים את התושבת של תפס הכונן האופטי לכונן האופטי. הסר את תושבת התפס מהכונן האופטי.

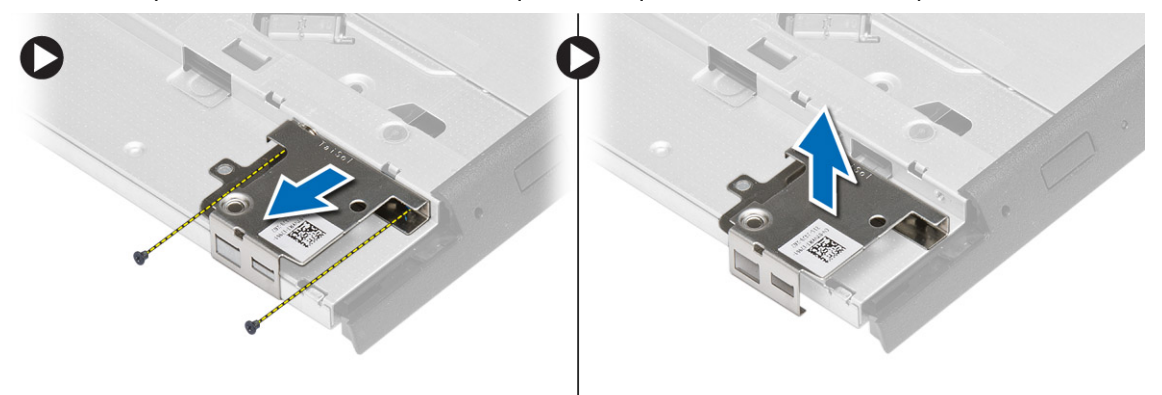

### **התקנת הכונן האופטי**

- 1. יישר את תושבת התפס של הכונן האופטי במקומו על גבי הכונן האופטי.
- 2. חזק את הבורג כדי להדק את תושבת התפס של הכונן האופטי לכונן האופטי.
	- 3. החלק את תפס הכונן האופטי לתוך תושבת התפס של הכונן האופטי.
- 4. חזק את הברגים כדי להדק את תפס הכונן האופטי לתושבת התפס של הכונן האופטי.
	- 5. החלק את הכונן האופטי אל תוך מפרץ הכונן.
	- 6. לחץ על תפס הכונן האופטי כדי להדק את הכונן האופטי.
		- 7. התקן את [הסוללה](#page-9-0).
- 8. בצע את הפעולות המפורטות בסעיף לאחר העבודה על חלקיו [הפנימיים](#page-5-0) של המחשב.

### <span id="page-15-0"></span>**הסרת כרטיס רשת התקשורת המקומית האלחוטית )WLAN )**

### **שלבים**

- 1. בצע את הפעולות המפורטות בסעיף לפני העבודה על חלקיו [הפנימיים](#page-4-0) של המחשב.
	- 2. הסר את:
	- .a [הסוללה](#page-8-0)
	- .b כיסוי [הבסיס](#page-9-0)
- 3. נתק את כבלי האנטנה, הסר את הבורג שמהדק את כרטיס ה WLAN- למחשב והרם את כרטיס ה WLAN- מהמחשב.

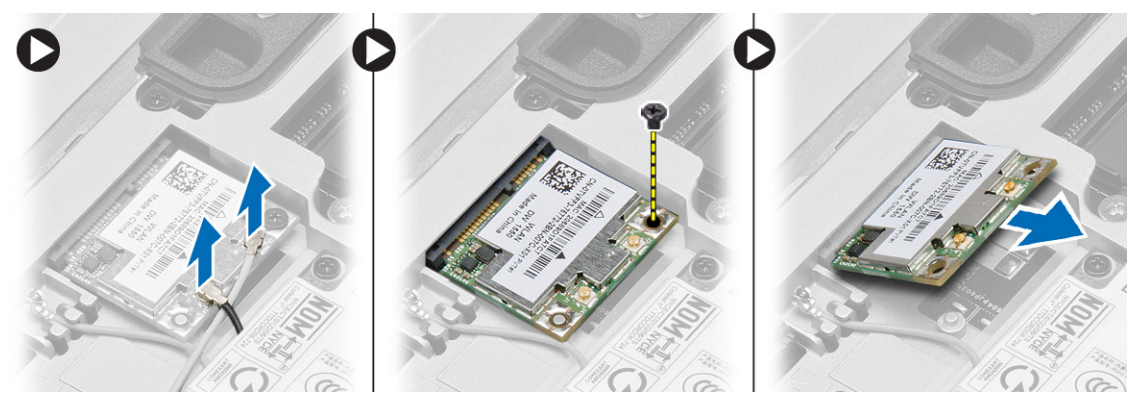

### **התקנת כרטיס ה WLAN-**

### **שלבים**

- 1. הכנס את כרטיס ה WLAN- שבתוך המחבר שלו בזווית של 45 מעלות לתוך החריץ.
	- 2. חזק את הבורג כדי להדק את כרטיס ה WLAN- למחשב.
	- 3. חבר את כבלי האנטנה למחברים המתאימים המסומנים בכרטיס ה .WLAN-
		- 4. התקן את:
		- .a כיסוי [הבסיס](#page-11-0)
			- .b [הסוללה](#page-9-0)
- 5. בצע את הפעולות המפורטות בסעיף לאחר העבודה על חלקיו [הפנימיים](#page-5-0) של המחשב.

### **הסרת כרטיס רשת התקשורת המרחבית האלחוטית )WWAN )**

- 1. בצע את הפעולות המפורטות בסעיף לפני העבודה על חלקיו [הפנימיים](#page-4-0) של המחשב.
	- 2. הסר את:
	- .a [הסוללה](#page-8-0)
	- .b כיסוי [הבסיס](#page-9-0)
	- 3. בצע את השלבים הבאים, כפי שמוצג באיור:
	- .a נתק את כבלי האנטנה מכרטיס ה .WWAN-
	- .b הסר את הבורג שמהדק את כרטיס ה WWAN- למחשב.
		- .c הסר את כרטיס ה WWAN- מהמחשב.

<span id="page-16-0"></span>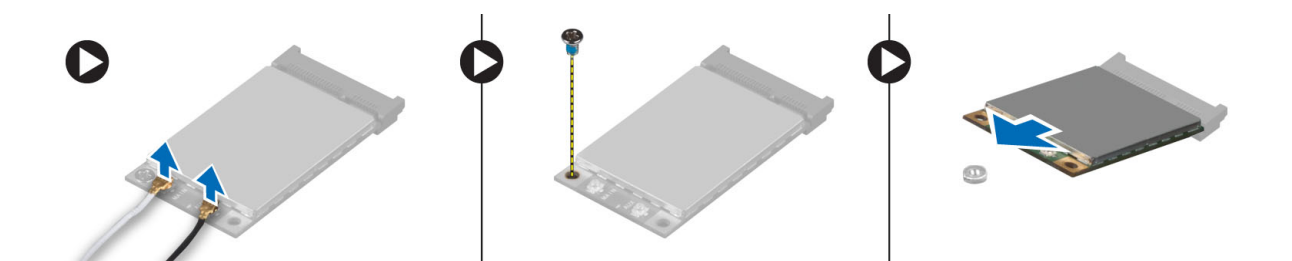

## **התקנת כרטיס ה WWAN-**

#### **שלבים**

- 1. הנח את כרטיס ה WWAN- בחריץ המיועד לו בלוח המערכת.
- 2. לחץ את כרטיס ה WWAN- כלפי מטה והדק את הבורג שמהדק את כרטיס ה WWAN- למחשב.
	- 3. חבר את כבלי האנטנה למחברים שלהם בכרטיס ה .WWAN-
		- 4. התקן את:
		- .a כיסוי [הבסיס](#page-11-0)
			- .b [הסוללה](#page-9-0)
	- 5. בצע את הפעולות המפורטות בסעיף לאחר העבודה על חלקיו [הפנימיים](#page-5-0) של המחשב.

### **הסרת מחבר הרשת**

### **שלבים**

- 1. בצע את הפעולות המפורטות בסעיף לפני העבודה על חלקיו [הפנימיים](#page-4-0) של המחשב.
	- 2. הסר את:
		- .a [הסוללה](#page-8-0)
	- .b כיסוי [הבסיס](#page-9-0)
	- .c כיסוי פינת [בסיס](#page-11-0) ( שמאל)
	- 3. בצע את השלבים הבאים, כפי שמוצג באיור:
		- .a נתק את הכבל מלוח המערכת.
		- .b שחרר את הכבל מתעלת הניתוב.
	- .c הוצא את הבורג שמהדק את תושבת מחבר הרשת למחשב.

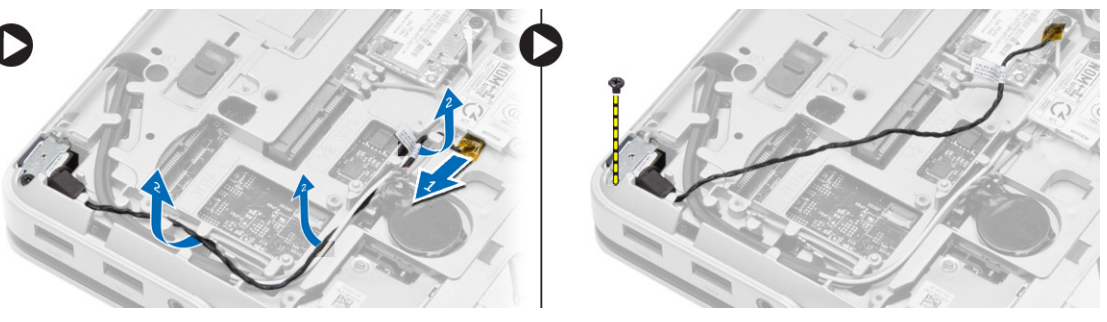

4. הרם את תושבת מחבר הרשת מהמחשב. הרם את מחבר הרשת מהמחשב.

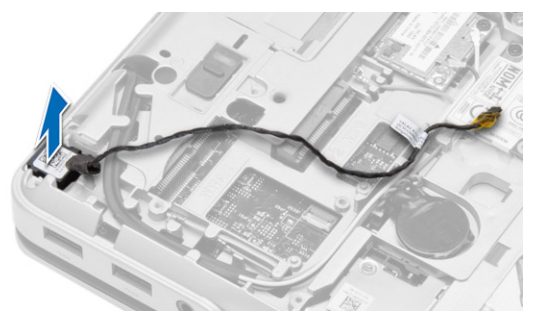

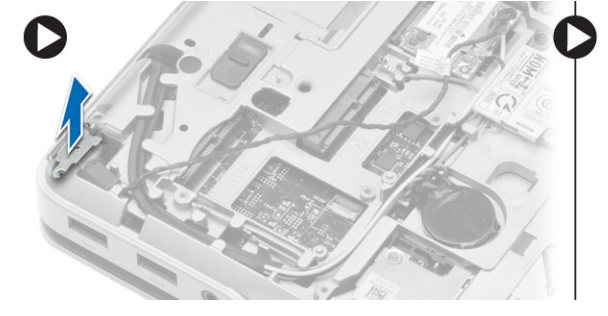

### **התקנת מחבר הרשת**

### **שלבים**

- 1. יישר את מחבר הרשת במקומו במחשב.
- 2. הנח את תושבת מחבר הרשת על מחבר הרשת.
- 3. חזק את הבורג כדי להדק את תושבת מחבר הרשת למחשב.
	- 4. נתב את הכבל דרך תעלת הניתוב.
		- 5. חבר את הכבל ללוח המערכת.
			- 6. התקן את:
		- .a כיסוי פינת [בסיס](#page-12-0) ( שמאל)
			- .b כיסוי [הבסיס](#page-11-0)
				- .c [הסוללה](#page-9-0)
- <span id="page-17-0"></span>7. בצע את הפעולות המפורטות בסעיף לאחר העבודה על חלקיו [הפנימיים](#page-5-0) של המחשב.

## **הסרת סוללת המטבע**

#### **שלבים**

- 1. בצע את הפעולות המפורטות בסעיף לפני העבודה על חלקיו [הפנימיים](#page-4-0) של המחשב.
	- 2. הסר את:
	- .a [הסוללה](#page-8-0)
	- .b כיסוי [הבסיס](#page-9-0)
- 3. נתק את כבל סוללת המטבע, שחרר את סוללת המטבע כלפי מעלה והסר את סוללת המטבע מהמחשב.

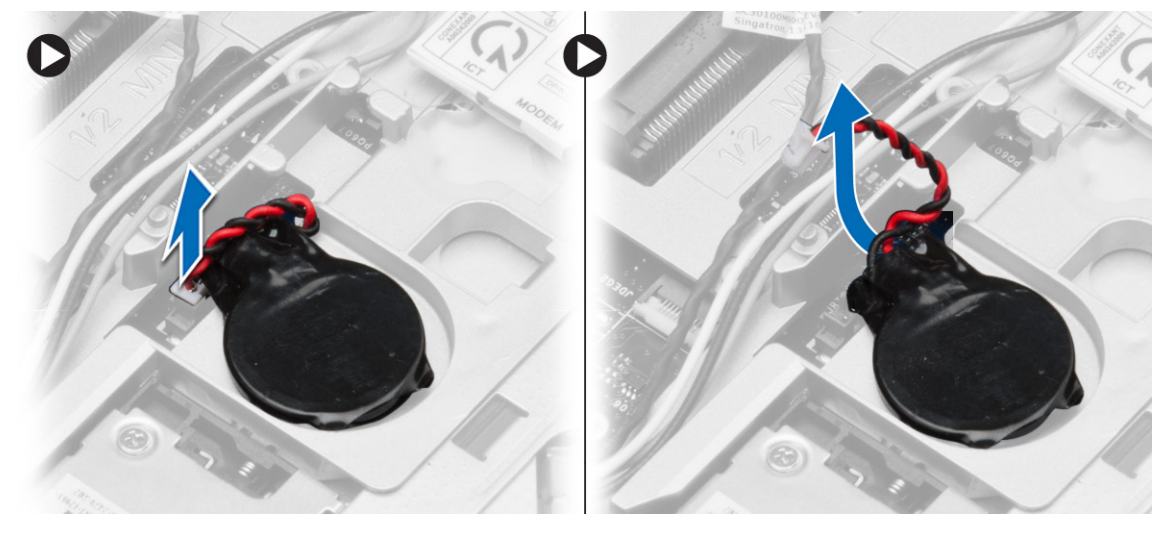

### **התקנת סוללת המטבע**

- 1. הצב את סוללת המטבע בחריץ שלה.
- 2. חבר את כבל סוללת המטבע אל לוח המערכת.
	- 3. התקן את:
	- .a כיסוי [הבסיס](#page-11-0)
		- .b [הסוללה](#page-9-0)
- 4. בצע את הפעולות המפורטות בסעיף לאחר העבודה על חלקיו [הפנימיים](#page-5-0) של המחשב.

### **הסרת מחבר החשמל**

#### **שלבים**

- 1. בצע את הפעולות המפורטות בסעיף לפני העבודה על חלקיו [הפנימיים](#page-4-0) של המחשב.
	- 2. הסר את:
	- .a [הסוללה](#page-8-0)
	- .b כיסוי פינת [בסיס](#page-11-0) ( ימין)
		- .c כיסוי [הבסיס](#page-9-0)
	- 3. בצע את השלבים הבאים, כפי שמוצג באיור:
	- .a נתק את כבל מחבר החשמל מלוח המערכת.
	- .b שחרר את כבל מחבר החשמל מתעלת הניתוב.
	- .c הוצא את הבורג המחבר את כן ההרכבה של מחבר החשמל למחשב.

<span id="page-18-0"></span>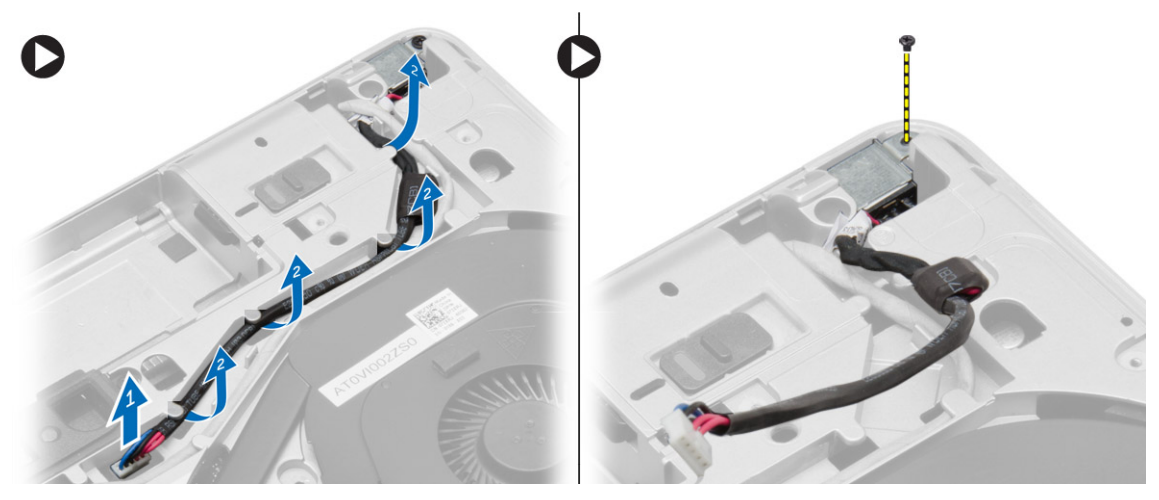

4. הרם את תושבת מחבר החשמל מהמחשב. הרם את מחבר החשמל מהמחשב.

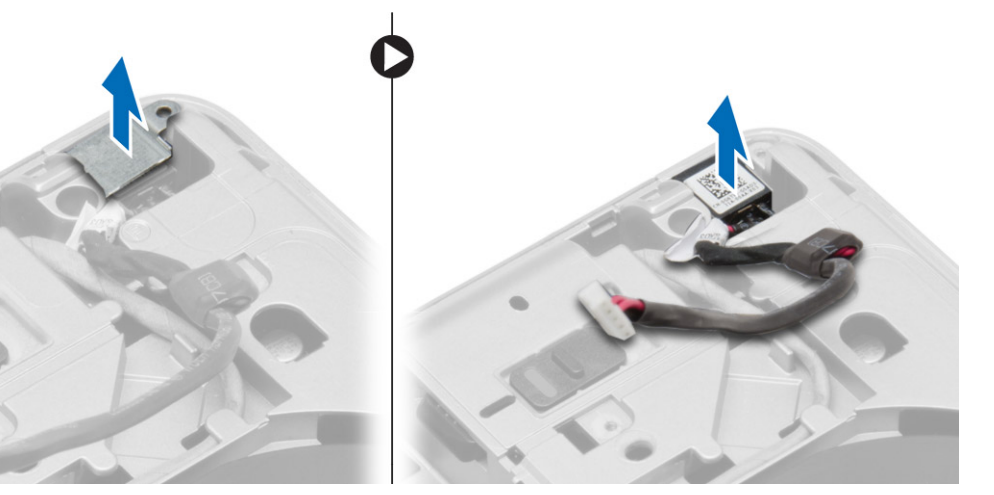

### **התקנת מחבר החשמל**

- 1. יישר את מחבר החשמל במקומו במחשב.
- 2. הנח את תושבת מחבר החשמל על יציאת מחבר החשמל.
- 3. חזק את הבורג כדי לקבע את כן ההרכבה של מחבר החשמל למחשב.
	- 4. נתב את הכבל דרך תעלת הניתוב.
		- 5. חבר את הכבל ללוח המערכת.
- 6. התקן את:
- .a כיסוי [הבסיס](#page-11-0)
- .b כיסוי פינת [בסיס](#page-12-0) ( ימין)
	- .c [הסוללה](#page-9-0)
- <span id="page-19-0"></span>7. בצע את הפעולות המפורטות בסעיף לאחר העבודה על חלקיו [הפנימיים](#page-5-0) של המחשב.

## **הסרת מכלול גוף הקירור**

### **שלבים**

- 1. בצע את הפעולות המפורטות בסעיף לפני העבודה על חלקיו [הפנימיים](#page-4-0) של המחשב.
	- 2. הסר את:
	- .a [הסוללה](#page-8-0)
	- .b כיסוי [הבסיס](#page-9-0)
- 3. נתק את כבל המאוורר והסר את הברגים שמהדקים את מכלול גוף הקירור ללוח המערכת.

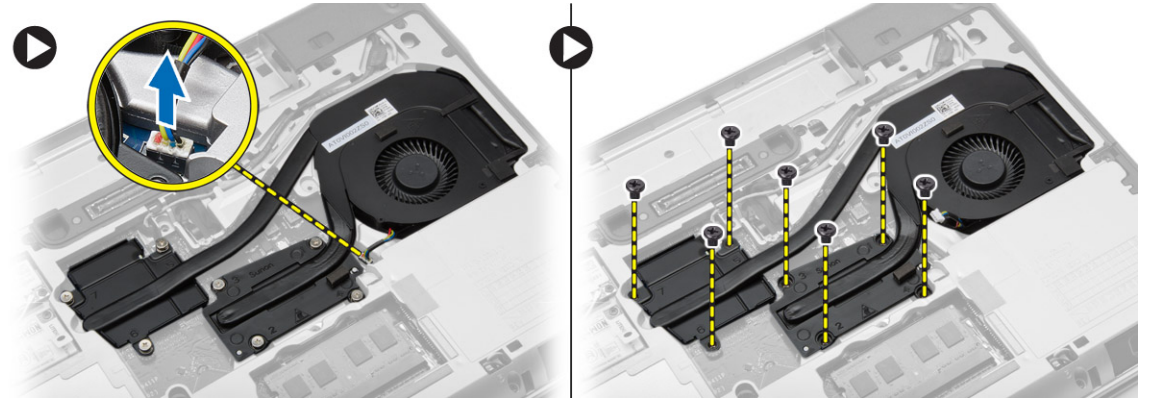

- 4. בצע את השלבים הבאים, כפי שמוצג באיור:
	- .a החלק את מכלול גוף הקירור.
- .b הרם את מכלול גוף הקירור מהמחשב.

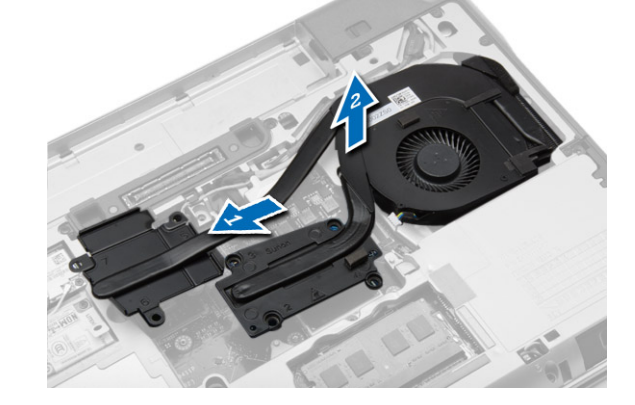

### **התקנת מכלול גוף הקירור**

- 1. החלק את מכלול גוף הקירור למקומו שבלוח המערכת.
- 2. חזק את הברגים כדי להדק את מכלול גוף הקירור ללוח המערכת.
	- 3. חבר את כבל המאוורר ללוח המערכת.
		- 4. התקן את:
		- .a כיסוי [הבסיס](#page-11-0)
			- .b [הסוללה](#page-9-0)

5. בצע את הפעולות המפורטות בסעיף לאחר העבודה על חלקיו [הפנימיים](#page-5-0) של המחשב.

### **הסרת המעבד**

#### **שלבים**

- 1. בצע את הפעולות המפורטות בסעיף לפני העבודה על חלקיו [הפנימיים](#page-4-0) של המחשב.
	- 2. הסר את:
	- .a [הסוללה](#page-8-0)
	- .b כיסוי [הבסיס](#page-9-0)
	- .c גוף [הקירור](#page-19-0)
	- 3. סובב את מנעול הפיקה של המעבד נגד כיוון השעון. הסר את המעבד מהמחשב.

<span id="page-20-0"></span>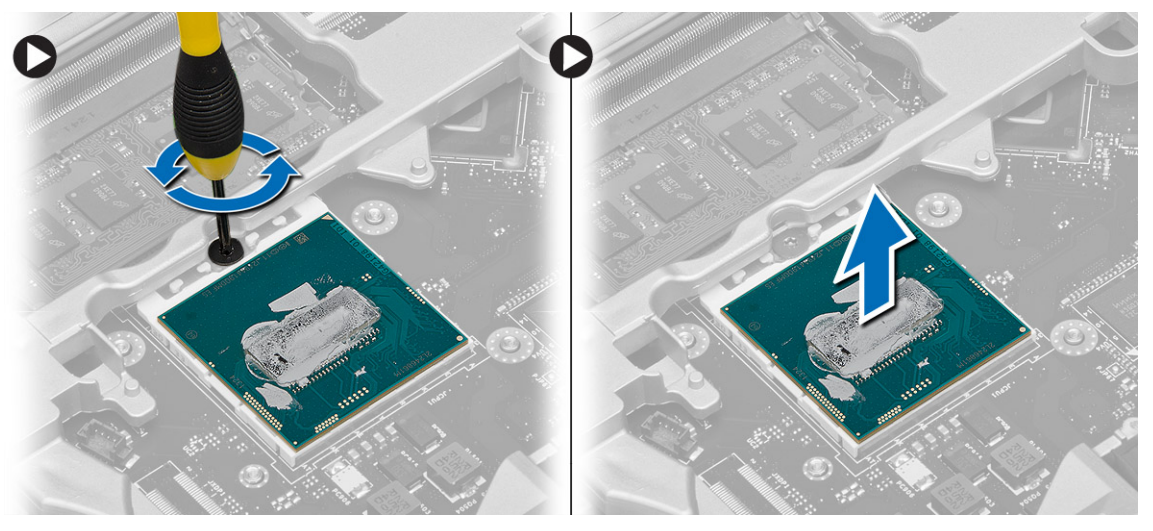

### **התקנת המעבד**

### **שלבים**

- 1. ישר את מגרעות המעבד והשקע ולאחר מכן הכנס את המעבד לתוך השקע.
	- 2. סובב את מנעול הפיקה של המעבד בכיוון השעון.
		- 3. התקן את:
		- .a גוף [הקירור](#page-19-0)
		- .b כיסוי [הבסיס](#page-11-0)
			- .c [הסוללה](#page-9-0)
- 4. בצע את הפעולות המפורטות בסעיף לאחר העבודה על חלקיו [הפנימיים](#page-5-0) של המחשב.

### **הסרת המקלדת**

- 1. בצע את הפעולות המפורטות בסעיף לפני העבודה על חלקיו [הפנימיים](#page-4-0) של המחשב.
	- 2. הסר את [הסוללה](#page-8-0).
	- 3. הסר את הברגים שמהדקים את המקלדת לכיסוי הבסיס.

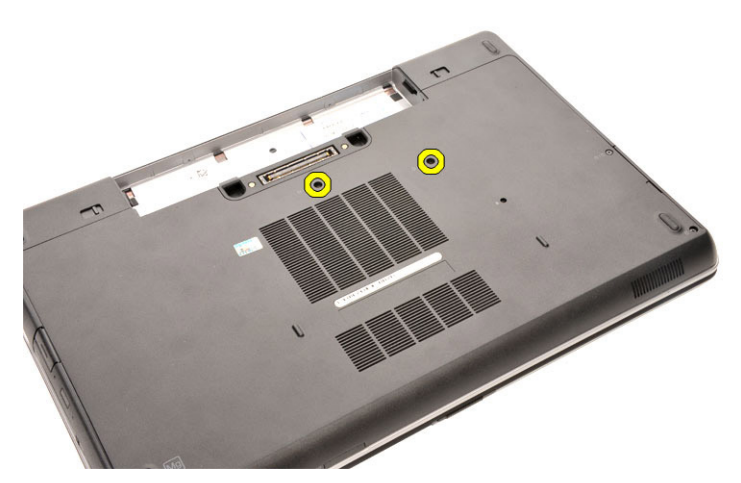

- 4. הפוך את המחשב ופתח את הצג.
- 5. שחרר את מסגרת המקלדת מהשוליים שלה והסר את מסגרת המקלדת מהמחשב.

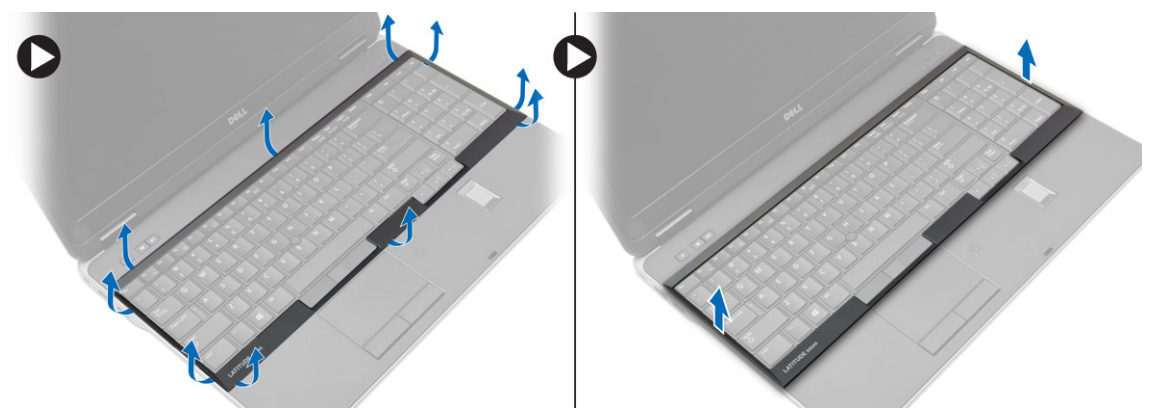

6. הסר את הברגים שמהדקים את המקלדת למכלול משענת כף היד.

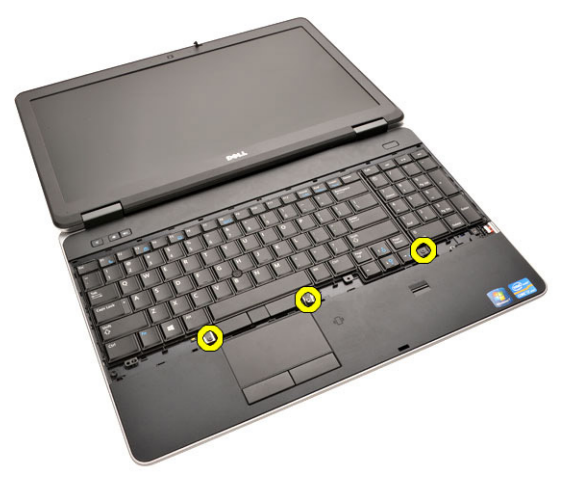

7. הפוך את המקלדת ונתק את כבל המקלדת מלוח המערכת.

<span id="page-22-0"></span>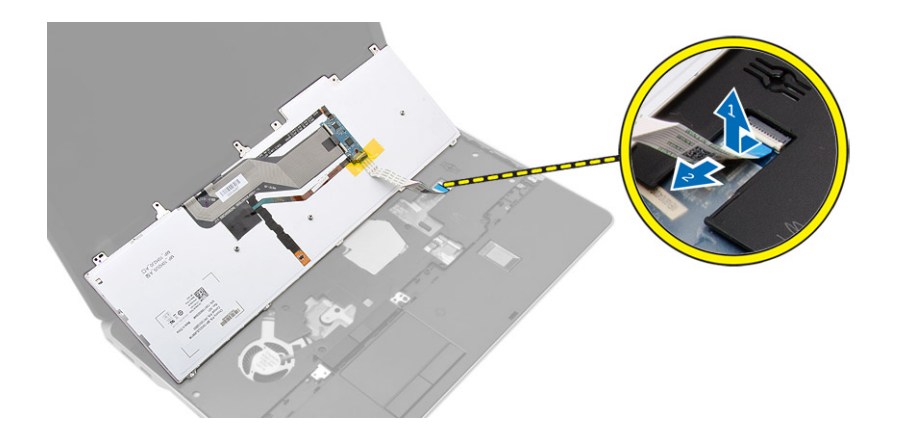

## **התקנת המקלדת**

### **שלבים**

- 1. חבר את כבל המקלדת ללוח המערכת.
- 2. הנח את המקלדת וישר אותה ביחס למחזיקי הברגים במחשב.
- 3. חזק את הברגים כדי להדק את המקלדת למכלול משענת כף היד.
- 4. הכנס את מסגרת המקלדת להמקלדת ולחץ לאורך הצדדים עד שתיכנס למקומה בנקישה.
	- 5. סגור את הצג והפוך את המחשב.
	- 6. חזק את הברגים כדי להדק את המקלדת אל כיסוי הבסיס.
		- 7. התקן את [הסוללה](#page-9-0).
	- 8. בצע את הפעולות המפורטות בסעיף לאחר העבודה על חלקיו [הפנימיים](#page-5-0) של המחשב.

## **הסרת מכלול משענת כף היד**

- 1. בצע את הפעולות המפורטות בסעיף לפני העבודה על חלקיו [הפנימיים](#page-4-0) של המחשב.
	- 2. הסר את:
	- .a [כרטיס](#page-7-0) ה [SD](#page-7-0)-
	- [ExpressCard](#page-7-0) .b
		- .c [הסוללה](#page-8-0)
		- .d [מקלדת](#page-20-0)
	- .e [מכסה](#page-32-0) ציר הצג
		- .f כיסוי [הבסיס](#page-9-0)
	- .g כיסוי פינת [הבסיס](#page-11-0)
	- 3. הסר את הברגים שמחברים את מכלול משענת כף היד לבסיס מחשב.

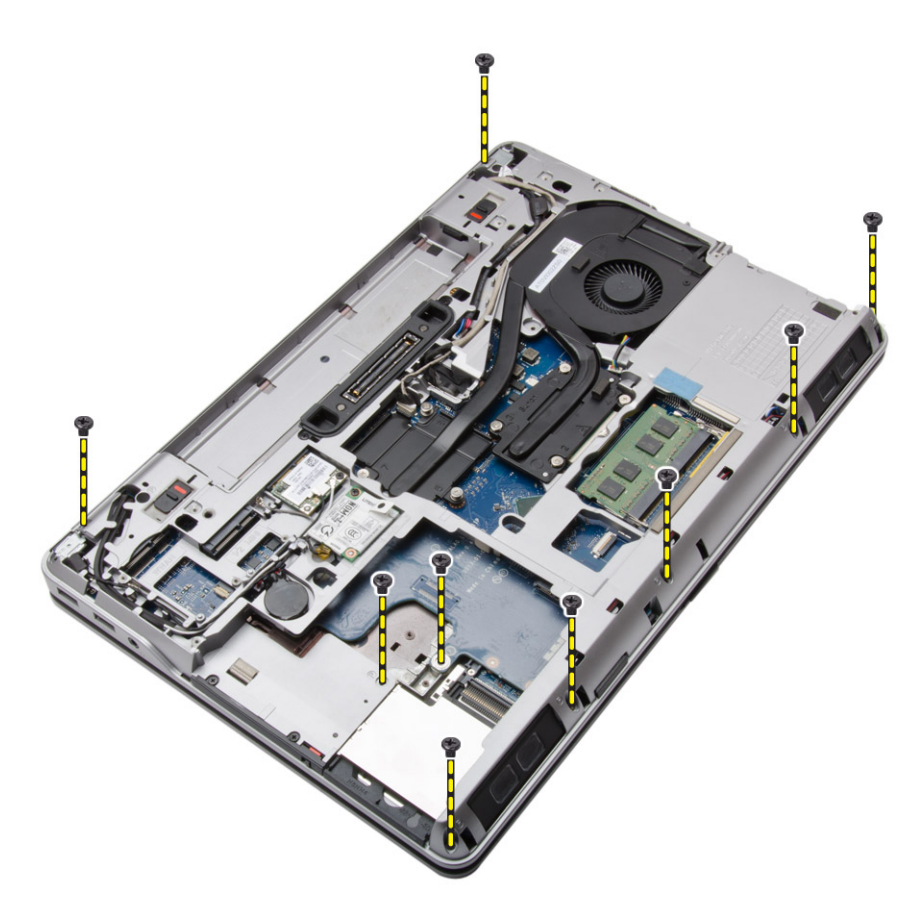

4. הפוך את המחשב והסר את הברגים שמהדקים את מכלול משענת כף היד למחשב.

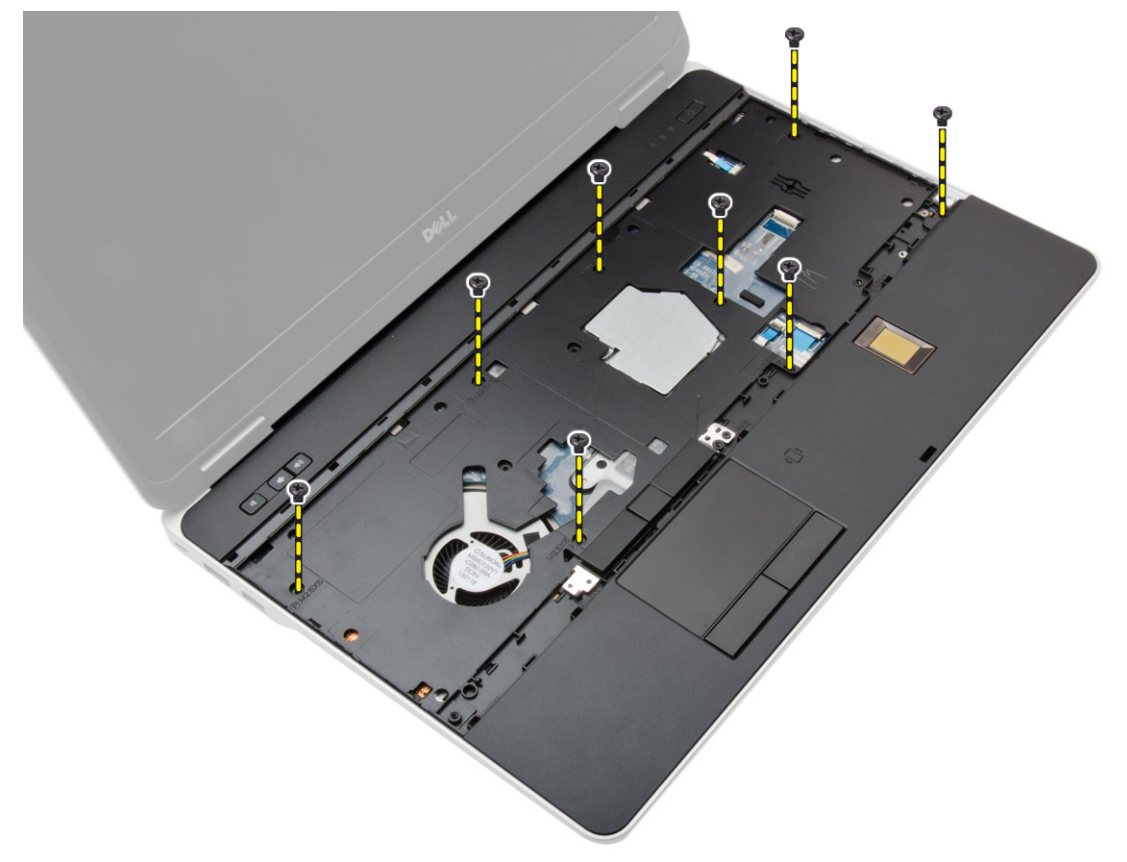

- 5. נתק את הכבלים הבאים:
- .a קורא טביעות אצבעות

- .b משטח מגע
- .c לחצן הפעלה

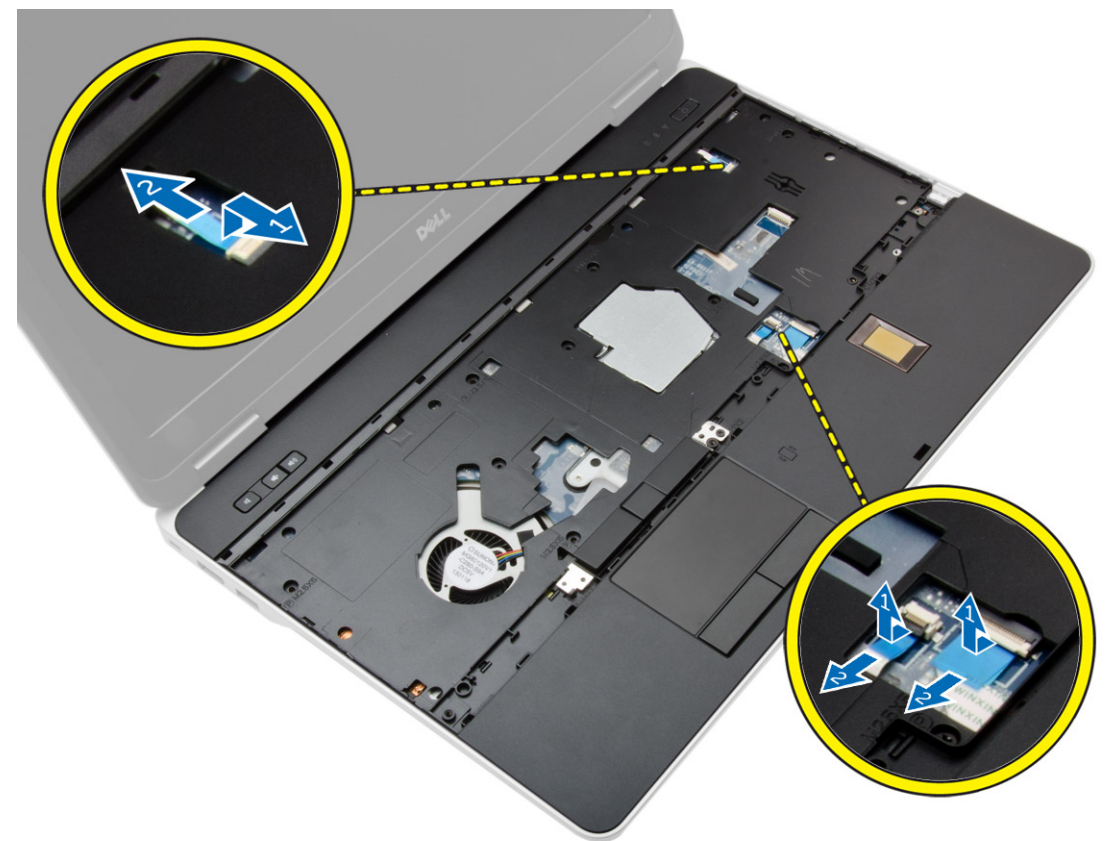

6. הרם את מכלול משענת כף היד מעלה והסר אותו מהמחשב.

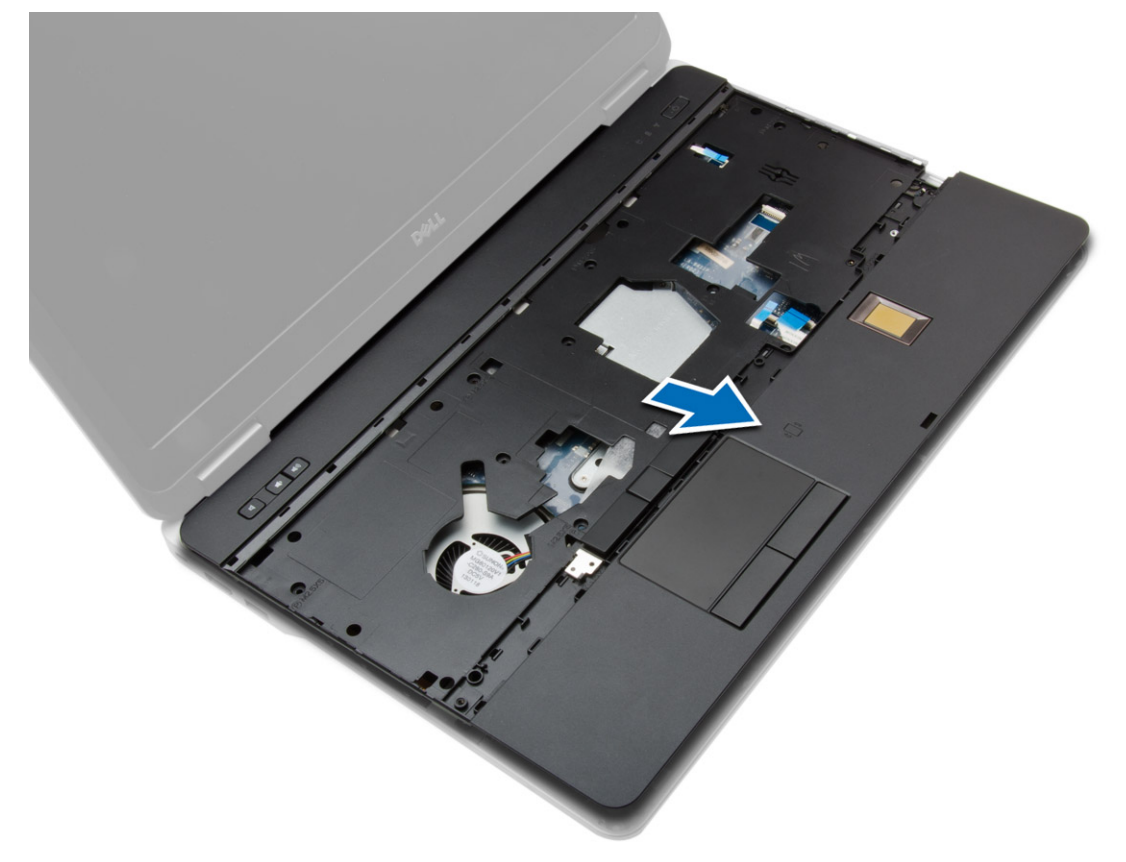

## **התקנת מכלול משענת כף היד**

#### **שלבים**

- <span id="page-25-0"></span>1. ישר את מכלול משענת כף היד במקומו המקורי במחשב והכנס אותו למקומו.
	- 2. חזק את הברגים כדי להדק את מכלול משענת כף היד למחשב.
		- 3. חבר את הכבלים הבאים:
			- .a לחצן הפעלה
			- .b משטח מגע
		- .c קורא טביעות אצבעות
- 4. הפוך את המחשב וחזק את הברגים כדי להדק את מכלול משענת כף היד לבסיס המחשב.
	- 5. התקן את:
	- .a כיסוי [הבסיס](#page-11-0)
	- .b כיסוי [הבסיס](#page-11-0)
	- .c [מכסה](#page-32-0) ציר הצג
		- .d [מקלדת](#page-22-0)
		- .e [הסוללה](#page-9-0)
	- [ExpressCard](#page-8-0) f
	- .g [כרטיס](#page-7-0) ה [SD](#page-7-0)-
	- 6. בצע את הפעולות המפורטות בסעיף לאחר העבודה על חלקיו [הפנימיים](#page-5-0) של המחשב.

## **הסרת לוח מתג ה WiFi-**

- 1. בצע את הפעולות המפורטות בסעיף לפני העבודה על חלקיו [הפנימיים](#page-4-0) של המחשב.
	- 2. הסר את:
	- .a [כרטיס](#page-7-0) ה [SD](#page-7-0)-
	- [ExpressCard](#page-7-0) .b
		- .c [הסוללה](#page-8-0)
		- .d [מקלדת](#page-20-0)
	- .e [מכסה](#page-32-0) ציר הצג
		- .f כיסוי [הבסיס](#page-9-0)
	- .g כיסוי פינת [הבסיס](#page-11-0)
	- .h מכלול [משענת](#page-22-0) כף היד
	- 3. בצע את השלבים הבאים, כפי שמוצג באיור:
		- .a נתק את הכבל מלוח המערכת.
	- .b הסר את הבורג שמהדק את לוח מתג ה WiFi- והסר אותו מהמחשב.

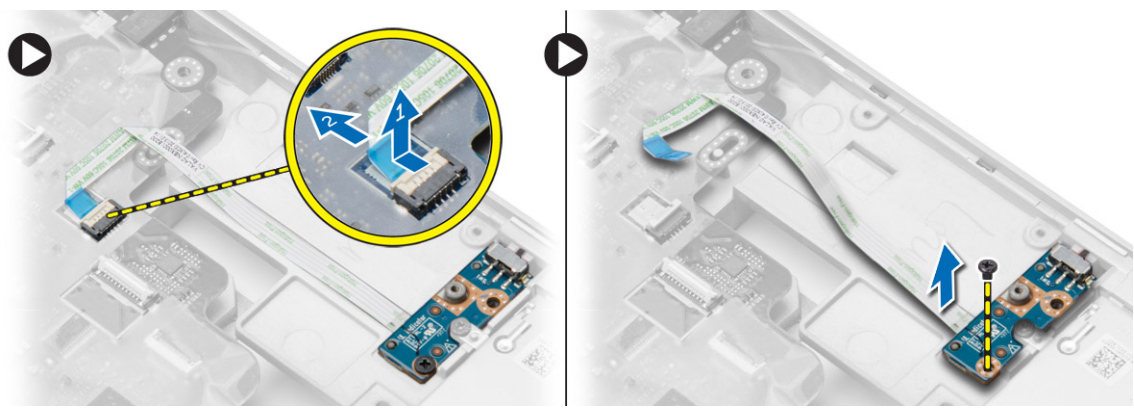

## <span id="page-26-0"></span>**התקנת לוח מתג ה WiFi-**

### **שלבים**

- 1. הכנס את לוח מתג ה WiFi- לחריץ שלו.
- 2. חזק את הבורג כדי להדק את לוח מתג ה WiFi- למחשב.
	- 3. חבר את הכבל ללוח המערכת.
		- 4. התקן את:
		- .a מכלול [משענת](#page-25-0) כף היד
			- .b כיסוי [הבסיס](#page-11-0)
			- .c כיסוי פינת [הבסיס](#page-12-0)
				- .d [מכסה](#page-32-0) ציר הצג
					- .e [מקלדת](#page-22-0)
					- .f [הסוללה](#page-9-0)
				- [ExpressCard](#page-8-0) .g
				- .h [כרטיס](#page-7-0) ה [SD](#page-7-0)-
- 5. בצע את הפעולות המפורטות בסעיף לאחר העבודה על חלקיו [הפנימיים](#page-5-0) של המחשב.

## **הסרת לוח ה VGA-**

#### **שלבים**

- 1. בצע את הפעולות המפורטות בסעיף לפני העבודה על חלקיו [הפנימיים](#page-4-0) של המחשב.
	- 2. הסר את:
	- .a [כרטיס](#page-7-0) ה [SD](#page-7-0)-
	- [ExpressCard](#page-7-0) .b
		- .c [הסוללה](#page-8-0)
		- .d [מקלדת](#page-20-0)
	- .e [מכסה](#page-32-0) ציר הצג
	- .f כיסוי [הבסיס](#page-9-0)
	- .g כיסוי פינת [הבסיס](#page-11-0)
	- .h מכלול [משענת](#page-22-0) כף היד
	- 3. הסר את הברגים שמהדקים את לוח ה VGA- למחשב והסר אותו מהמחבר שלו.

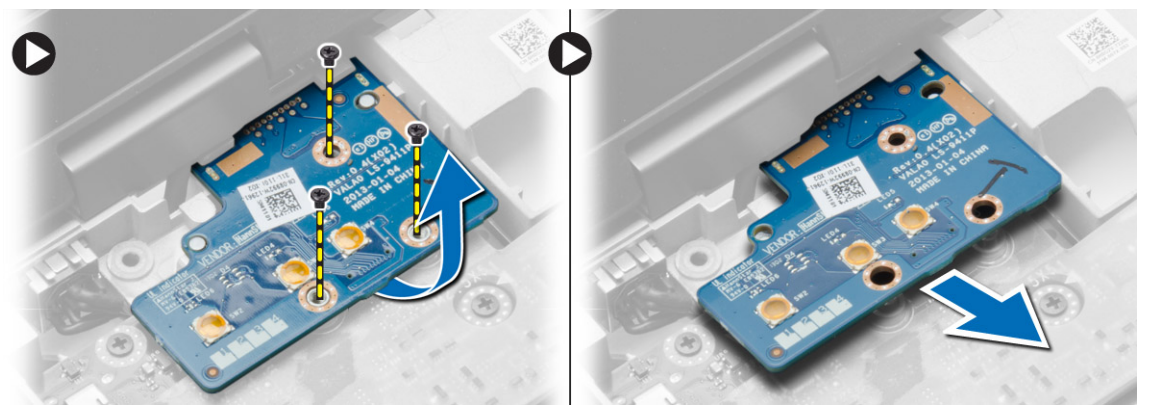

### **התקנת לוח ה VGA-**

- 1. הכנס את לוח ה VGA- לחריץ שלו
- 2. חזק את הברגים כדי להדק את לוח ה VGA- למחשב.
	- 3. התקן את:
- .a מכלול [משענת](#page-25-0) כף היד
	- .b כיסוי פינת [הבסיס](#page-12-0)
		- .c כיסוי [הבסיס](#page-11-0)
		- .d [מכסה](#page-32-0) ציר הצג
			- .e [מקלדת](#page-22-0)
			- .f [הסוללה](#page-9-0)
		- [ExpressCard](#page-8-0) .g
		- .h [כרטיס](#page-7-0) ה [SD](#page-7-0)-
- <span id="page-27-0"></span>4. בצע את הפעולות המפורטות בסעיף לאחר העבודה על חלקיו [הפנימיים](#page-5-0) של המחשב.

## **הסרת כלוב ה ExpressCard-**

### **שלבים**

- 1. בצע את הפעולות המפורטות בסעיף לפני העבודה על חלקיו [הפנימיים](#page-4-0) של המחשב.
	- 2. הסר את:
	- .a [כרטיס](#page-7-0) ה [SD](#page-7-0)-
	- [ExpressCard](#page-7-0) .b
		- .c [הסוללה](#page-8-0)
		- .d [מקלדת](#page-20-0)
	- .e [מכסה](#page-32-0) ציר הצג
	- .f כיסוי [הבסיס](#page-9-0)
	- .g כיסוי פינת [הבסיס](#page-11-0)
	- .h מכלול [משענת](#page-22-0) כף היד
- 3. הסר את הברגים המהדקים את כלוב ה ExpressCard- למחשב. הסר את כלוב ה ExpressCard- מהמחשב.

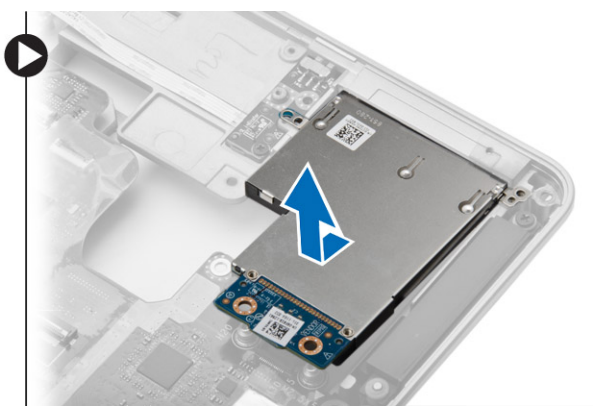

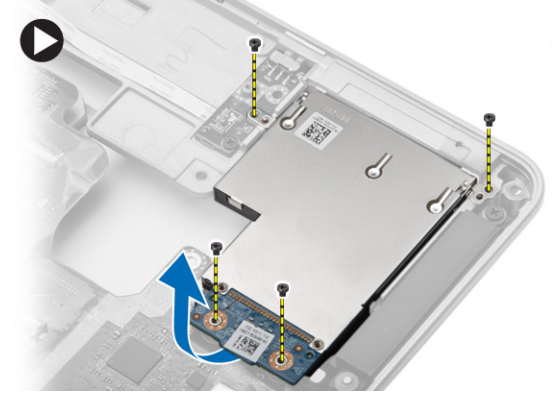

## **התקנת כלוב ה ExpressCard-**

- 1. הנח את תא ה ExpressCard- בחריץ שלו.
- 2. חזק את הברגים כדי לקבע את בית קורא כרטיסי ה ExpressCard- למחשב.
	- 3. התקן את:
	- .a מכלול [משענת](#page-25-0) כף היד
		- .b כיסוי פינת [הבסיס](#page-12-0)
			- .c כיסוי [הבסיס](#page-11-0)
			- .d [מכסה](#page-32-0) ציר הצג
				- .e [מקלדת](#page-22-0)
				- .f [הסוללה](#page-9-0)
			- [ExpressCard](#page-8-0) .g
			- .h [כרטיס](#page-7-0) ה [SD](#page-7-0)-
- 4. בצע את הפעולות המפורטות בסעיף לאחר העבודה על חלקיו [הפנימיים](#page-5-0) של המחשב.

## **הסרת לוח המערכת**

#### **שלבים**

- <span id="page-28-0"></span>1. בצע את הפעולות המפורטות בסעיף לפני העבודה על חלקיו [הפנימיים](#page-4-0) של המחשב.
	- 2. הסר את:
	- .a [כרטיס](#page-7-0) ה [SD](#page-7-0)-
	- [ExpressCard](#page-7-0) .b
		- .c [הסוללה](#page-8-0)
		- .d [מקלדת](#page-20-0)
		- .e הכונן [הקשיח](#page-12-0)
			- .f כונן [אופטי](#page-14-0)
	- .g [מכסה](#page-32-0) ציר הצג
	- .h כיסוי [הבסיס](#page-9-0)
	- .i כיסוי פינת [הבסיס](#page-11-0)
	- .j מחבר [אספקת](#page-18-0) חשמל
		- .k [סוללת](#page-17-0) מטבע
			- .l [הזיכרון](#page-12-0)
		- .m [כרטיס](#page-15-0) ה [WLAN](#page-15-0)-
		- .n [כרטיס](#page-15-0) ה [WWAN](#page-15-0)
			- .o גוף [הקירור](#page-19-0)
			- .p [המעבד](#page-20-0)
			- .q [לוח](#page-26-0) [VGA](#page-26-0)
	- .r [כלוב](#page-27-0) ה [ExpressCard](#page-27-0)-
	- 3. בצע את השלבים הבאים, כפי שמוצג באיור:
		- .a נתק את מתג ה WiFi- מלוח המערכת.
	- .b נתק את כבלי הרמקולים מלוח המערכת.

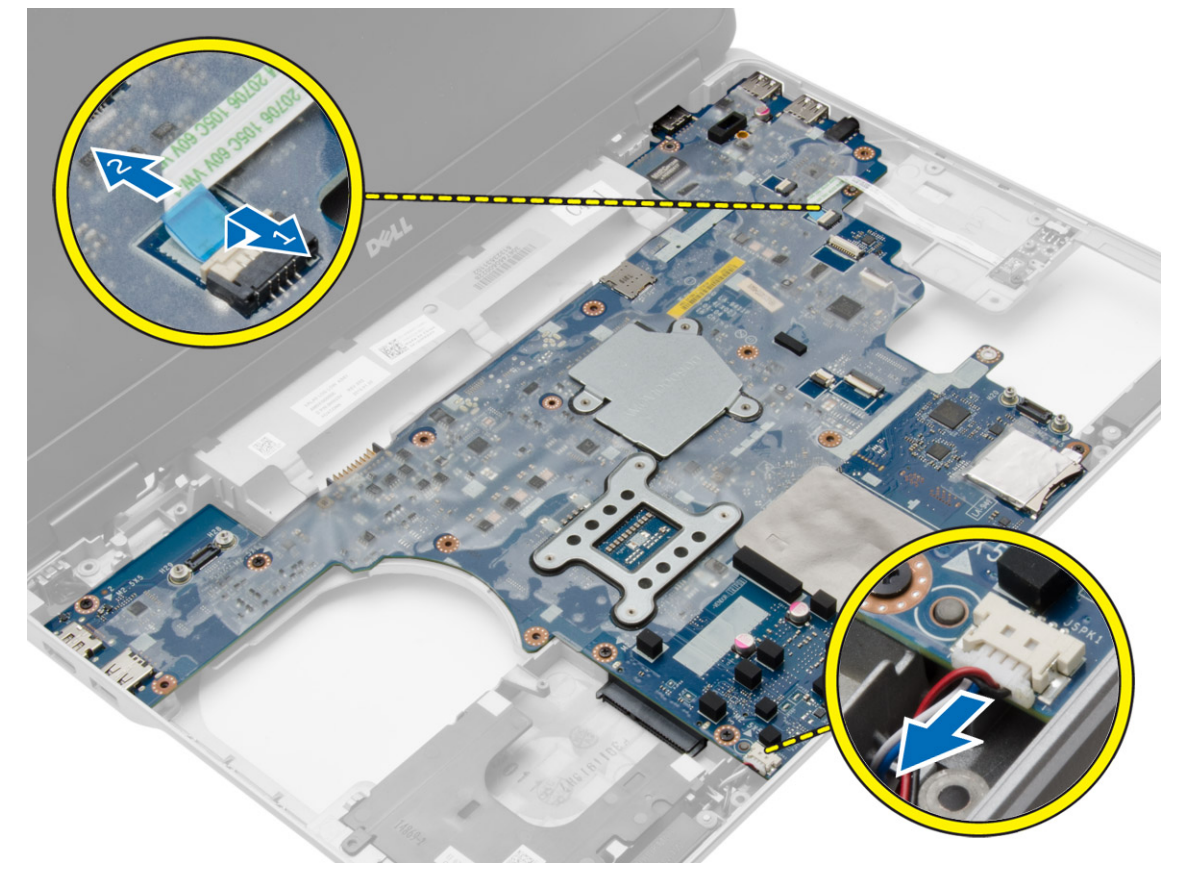

4. הסר את הברגים שמהדקים את לוח המערכת למחשב.

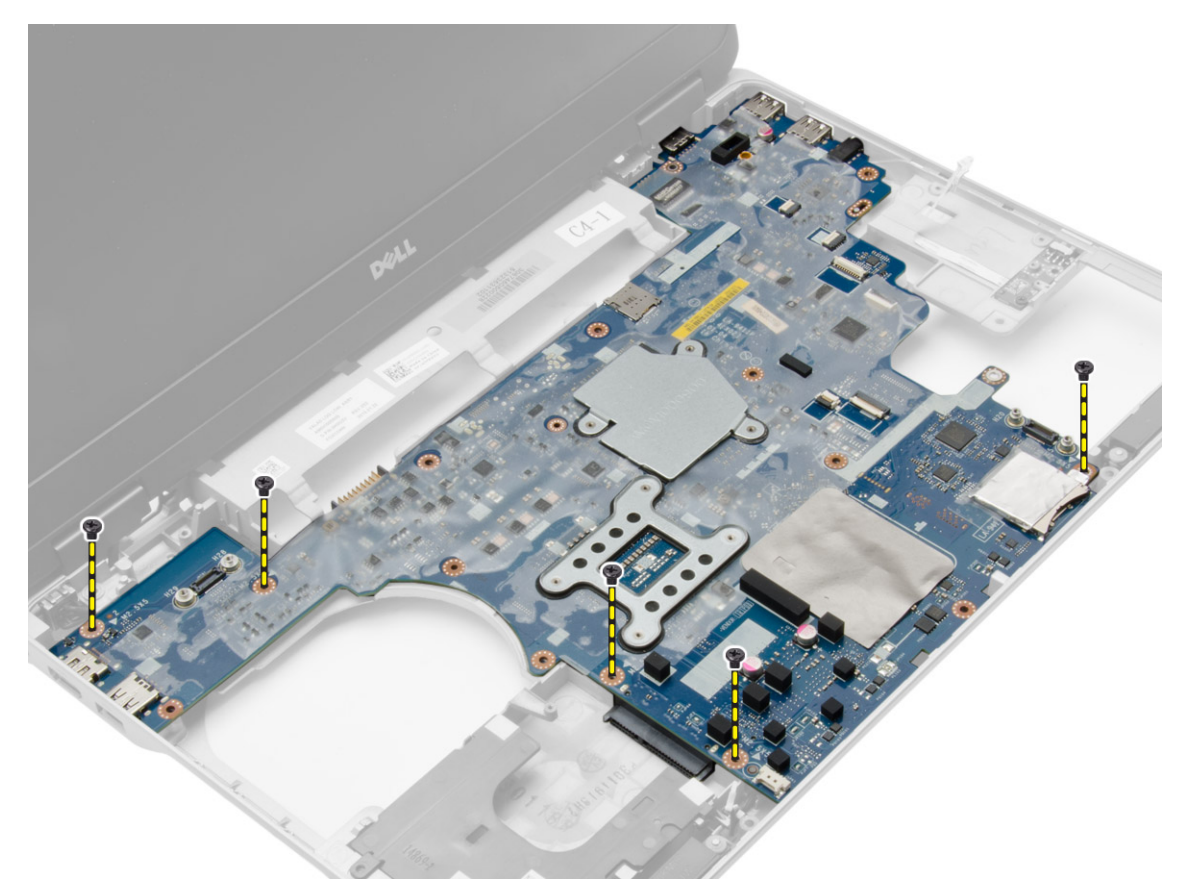

5. הרם את לוח המערכת מהמחשב.

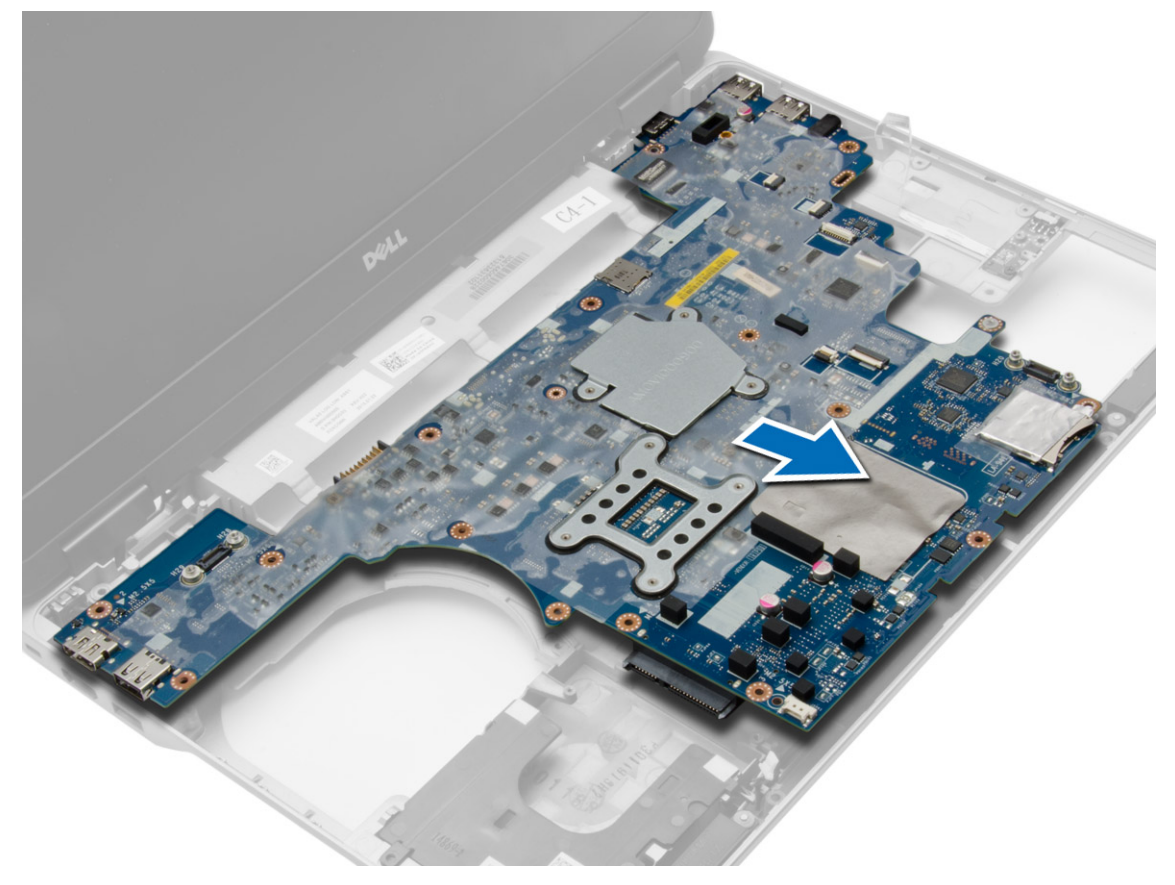

### **התקנת לוח המערכת**

#### **שלבים**

- <span id="page-30-0"></span>1. הנח את לוח המערכת ויישר אותו עם היציאות שבמחשב.
	- 2. חזק את הברגים כדי להדק את לוח המערכת למקומו.
		- 3. חבר את הכבלים הבאים ללוח המערכת:
			- .a רמקול
			- .b מתג WiFi
				- 4. התקן את:
			- .a [כלוב](#page-27-0) ה [ExpressCard](#page-27-0)
				- .b [לוח](#page-26-0) [VGA](#page-26-0) 
					- .c [המעבד](#page-20-0)
				- .d גוף [הקירור](#page-19-0)
				- .e [כרטיס](#page-16-0) ה [WWAN](#page-16-0)-
				- .f [כרטיס](#page-15-0) ה [WLAN](#page-15-0)
					- .g [הזיכרון](#page-12-0)
					- .h סוללת [המטבע](#page-17-0)
			- .i מחבר [אספקת](#page-18-0) חשמל
				- .j כיסוי פינת [הבסיס](#page-12-0)
					- .k כיסוי [הבסיס](#page-11-0)
					- .l [מכסה](#page-32-0) ציר הצג
						- .m כונן [אופטי](#page-14-0)
					- .n הכונן [הקשיח](#page-13-0)
						- .o [מקלדת](#page-22-0)
						- .p [הסוללה](#page-9-0)
					- [ExpressCard](#page-8-0) .q
					- .r [כרטיס](#page-7-0) ה [SD](#page-7-0)-
					-
- 5. בצע את הפעולות המפורטות בסעיף לאחר העבודה על חלקיו [הפנימיים](#page-5-0) של המחשב.

### **הסרת הרמקולים**

- 1. בצע את הפעולות המפורטות בסעיף לפני העבודה על חלקיו [הפנימיים](#page-4-0) של המחשב.
	- 2. הסר את:
	- .a [כרטיס](#page-7-0) ה [SD](#page-7-0)-
	- [ExpressCard](#page-7-0) .b
		- .c [הסוללה](#page-8-0)
		- .d [מקלדת](#page-20-0)
	- .e הכונן [הקשיח](#page-12-0)
		- .f כונן [אופטי](#page-14-0)
	- .g [מכסה](#page-32-0) ציר הצג
	- .h כיסוי [הבסיס](#page-9-0)
	- .i כיסוי פינת [הבסיס](#page-11-0)
	- .j מכלול [משענת](#page-22-0) כף היד
	- .k מחבר [אספקת](#page-18-0) חשמל
		- .l [סוללת](#page-17-0) מטבע
			- .m [הזיכרון](#page-12-0)
		- .n [כרטיס](#page-15-0) ה [WLAN](#page-15-0)-
		- .o [כרטיס](#page-15-0) ה [WWAN](#page-15-0)
			- .p גוף [הקירור](#page-19-0)
				- .q [המעבד](#page-20-0)
				- .r [לוח](#page-26-0) [VGA](#page-26-0)
	- .s [כלוב](#page-27-0) ה [ExpressCard](#page-27-0)-

### .t לוח [המערכת](#page-28-0)

3. הסר את כבל הרמקולים מתעלות הניתוב. הסר את הברגים שמהדקים את הרמקולים אל המחשב.

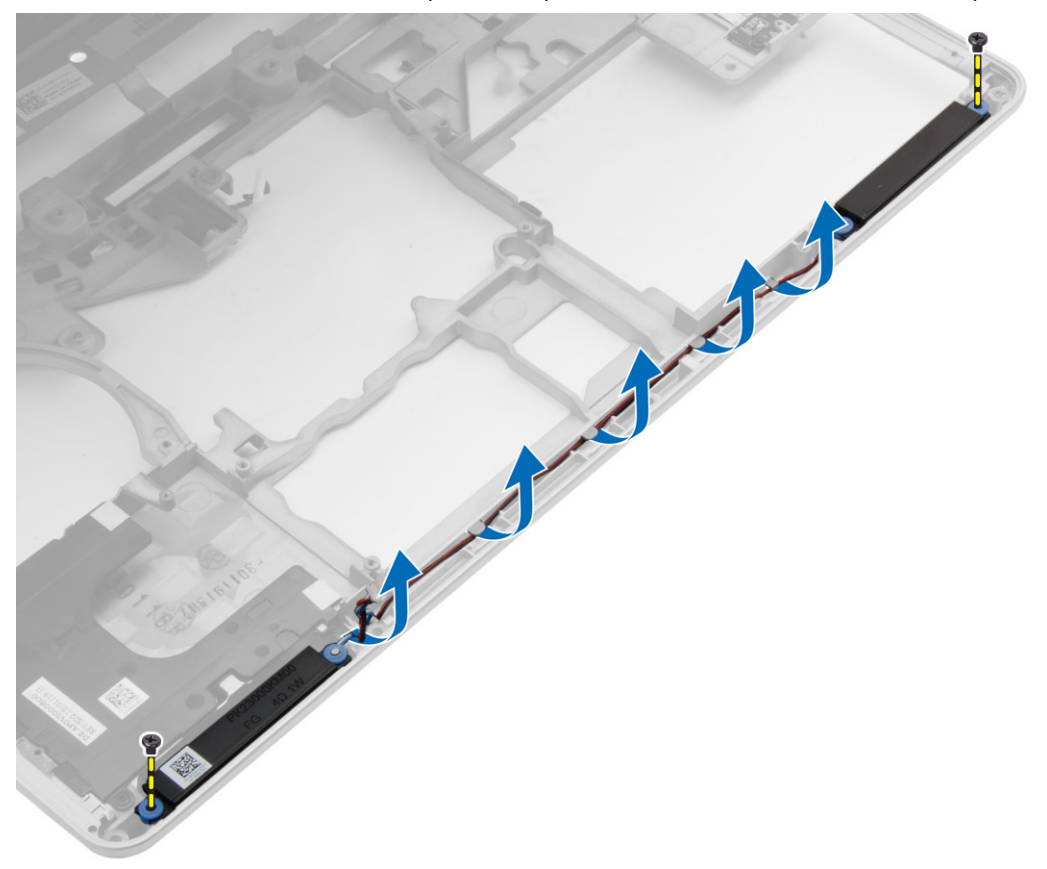

4. הרם את הרמקולים מהמחשב.

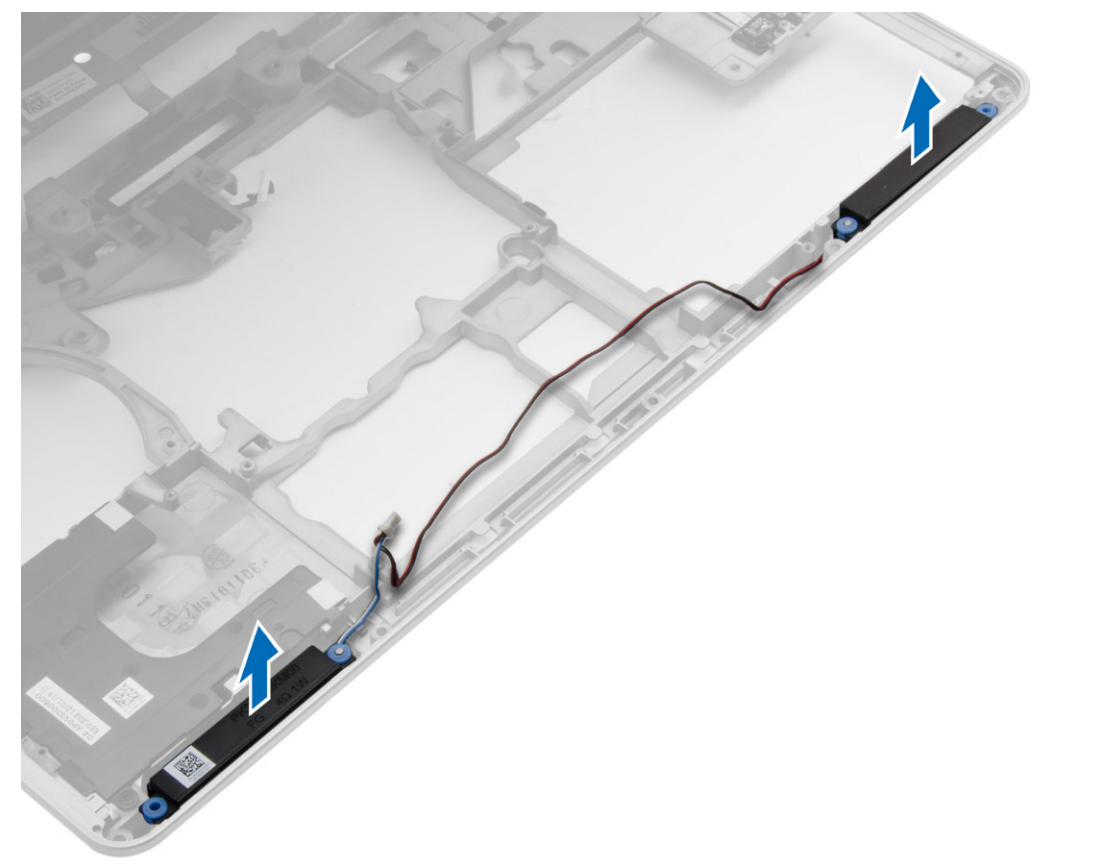

### **התקנת הרמקולים**

#### **שלבים**

- <span id="page-32-0"></span>1. ישר את הרמקולים במקומם במחשב ונתב את כבל הרמקולים בתעלות הניתוב שבמחשב.
	- 2. חזק את הברגים כדי להדק את הרמקולים למקומם.
		- 3. התקן את:
		- .a לוח [המערכת](#page-30-0)
		- .b [כלוב](#page-27-0) ה [ExpressCard](#page-27-0)
			- .c [לוח](#page-26-0) [VGA](#page-26-0)
			- .d [המעבד](#page-20-0)
			- .e גוף [הקירור](#page-19-0)
			- .f [כרטיס](#page-16-0) ה [WWAN](#page-16-0)-
			- .g [כרטיס](#page-15-0) ה [WLAN](#page-15-0)
				- .h [הזיכרון](#page-12-0)
				- .i סוללת [המטבע](#page-17-0)
		- .j מחבר [אספקת](#page-18-0) חשמל
		- .k מכלול [משענת](#page-25-0) כף היד
		- .l כיסוי פינת [הבסיס](#page-12-0)
			- .m כיסוי [הבסיס](#page-11-0)
			- .n מכסה ציר הצג
				-
				- .o כונן [אופטי](#page-14-0)
			- .p הכונן [הקשיח](#page-13-0)
				- .q [מקלדת](#page-22-0)
				- .r [הסוללה](#page-9-0)
			- [ExpressCard](#page-8-0) s
			- .t [כרטיס](#page-7-0) ה [SD](#page-7-0)-
	- 4. בצע את הפעולות המפורטות בסעיף לאחר העבודה על חלקיו [הפנימיים](#page-5-0) של המחשב.

### **הסרת מכסה ציר הצג**

### **שלבים**

- 1. בצע את הפעולות המפורטות בסעיף לפני העבודה על חלקיו [הפנימיים](#page-4-0) של המחשב.
	- 2. הסר את [הסוללה](#page-8-0).
- 3. הסר את הברגים שמהדקים את מכסה ציר הצג למחשב והסר את מכסה ציר הצג מהמחשב.

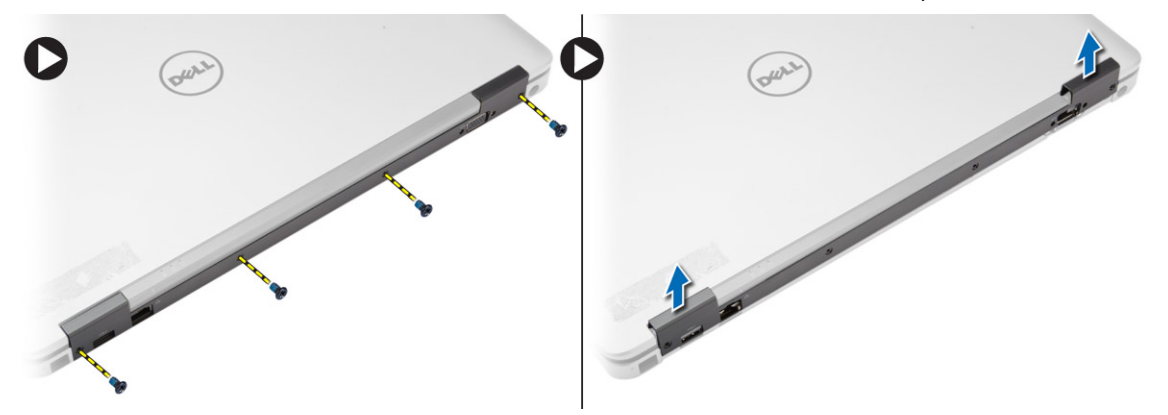

### **התקנת המכסה של ציר הצג**

#### **שלבים**

1. יישר את מכסה ציר הצג עם חורי הברגים.

- 2. חזק את הברגים כדי להדק את מכסה ציר הצג למחשב.
	- 3. התקן את [הסוללה](#page-9-0).
- <span id="page-33-0"></span>4. בצע את הפעולות המפורטות בסעיף לאחר העבודה על חלקיו [הפנימיים](#page-5-0) של המחשב.

## **הסרת מכלול הצג**

### **שלבים**

- 1. בצע את הפעולות המפורטות בסעיף לפני העבודה על חלקיו [הפנימיים](#page-4-0) של המחשב.
	- 2. הסר את:
	- .a [הסוללה](#page-8-0)
	- .b [מכסה](#page-32-0) ציר הצג
		- .c כיסוי [הבסיס](#page-9-0)
	- .d כיסוי פינת [הבסיס](#page-11-0)
- 3. נתק את כבלי האנטנה המחוברים לכרטיס ה WLAN- ושחרר אותו מתעלת הניתוב. נתק את כבל המצלמה מלוח המערכת.

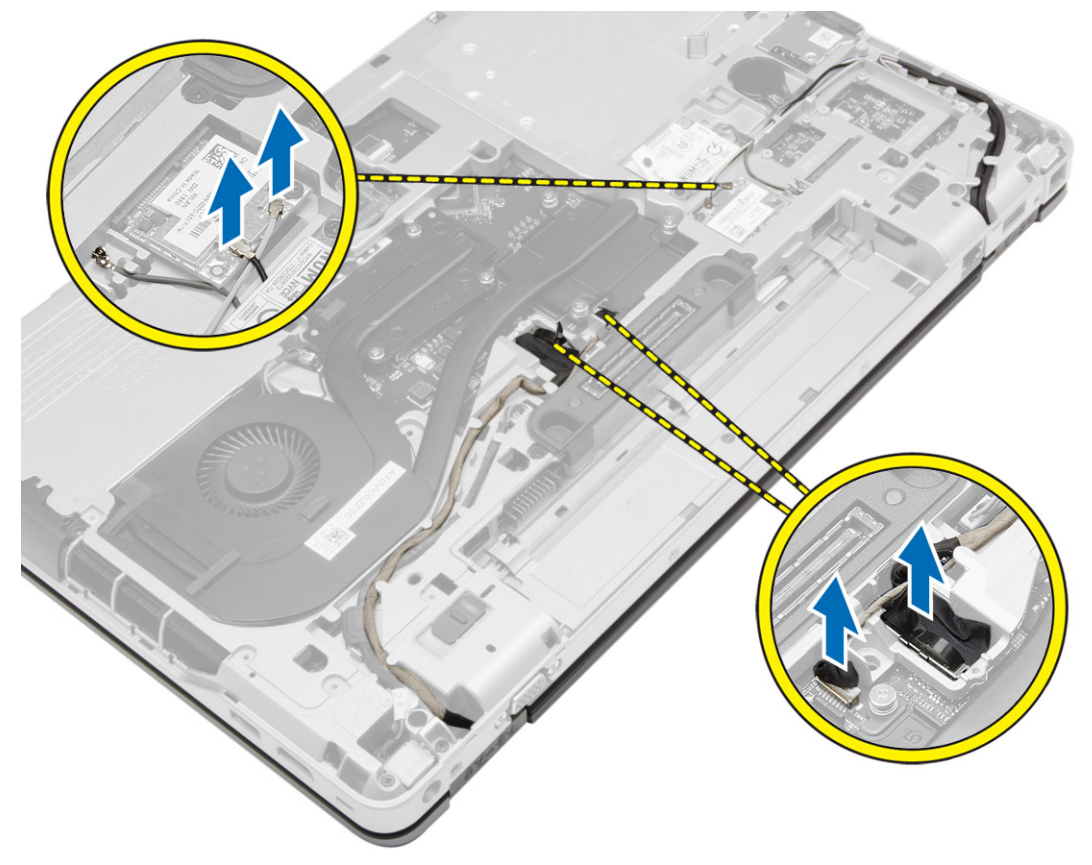

4. נתק את כבלי ה LVDS- ושחרר את כבל ה LVDS- ואת כבל המצלמה מתעלת הניתוב. הסר אותם מהמחשב.

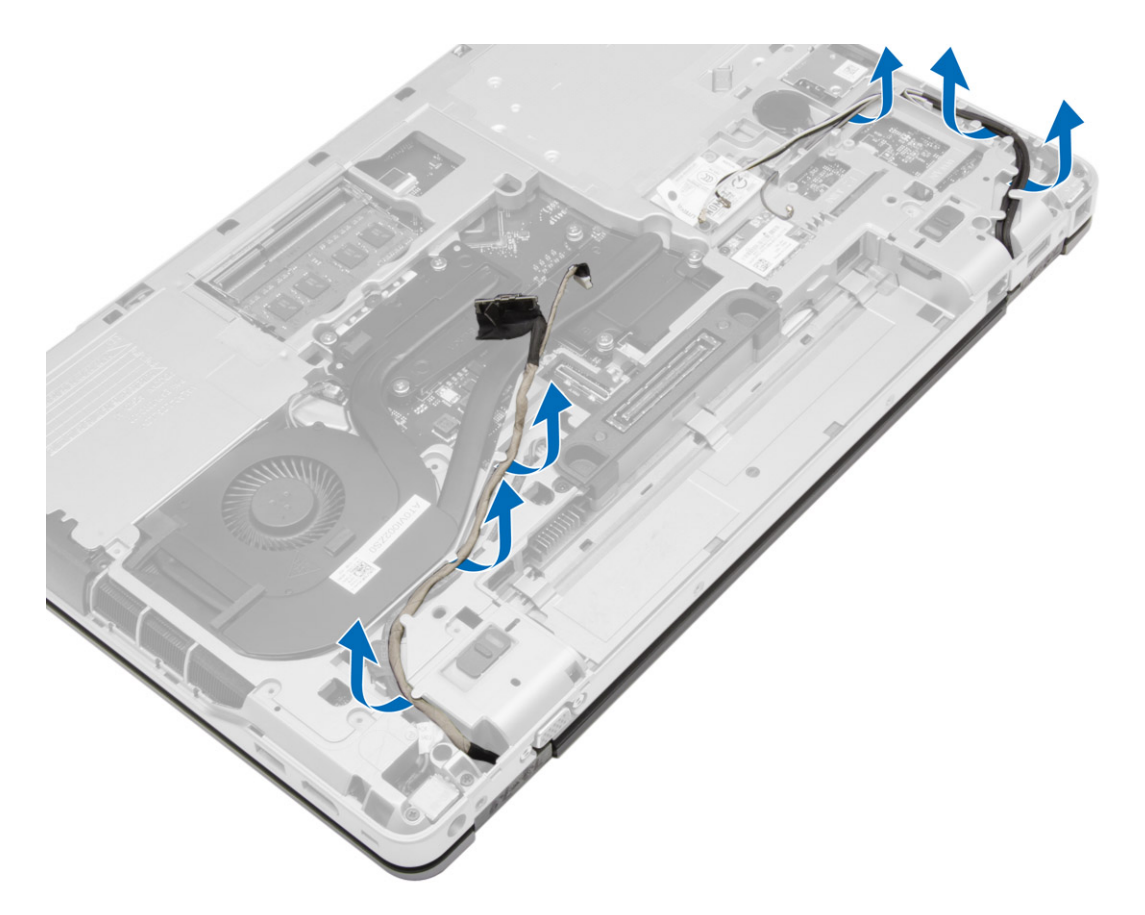

5. הסר את הברגים שמהדקים את מכלול הצג אל המחשב.

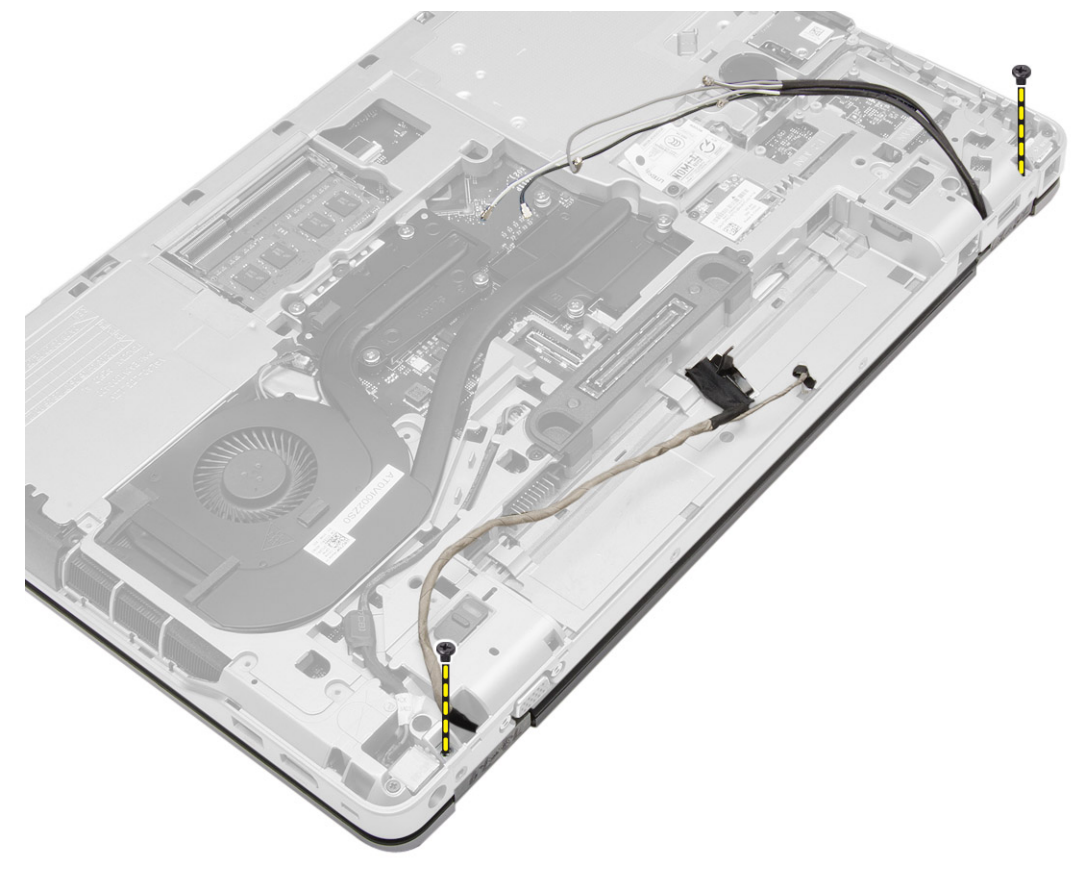

6. הסר את מכלול הצג מהמחשב.

<span id="page-35-0"></span>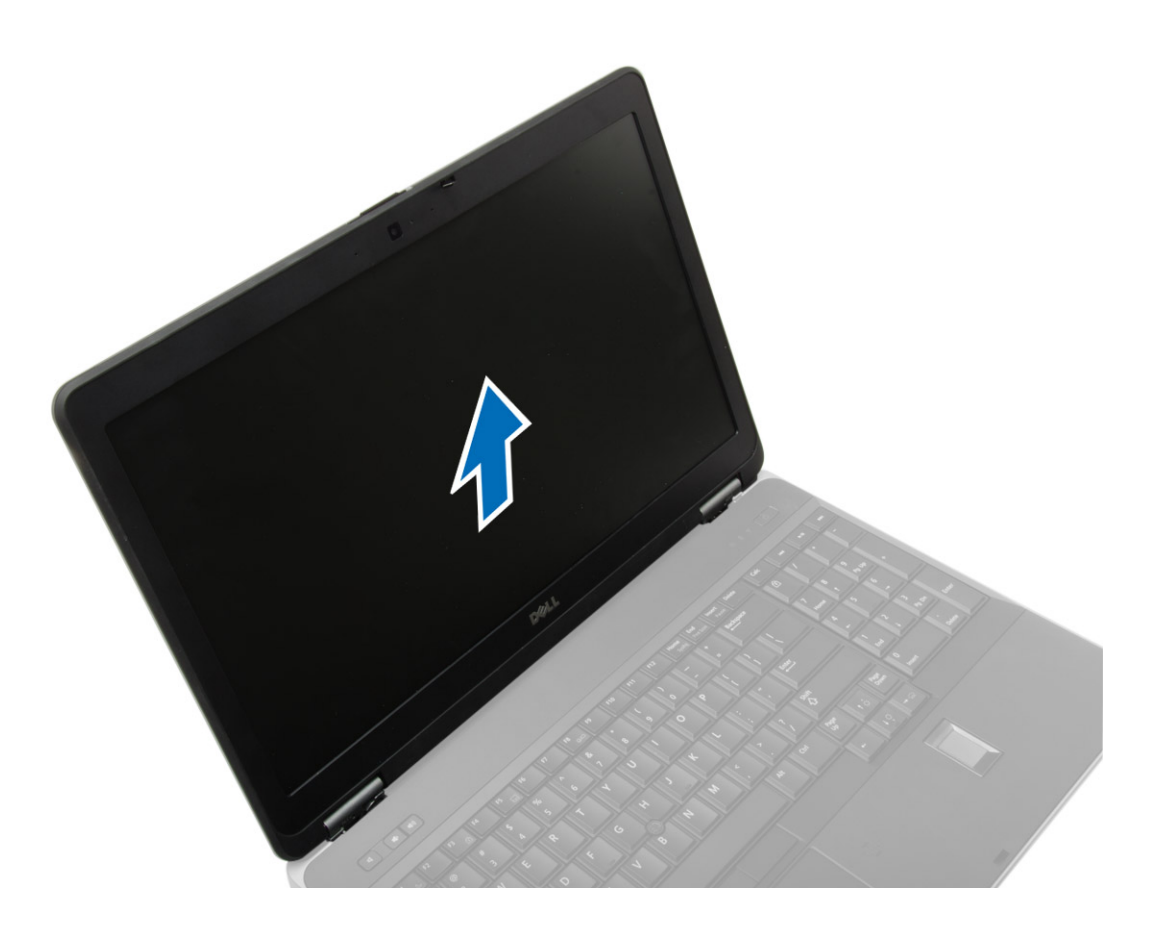

## **התקנת מכלול הצג**

#### **שלבים**

- 1. הנח את מכלול הצג במקומו על המחשב.
- 2. חזק את הברגים כדי להדק את מכלול הצג למקומו.
- 3. נתב את כבל ה LVDS- ואת כבל המצלמה דרך תעלת הניתוב.
	- 4. נתב את כבלי האנטנה דרך ערוץ הניתוב.
- 5. חבר את כבלי האנטנה המתאימים לכרטיס ה WLAN- במחשב.
	- 6. חבר את כבל המצלמה אל המחשב.
		- 7. התקן את:
		- .a כיסוי פינת [הבסיס](#page-12-0)
			- .b כיסוי [הבסיס](#page-11-0)
			- .c [מכסה](#page-32-0) ציר הצג
				- .d [הסוללה](#page-9-0)
- 8. בצע את הפעולות המפורטות בסעיף לאחר העבודה על חלקיו [הפנימיים](#page-5-0) של המחשב.

### **הסרת מסגרת הצג**

- 1. בצע את הפעולות המפורטות בסעיף לפני העבודה על חלקיו [הפנימיים](#page-4-0) של המחשב.
	- 2. הסר את:
	- .a [הסוללה](#page-8-0)
	- .b [מכסה](#page-32-0) ציר הצג
		- .c כיסוי [הבסיס](#page-9-0)
	- .d כיסוי פינת [הבסיס](#page-11-0)

### .e [מכלול](#page-33-0) הצג

3. הרם את השוליים כדי לשחרר את מסגרת הצג.

<span id="page-36-0"></span>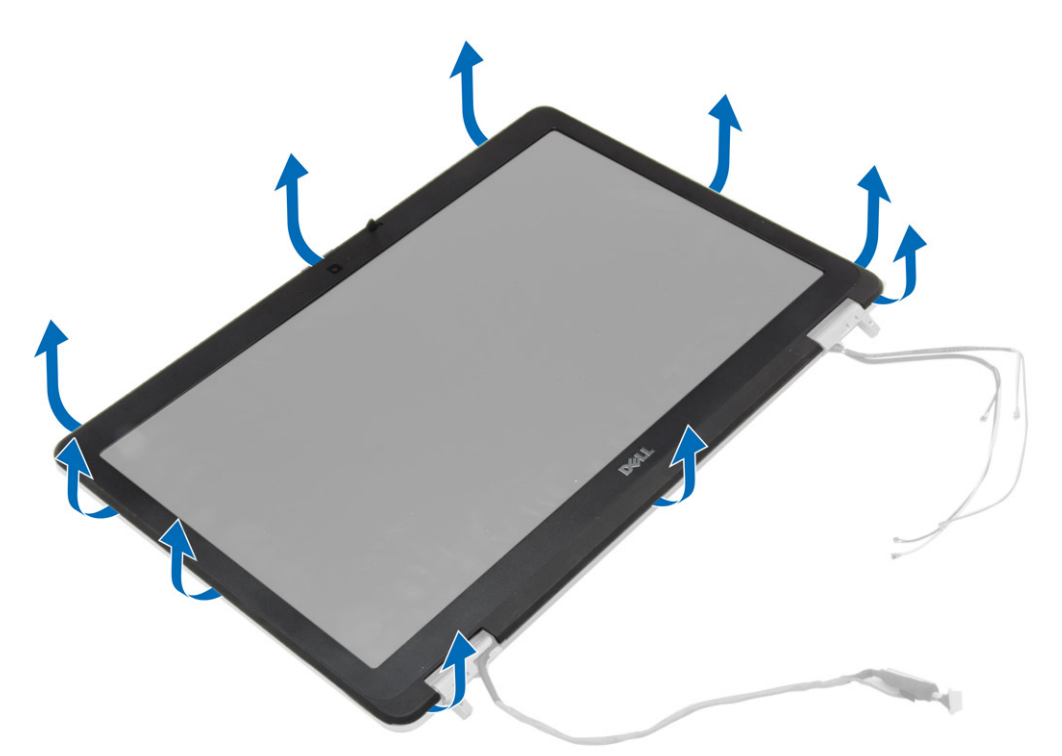

4. הסר את מסגרת הצג ממכלול הצג.

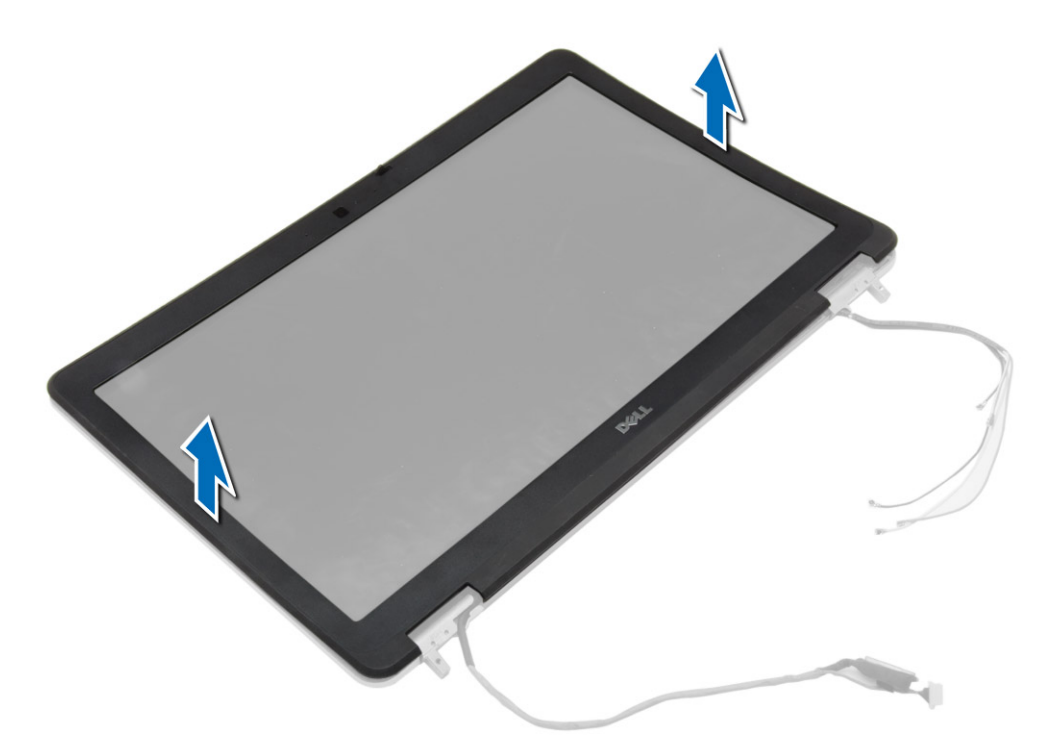

## **התקנת מסגרת הצג**

### **שלבים**

1. הנח את מסגרת הצג על מכלול הצג.

- <span id="page-37-0"></span>2. לחץ על מסגרת הצג, החל בפינה העליונה והמשך ללחוץ על כל צדדיה, עד שתיכנס בנקישה לתוך מכלול הצג.
	- 3. לחץ על השוליים השמאליים והימניים של מסגרת הצג.
		- 4. התקן את:
		- .a [מכלול](#page-35-0) הצג
		- .b כיסוי פינת [הבסיס](#page-12-0)
		- .c כיסוי [הבסיס](#page-11-0)
		- .d [מכסה](#page-32-0) ציר הצג
			- .e [הסוללה](#page-9-0)
	- 5. בצע את הפעולות המפורטות בסעיף לאחר העבודה על חלקיו [הפנימיים](#page-5-0) של המחשב.

## **הסרת לוח הצג**

#### **שלבים**

- 1. בצע את הפעולות המפורטות בסעיף לפני העבודה על חלקיו [הפנימיים](#page-4-0) של המחשב.
	- 2. הסר את:
	- .a [הסוללה](#page-8-0)
	- .b [מכסה](#page-32-0) ציר הצג
	- .c כיסוי [הבסיס](#page-9-0)
	- .d כיסוי פינת [הבסיס](#page-11-0)
		- .e [מכלול](#page-33-0) הצג
		- .f [מסגרת](#page-35-0) הצג
	- 3. הסר את הברגים שמהדקים את לוח הצג למכלול הצג.

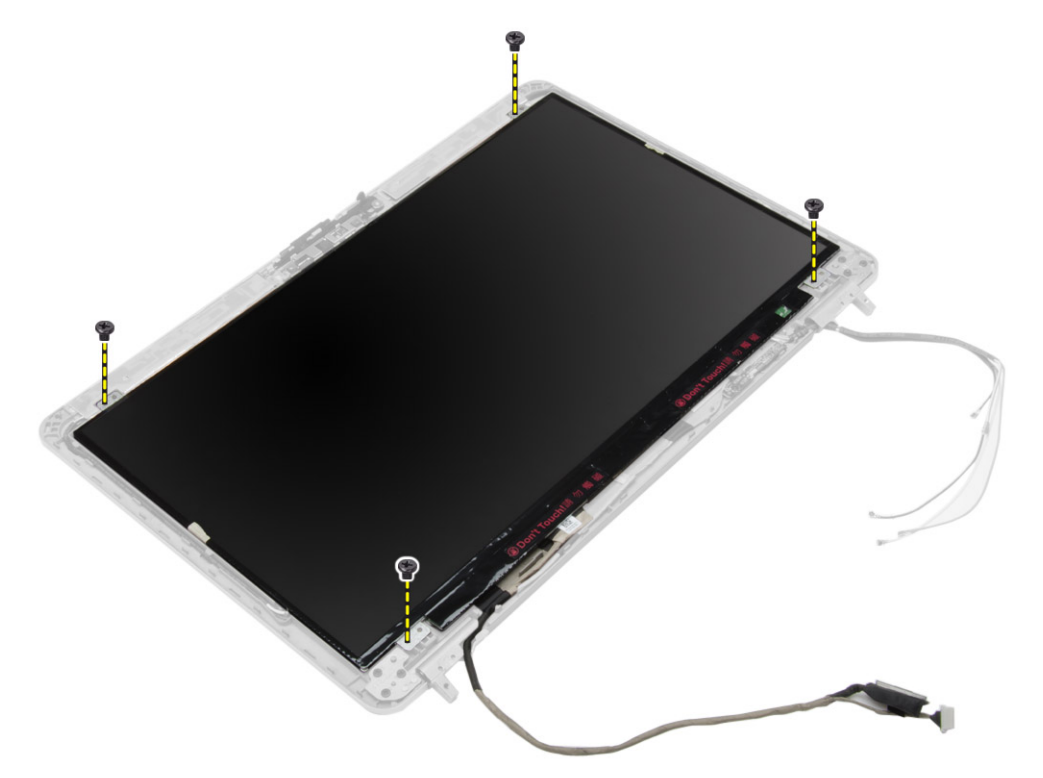

4. הפוך את לוח הצג.

<span id="page-38-0"></span>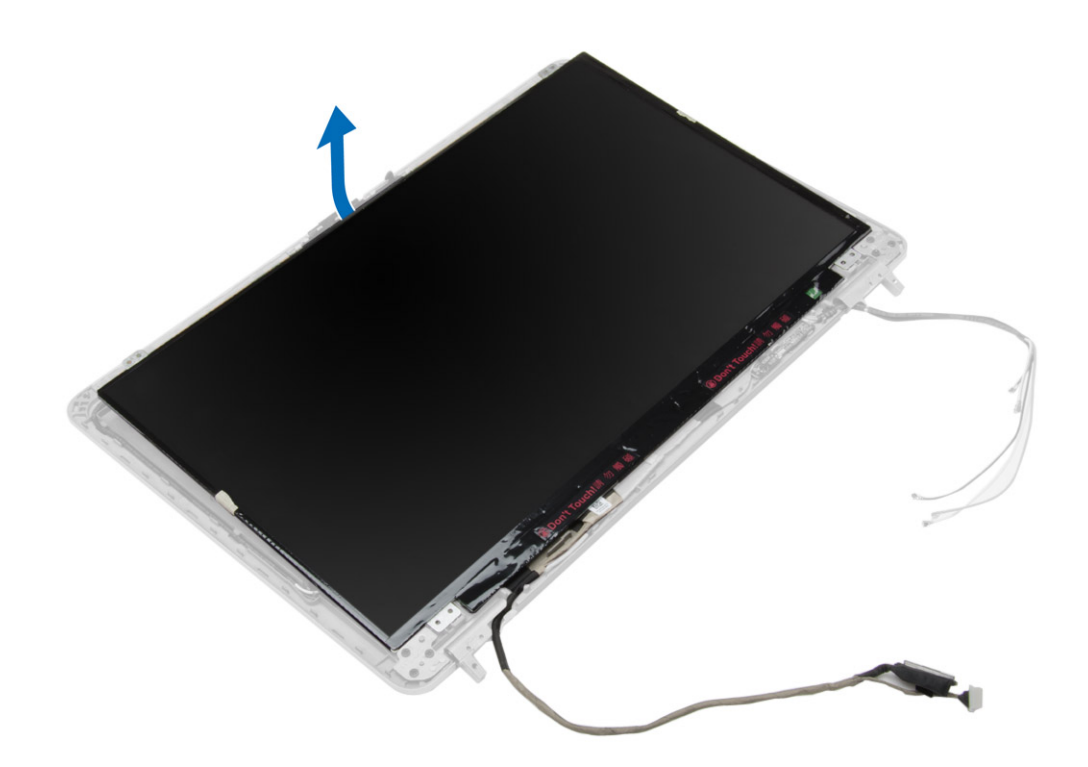

5. קלף את סרט ההדבקה של מחבר כבל ה LVDS- ונתק את כבל ה LVDS- מלוח הצג. הסר את לוח הצג ממכלול הצג.

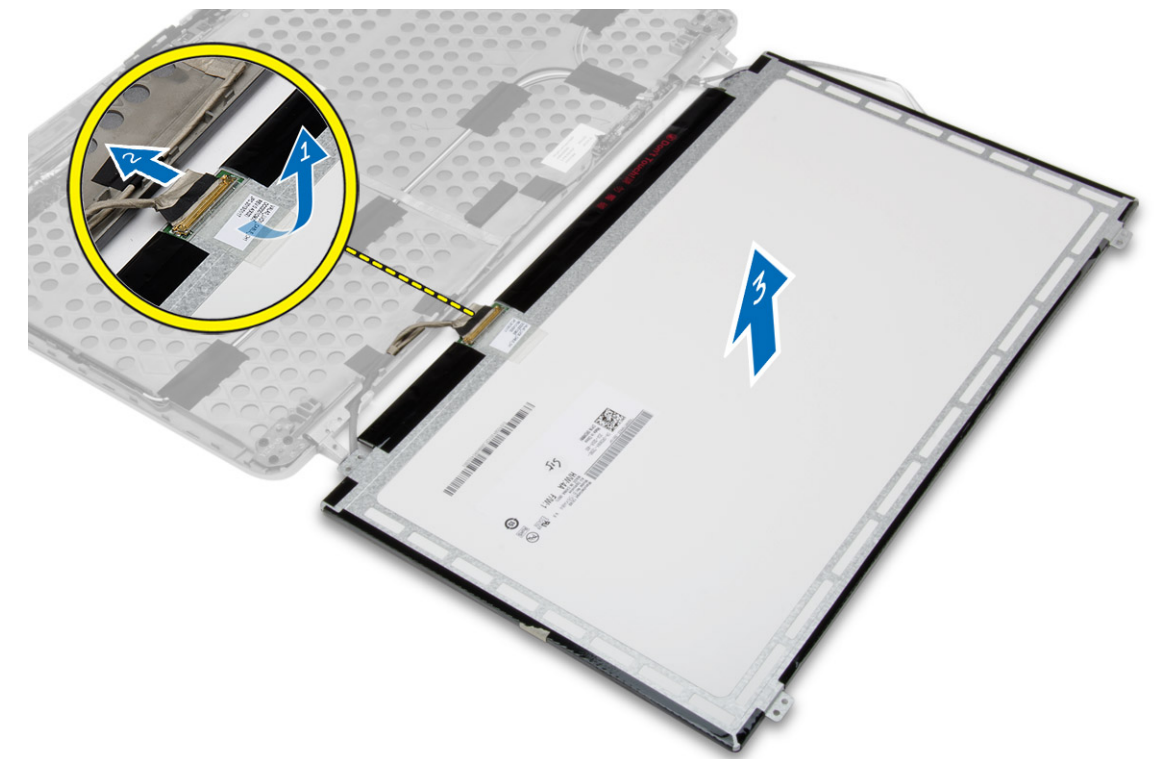

## **התקנת לוח הצג**

- 1. חבר את כבל ה LVDS- והדבק את הסרט של מחבר כבל ה LVDS- ללוח הצג.
	- 2. הפוך את הצג והנח אותו בתוך מכלול הצג.
	- 3. חזק את הברגים כדי להדק את לוח הצג למכלול הצג.
- 4. התקן את:
- .a [מסגרת](#page-36-0) הצג
- .b [מכלול](#page-35-0) הצג
- .c כיסוי פינת [הבסיס](#page-12-0)
	- .d כיסוי [הבסיס](#page-11-0)
	- .e [מכסה](#page-32-0) ציר הצג
		- .f [הסוללה](#page-9-0)
- <span id="page-39-0"></span>5. בצע את הפעולות המפורטות בסעיף לאחר העבודה על חלקיו [הפנימיים](#page-5-0) של המחשב.

### **הסרת צירי הצג**

### **שלבים**

- 1. בצע את הפעולות המפורטות בסעיף לפני העבודה על חלקיו [הפנימיים](#page-4-0) של המחשב.
	- 2. הסר את:
	- .a [הסוללה](#page-8-0)
	- .b [מכסה](#page-32-0) ציר הצג
		- .c כיסוי [הבסיס](#page-9-0)
	- .d כיסוי פינת [הבסיס](#page-11-0)
		- .e [מכלול](#page-33-0) הצג
		- .f [מסגרת](#page-35-0) הצג
			- .g לוח [הצג](#page-37-0)
	- 3. בצע את השלבים הבאים, כפי שמוצג באיור:
	- .a הסר את הברגים שמהדקים את צירי הצג למכלול הצג.
		- .b הסר את צירי הצג מהמחשב.

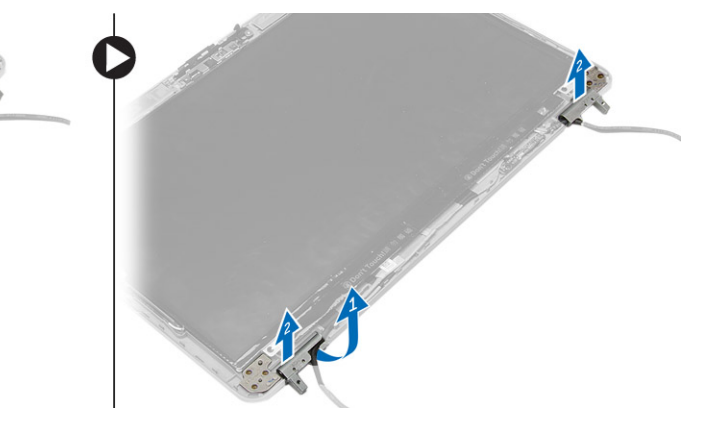

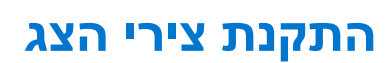

- 1. הנח את צירי הצג במיקומם על המחשב.
- 2. חזק את הברגים כדי להדק את צירי הצג למכלול הצג.
	- 3. התקן את:
	- .a לוח [הצג](#page-38-0)
	- .b [מסגרת](#page-36-0) הצג
	- .c [מכלול](#page-35-0) הצג
	- .d כיסוי פינת [הבסיס](#page-12-0)
		- .e כיסוי [הבסיס](#page-11-0)
		- .f [מכסה](#page-32-0) ציר הצג
			- .g [הסוללה](#page-9-0)
- 4. בצע את הפעולות המפורטות בסעיף לאחר העבודה על חלקיו [הפנימיים](#page-5-0) של המחשב.

### **הסרת המצלמה**

#### **שלבים**

- 1. בצע את הפעולות המפורטות בסעיף לפני העבודה על חלקיו [הפנימיים](#page-4-0) של המחשב.
	- 2. הסר את:
	- .a [הסוללה](#page-8-0)
	- .b [מכלול](#page-33-0) הצג
	- .c [מסגרת](#page-35-0) הצג
	- 3. בצע את השלבים הבאים כדי להסיר את המצלמה:
		- .a נתק את כבל המצלמה.
	- .b הסר את הבורג שמהדק את מודול המצלמה.
		- .c הרם את מודול המצלמה מהמחשב.

<span id="page-40-0"></span>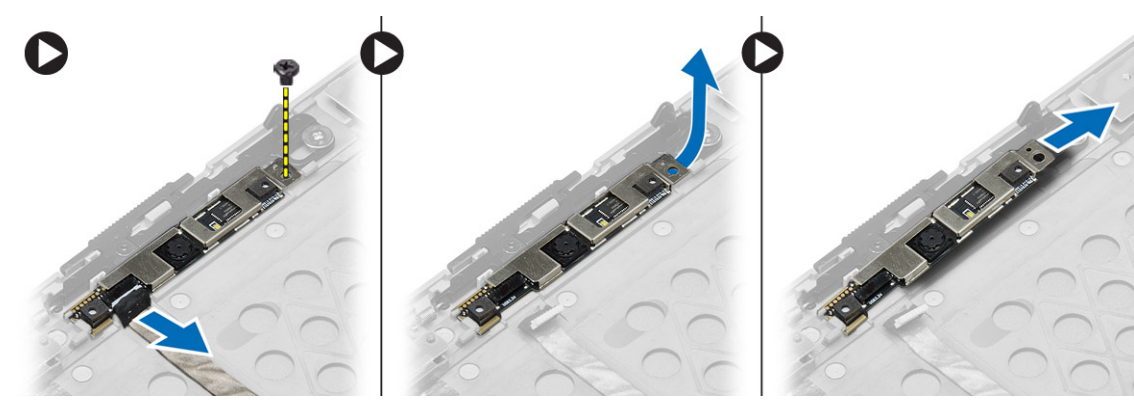

### **התקנת המצלמה**

- 1. הנח את מודול המצלמה בחריץ שלו במחשב.
- 2. חזק את הבורג כדי להדק את המצלמה אל מכלול הצג.
	- 3. חבר את כבל המצלמה.
		- 4. התקן את:
		- .a [מסגרת](#page-36-0) הצג
		- .b [מכלול](#page-35-0) הצג
		- .c [הסוללה](#page-9-0)
- 5. בצע את הפעולות המפורטות בסעיף לאחר העבודה על חלקיו [הפנימיים](#page-5-0) של המחשב.

## <span id="page-41-0"></span>**הגדרת מערכת**

הגדרת המערכת מאפשרת לך לנהל את חומרת המחשב שלך ולציין אפשרויות ברמת ה . BIOS- דרך הגדרות המערכת באפשרותך:

- לשנות את הגדרות ה NVRAM- אחרי הוספה או הסרה של חומרה
	- להציג את התצורה של חומרת המערכת
	- להפעיל או להשבית התקנים משולבים
	- להגדיר רמות סף של ביצועים וניהול צריכת חשמל
		- לנהל את אבטחת המחשב

## **( Sequence Boot רצף אתחול)**

Boot Sequence (רצף אתחול) מאפשר לך לעקוף את סדר אתחול ההתקנים שנקבע על ידי תוכנית הגדרת המערכת ולבצע אתחול ישירות להתקן מסוים (לדוגמה: לכונן אופטי או לכונן קשיח). במהלך בדיקה עצמית בהפעלה ), POST )כאשר הסמל של Dell מופיע, באפשרותך:

- לגשת אל הגדרת המערכת על-ידי הקשה על 2F
- להעלות את תפריט האתחול החד-פעמי על-ידי הקשה על 12F

תפריט האתחול החד-פעמי מציג את ההתקנים שבאפשרותך לאתחל, לרבות אפשרות האבחון. אפשרויות תפריט האתחול הן:

- כונן נשלף ( אם זמין)
	- כונן STXXXX

**הערה** XXX הוא מספר כונן ה .SATA-

- כונן אופטי
	- אבחון

**הערה** הבחירה באפשרות **( Diagnostics אבחון)** תוביל להצגת המסך **( diagnostics ePSA אבחון )ePSA** .

מסך רצף האתחול מציג גם את האפשרות לגשת אל מסך הגדרת המערכת.

### **מקשי ניווט**

בטבלה הבאה מוצגים מקשי הניווט של הגדרת המערכת.

**הערה** לגבי מרבית אפשרויות הגדרת המערכת, השינויים שאתה מבצע מתועדים אך לא ייכנסו לתוקף לפני שתפעיל מחדש את המערכת.

### **טבלה . 1 מקשי ניווט**

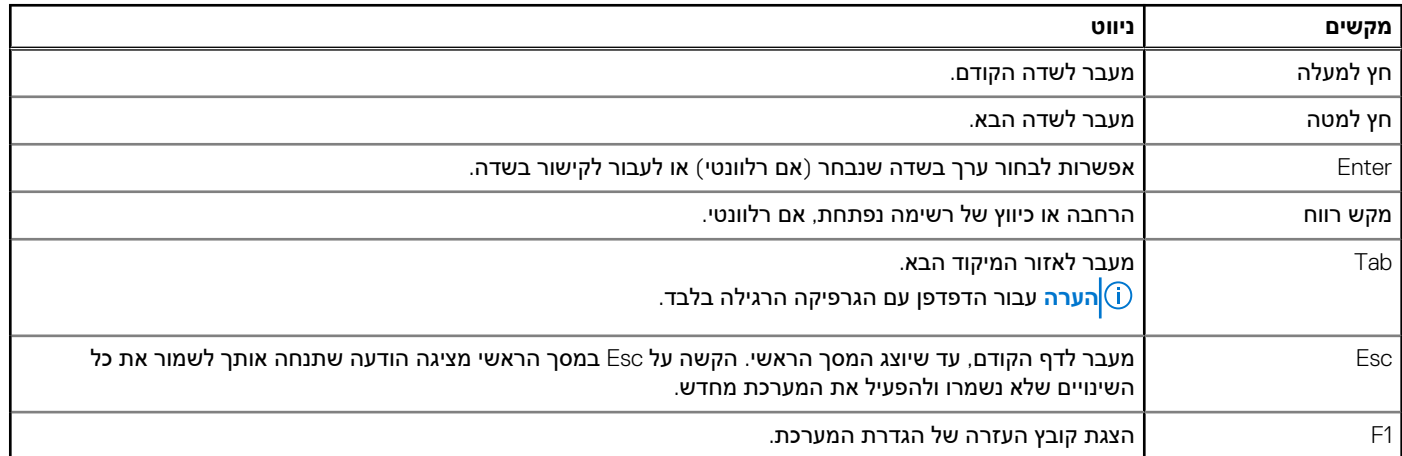

### **אפשרויות הגדרת המערכת**

**הערה** בהתאם למחשב שלך ולהתקנים שהותקנו בו, ייתכן שחלק מהפריטים הרשומים בסעיף זה לא יופיעו.

### **טבלה . 2 כללי**

<span id="page-42-0"></span>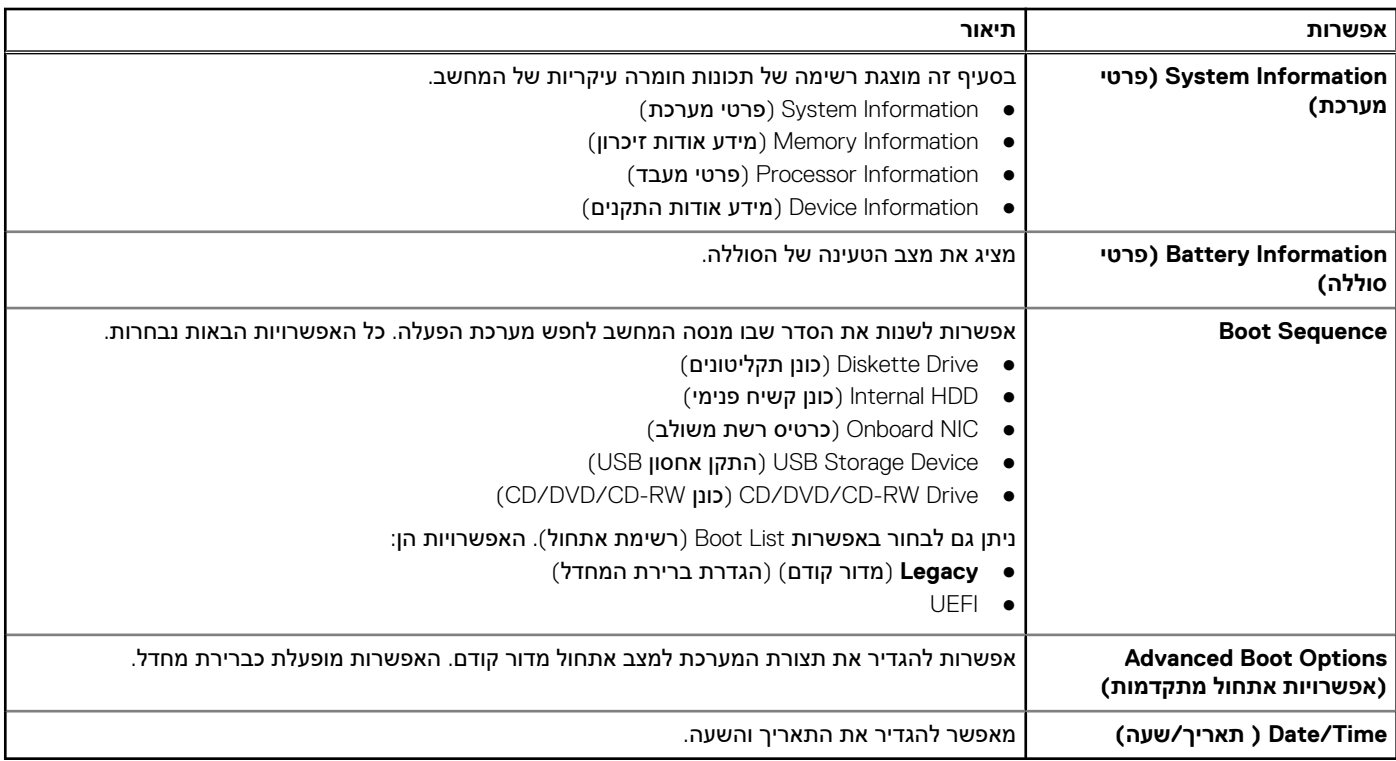

### **טבלה ( Configuration System. 3 תצורת מערכת () המשך)**

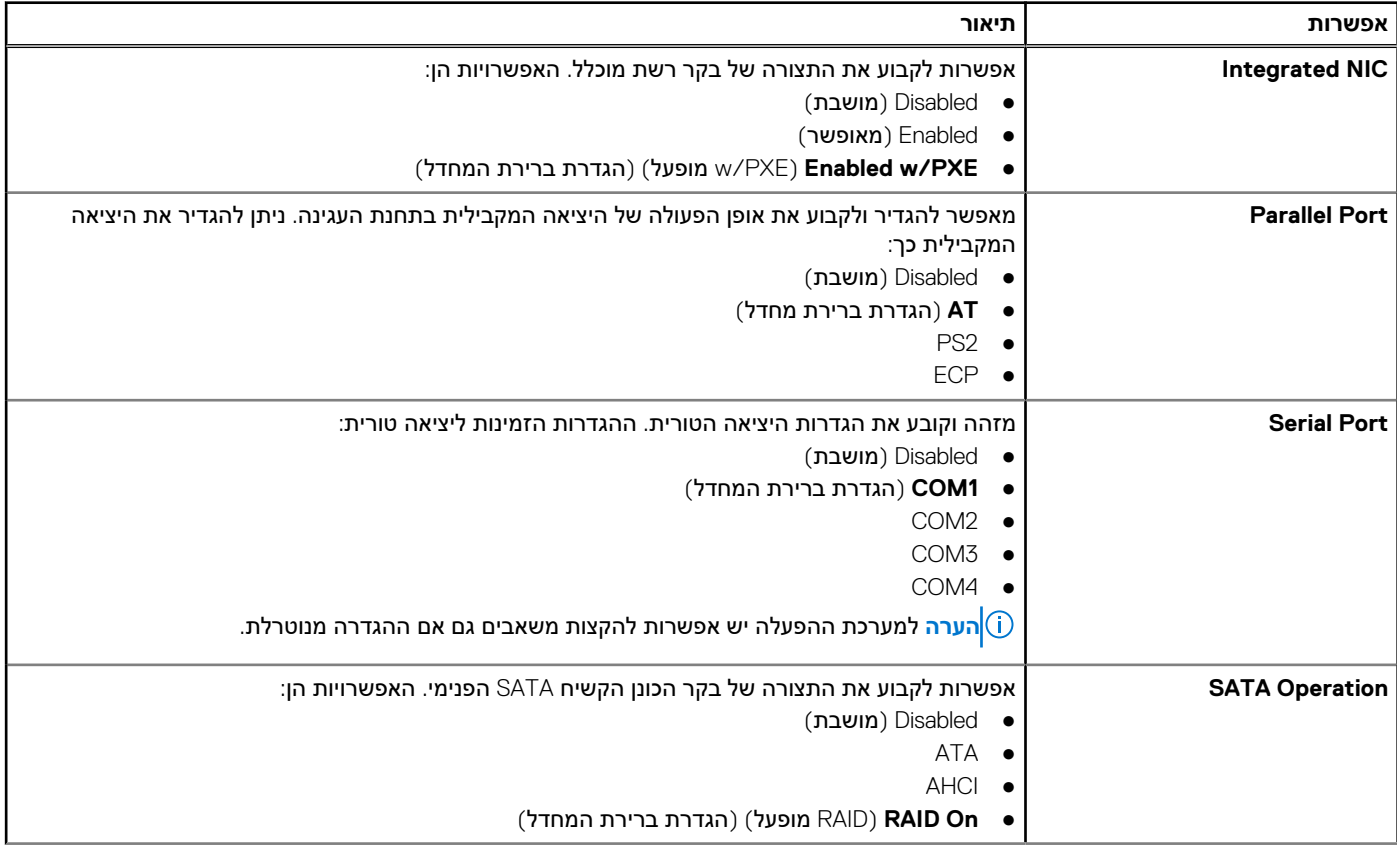

### **טבלה ( Configuration System. 3 תצורת מערכת)**

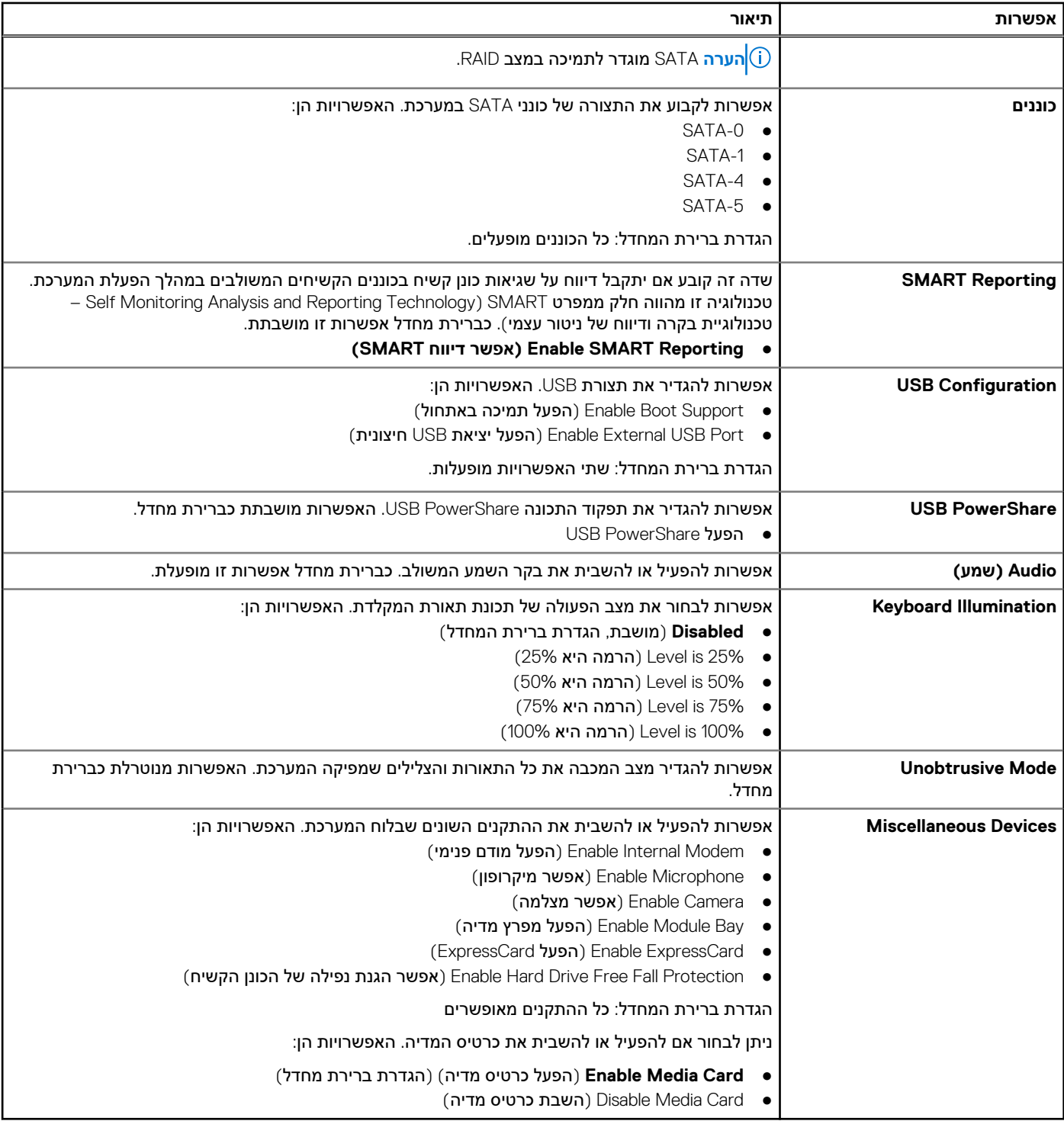

### **טבלה ( Video. 4 וידאו)**

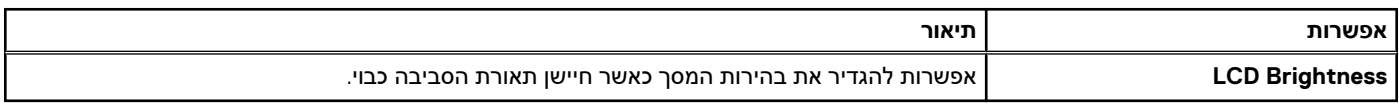

### **טבלה ( Security. 5 אבטחה)**

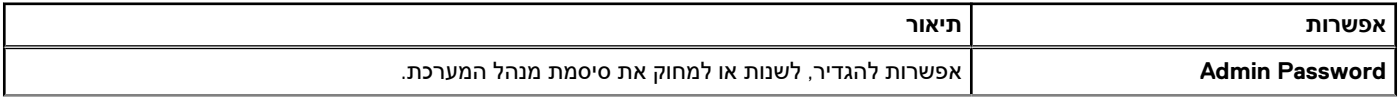

### **טבלה ( Security. 5 אבטחה () המשך)**

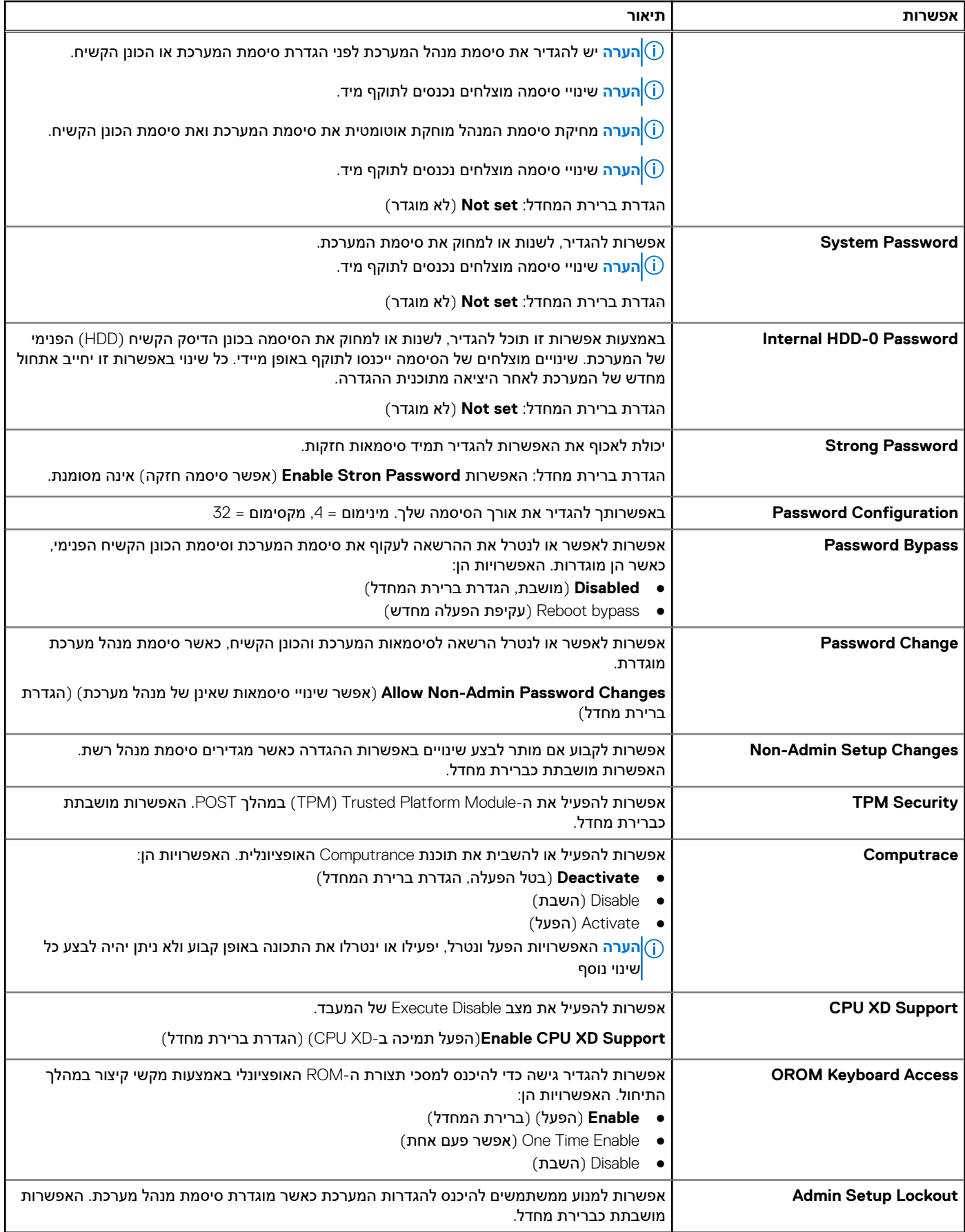

### **טבלה Boot Secure. 6**

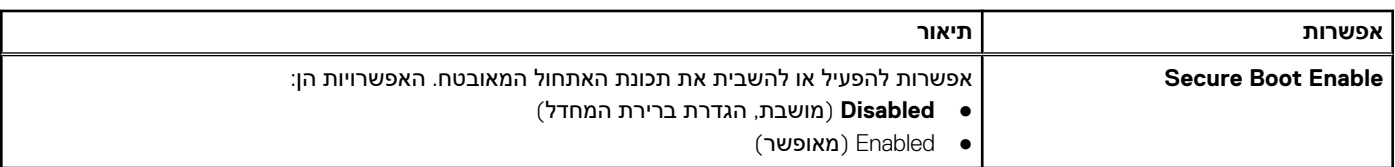

### **טבלה ( Performance. 7 ביצועים)**

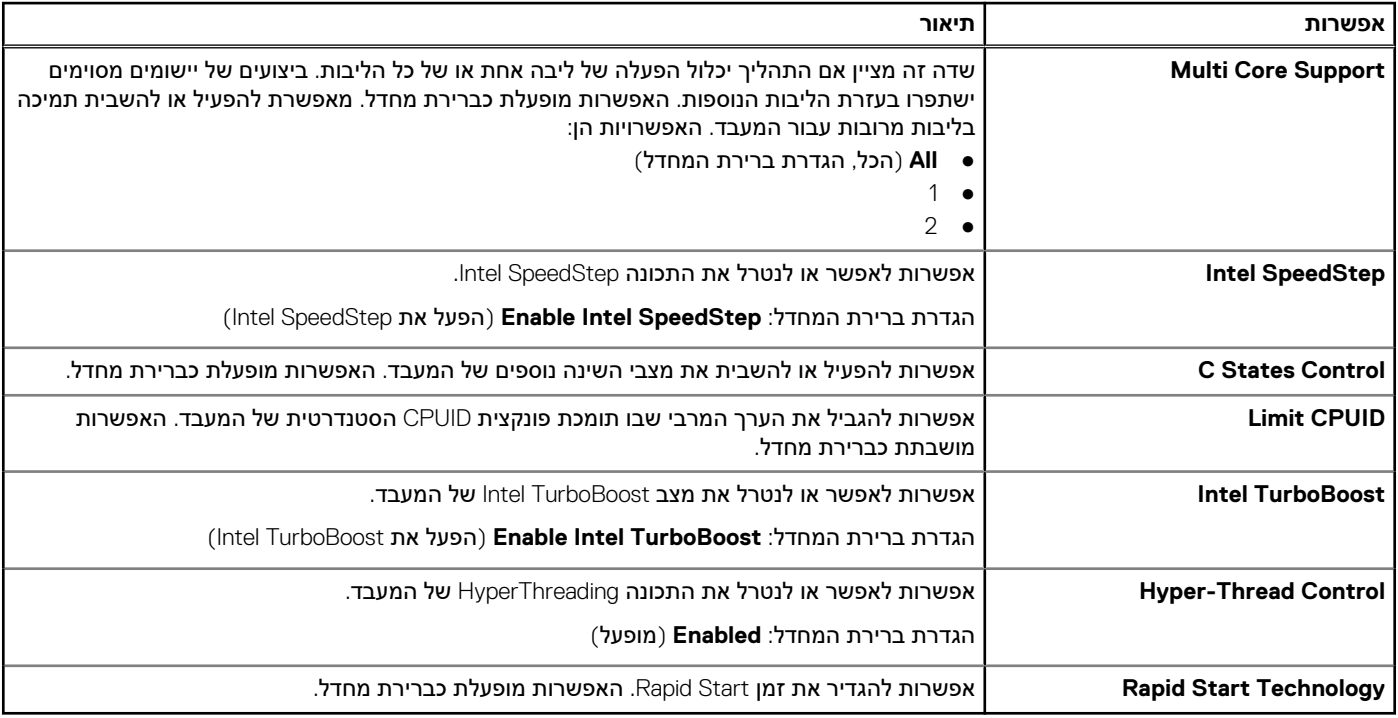

### **טבלה ( Management Power. 8 ניהול צריכת חשמל () המשך)**

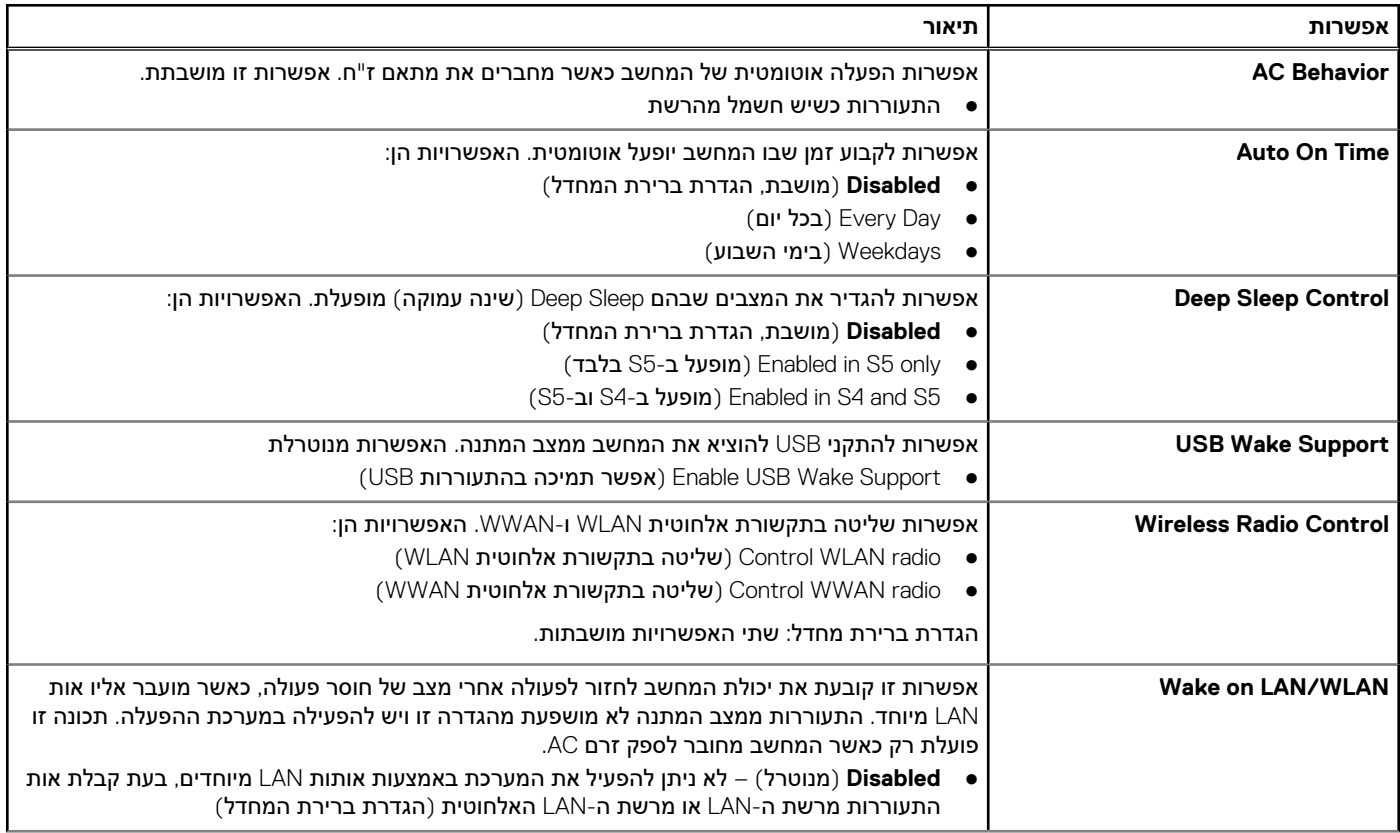

### **טבלה ( Management Power. 8 ניהול צריכת חשמל)**

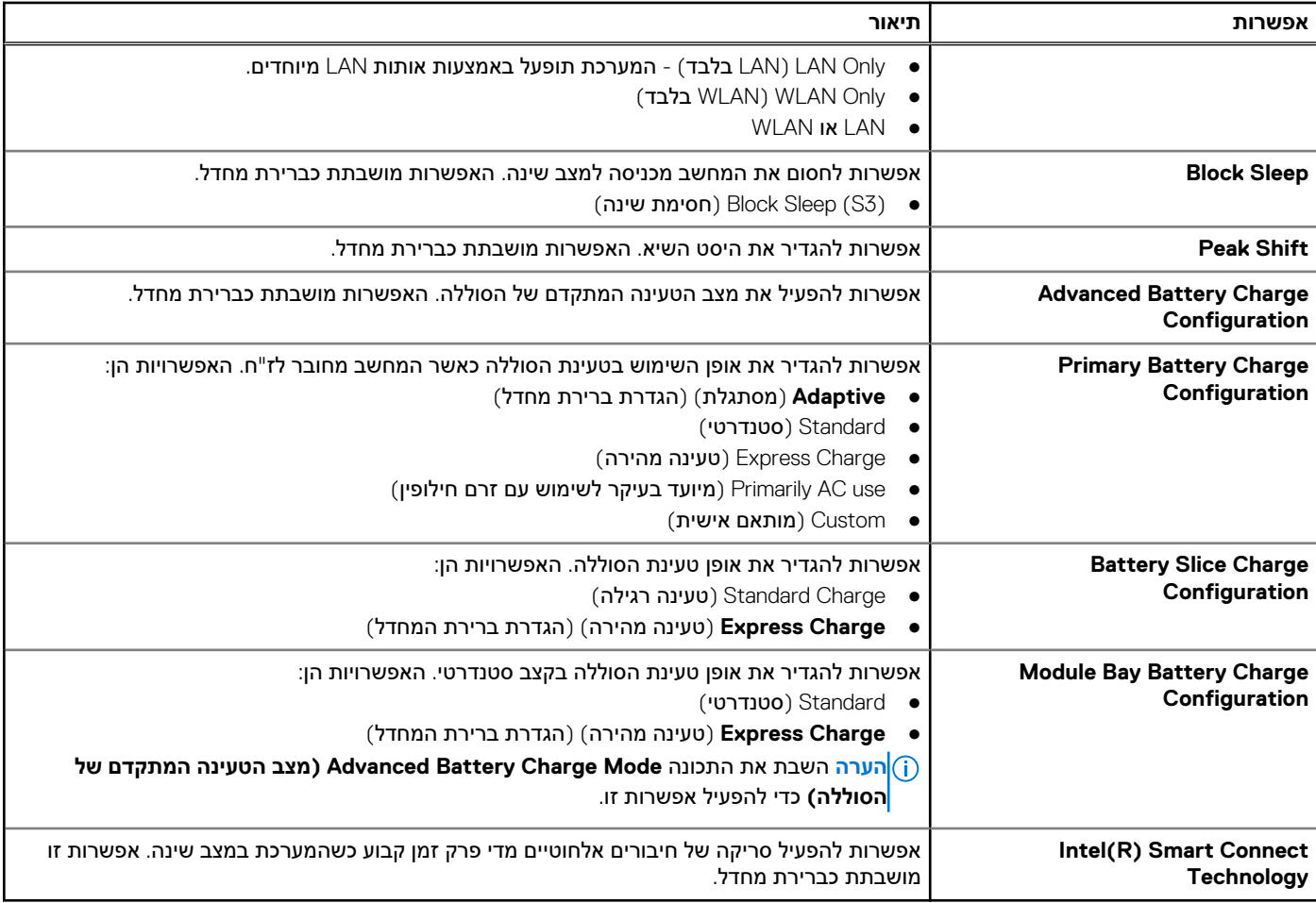

### **טבלה ( Behavior POST. 9 תפקוד () POST המשך)**

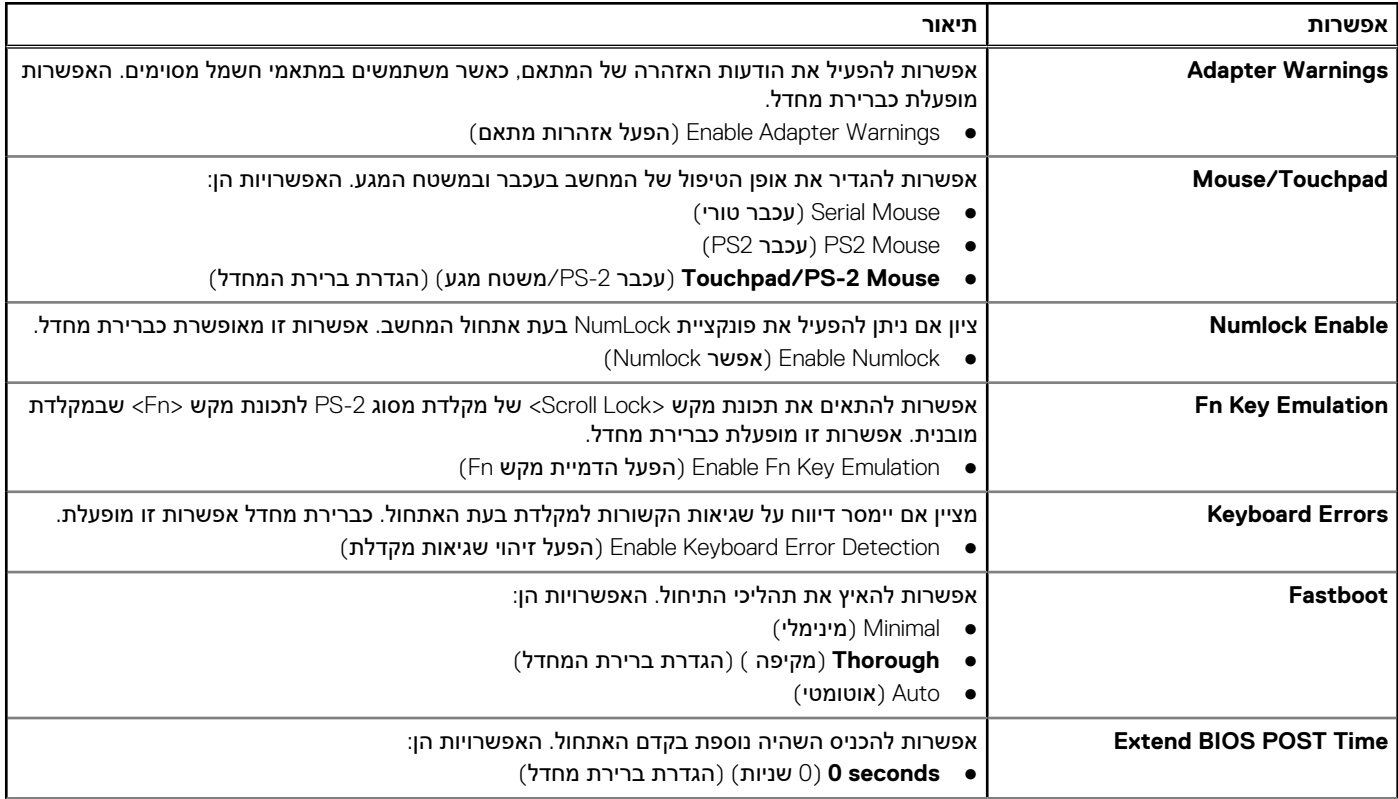

### **טבלה ( Behavior POST. 9 תפקוד ) POST**

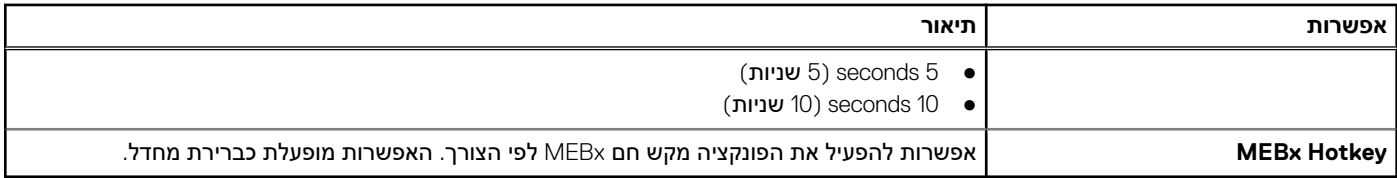

### **טבלה ( Support Virtualization. 10 תמיכה בווירטואליזציה)**

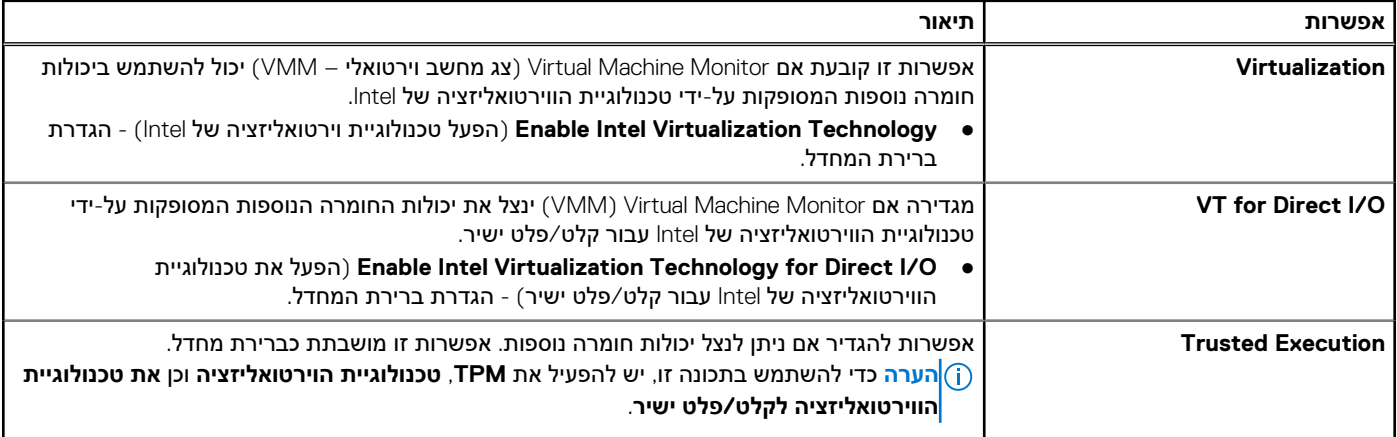

### **טבלה ( Wireless. 11 אלחוט)**

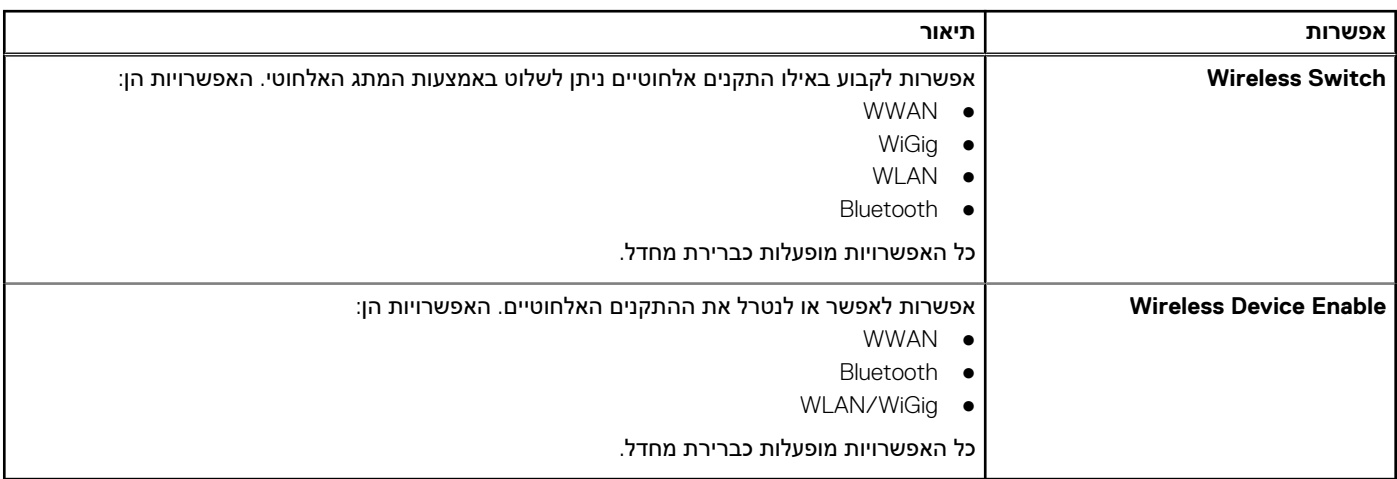

### **טבלה ( Maintenance. 12 תחזוקה)**

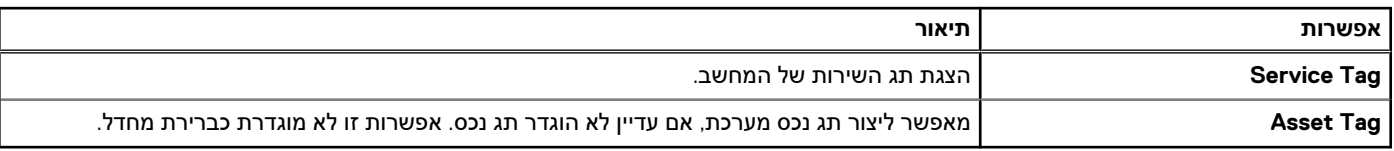

### **טבלה ( Logs System. 13 יומני מערכת)**

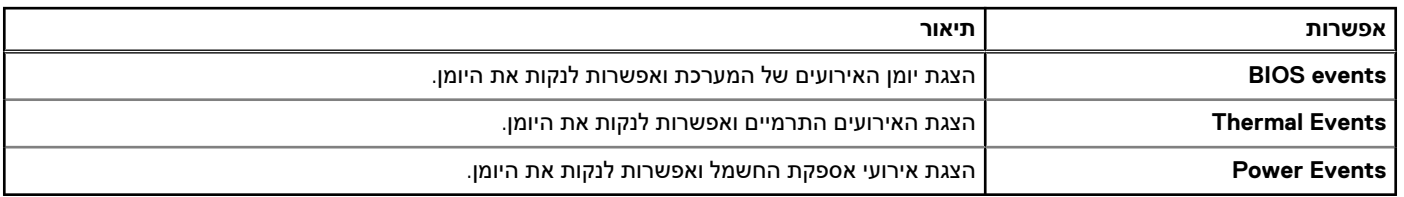

## **עדכון ה BIOS-**

### **תנאים מוקדמים**

<span id="page-48-0"></span>מומלץ לעדכן את ה ( BIOS- הגדרת המערכת) בעת החלפת לוח המערכת או אם קיים עדכון זמין. במקרה של מחשבים ניידים, ודא שסוללת המחשב טעונה במלואה ומחוברת לשקע החשמל

### **שלבים**

- 1. הפעל מחדש את המחשב.
- 2. עבור אל **support/com.Dell**.
- 3. הזן את **תג השירות** או את **קוד השירות המהיר** ולחץ על **שלח**.

**הערה** כדי לאתר את תג השירות, לחץ על **? (Tag Service my is Where היכן נמצא תג השירות שלי?)**

**הערה** אם אינך מוצא את תג השירות, לחץ על **( Product My Detect אתר את המוצר שלי)**. המשך לפי ההוראות המוצגות על המסך.

- 4. אם אינך מצליח לאתר את תג השירות, לחץ על קטגוריית המוצר של המחשב שלך.
	- 5. בחר את **( Type Product סוג המוצר)** מהרשימה.
- 6. בחר את הדגם של המחשב שלך, והדף **( Support Product תמיכה במוצר)** של המחשב שלך יוצג.
- 7. לחץ על **( drivers Get קבל מנהלי התקנים)** ולחץ על **( Drivers All View הצג את כל מנהלי ההתקנים)**. הדף Drivers and Downloads (מנהלי התקנים והורדות) נפתח.
- 8. במסך ( Downloads and Drivers מנהלי התקנים והורדות), תחת הרשימה הנפתחת **( System Opertating מערכת הפעלה)**, בחר **BIOS**.
- 9. זהה את קובץ ה BIOS- העדכני ביותר ולחץ על **( File Download הורד קובץ)**. באפשרותך גם לנתח אילו מנהלי התקנים זקוקים לעדכון. כדי לעשות זאת עבור המוצר שלך, לחץ על **( Updates for System Analyze נתח מערכת לאיתור עדכונים)** ובצע את ההוראות על המסך.
	- 10. בחר את שיטת ההורדה המועדפת בחלון **( below method download your select Please בחר בשיטת ההורדה הרצויה)** ולאחר מכן לחץ על **( File Download הורד קובץ)**.
		- החלון **( Download File הורדת קובץ)** מופיע.
		- 11. לחץ על **( Save שמור)** כדי לשמור את הקובץ במחשב.
		- 12. לחץ על **( Run הפעל)** כדי להתקין את הגדרות ה BIOS- המעודכנות במחשב שלך. בצע את ההוראות המופיעות על המסך.

### **סיסמת המערכת וההגדרה**

באפשרותך ליצור סיסמת מערכת וסיסמת הגדרה כדי לאבטח את המחשב.

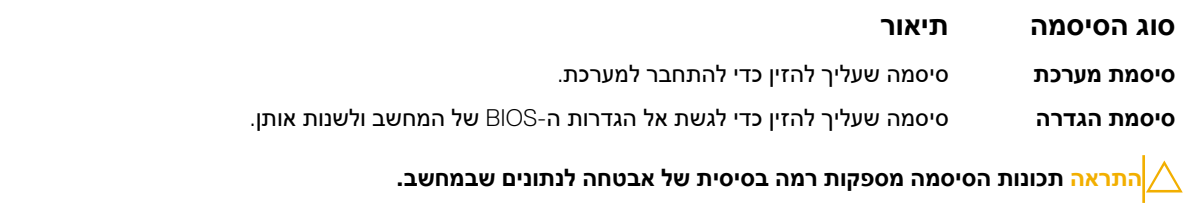

**התראה כל אחד יכול לגשת לנתונים המאוחסנים במחשב כאשר המחשב אינו נעול ונמצא ללא השגחה.**

**הערה** המחשב מגיע כאשר תכונת סיסמת המערכת וההגדרה מושבתת.

### **הקצאת סיסמת מערכת וסיסמת הגדרה**

### **תנאים מוקדמים**

באפשרותך להקצות **סיסמת מערכת** ו/או **סיסמת הגדרה** חדשות או לשנות **סיסמת מערכת** ו/או **סיסמת הגדרה** קיימות רק כאשר **מצב הסיסמה** הוא **לא נעול**. אם מצב הסיסמה הוא **נעול**, אינך יכול לשנות את סיסמת המערכת.

**הערה** אם מגשר הסיסמה מנוטרל, סיסמת המערכת וסיסמת ההגדרה הקיימות נמחקות, ואינך צריך לציין את סיסמת המערכת כדי להתחבר למחשב.

### **אודות משימה זו**

כדי להיכנס להגדרת מערכת הקש על > 2F >מיד לאחר הפעלה או אתחול.

### **שלבים**

- <span id="page-49-0"></span>1. במסך **BIOS )BIOS System מערכת)** או **( Setup System הגדרת מערכת)**, בחר **( Security System אבטחת מערכת)** והקש .Enter המסך **( Security System אבטחת מערכת)** יופיע.
	- 2. במסך **( Security System אבטחת מערכת)**, ודא ש**מצב הסיסמה אינו נעול**.
	- 3. בחר **( Password System סיסמת מערכת)**, הזן את סיסמת המערכת שלך והקש Enter או .Tab

היעזר בהנחיות הבאות כדי להקצות את סיסמת המערכת:

- סיסמה יכולה להכיל 32 תווים לכל היותר.
- סיסמה יכולה להכיל את הספרות 0 עד 9.
- יש להשתמש רק באותיות קטנות. אותיות רישיות אסורות.
- ניתן להשתמש אך ורק בתווים המיוחדים הבאים: רווח, ("), (+), (,), (-), (.), (/), (;), ([), (\), (]), (`).

כשתקבל הנחיה לכך, הזן מחדש את סיסמת המערכת.

- 4. הקלד את סיסמת המערכת שהזנת קודם לכן ולחץ על **אישור**.
- 5. בחר **( Password Setup סיסמת הגדרה)**, הזן את סיסמת המערכת שלך והקש Enter או .Tab תופיע הודעה שתנחה אותך להקליד מחדש את סיסמת ההגדרה.
	- 6. הקלד את סיסמת ההגדרה שהזנת קודם לכן ולחץ על **אישור**.
	- 7. הקש Esc ותופיע הודעה שתנחה אותך לשמור את השינויים.
		- 8. הקש Y כדי לשמור את השינויים. המחשב יאותחל מחדש.

### **מחיקה או שינוי של סיסמת מערכת ו/או סיסמת הגדרה קיימת**

#### **תנאים מוקדמים**

ודא שנעילת **סטטוס הסיסמה** מבוטלת ( בהגדרת המערכת) לפני שתנסה למחוק או לשנות את סיסמת המערכת ו/או סיסמת ההגדרה. לא ניתן למחוק או לשנות סיסמת מערכת או סיסמת הגדרה קיימות כאשר **סטטוס הסיסמה** נעול.

#### **אודות משימה זו**

כדי להיכנס להגדרת המערכת הקש על 2F מיד לאחר הפעלה או אתחול.

- 1. במסך **BIOS )BIOS System מערכת)** או **( Setup System הגדרת מערכת)**, בחר **( Security System אבטחת מערכת)** והקש .Enter המסך **( Security System אבטחת מערכת)** יוצג.
	- 2. במסך **( Security System אבטחת מערכת)**, ודא ש**מצב הסיסמה אינו נעול**.
	- 3. בחר **( Password System סיסמת מערכת)**, שנה או מחק את סיסמת המערכת הקיימת והקש Enter או .Tab
	- 4. בחר **( Password Setup סיסמת הגדרה)**, שנה או מחק את סיסמת ההגדרה הקיימת והקש Enter או .Tab
- **הערה** אם אתה משנה את סיסמת המערכת ו/או סיסמת ההגדרה, הזן מחדש את הסיסמה החדשה כשתופיע ההנחיה. אם אתה מוחק את סיסמת המערכת ו/או סיסמת ההגדרה, אשר את המחיקה כשתופיע ההנחיה.
	- 5. הקש Esc ותופיע הודעה שתנחה אותך לשמור את השינויים.
		- 6. הקש Y כדי לשמור את השינויים ולצאת מהגדרת המערכת. המחשב יאותחל מחדש.

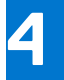

### <span id="page-50-0"></span>**אבחון**

את נתקלת בבעיה במחשב, הפעל את תוכנית האבחון ePSA לפני שתפנה אל Dell לקבלת עזרה טכנית. המטרה של הפעלת תוכנית האבחון היא לבדוק את חומרת המחשב ללא צורך בציוד נוסף ומבלי להסתכן באובדן נתונים. אם אינך מצליח לתקן את הבעיה בעצמך, צוות השירות והתמיכה יוכל להשתמש בתוצאות האבחון כדי לסייע לך בפתרונה.

## **הערכת מערכת משופרת לפני אתחול )ePSA )**

### **אודות משימה זו**

תוכנית האבחון ePSA (המוכרת גם בשם 'אבחון מערכת') מבצעת בדיקה מקיפה של החומרה. ePSA מוטבעת ב-BIOS ומופעלת על-ידי ה-BIOS ומתוכו. תוכנית אבחון המערכת המוטבעת מציעה סדרת אפשרויות עבור קבוצות התקנים או התקנים ספציפיים, אשר מאפשרת לך:

- להפעיל בדיקות אוטומטית או במצב אינטראקטיבי
	- לחזור על בדיקות
	- להציג או לשמור תוצאות בדיקות
- להפעיל בדיקות מקיפות כדי לשלב אפשרויות בדיקה נוספות שיספקו מידע נוסף אודות ההתקנים שכשלו
	- להציג הודעות מצב שמדווחות אם בדיקות הושלמו בהצלחה
	- להציג הודעות שגיאה שמדווחות על בעיות שזוהו במהלך הבדיקה
- ∕ <mark>∣התראה להשתמש בתוכנית האבחון של המערכת כדי לבדוק את המחשב שלך בלבד. השימוש בתוכנית זו עם מחשבים אחרים עשוי להציג</mark> **תוצאות לא תקפות או הודעות שגיאה.**

**הערה** בדיקות מסוימות של התקנים ספציפיים מחייבות אינטראקציה עם המשתמש. הקפד תמיד להימצא בקרבת מסוף המחשב כאשר מבוצעות בדיקות אבחון.

### **שלבים**

- 1. הפעל את המחשב.
- 2. במהלך אתחול המחשב, הקש על מקש 12F כשמופיע הסמל של .Dell
- 3. במסך של תפריט האתחול בחר באפשרות **( Diagnostics אבחון)**. מוצג החלון **( Assessment System boot-Pre Enhanced הערכת מערכת משופרת לפני אתחול)**, ובו רשימת כל ההתקנים שזוהו במחשב. האבחון יתחיל להפעיל את הבדיקות על כל ההתקנים שזוהו.
	- 4. כדי להפעיל בדיקת אבחון בהתקן ספציפי, לחץ על Esc ולחץ על **( Yes כן)** כדי לעצור את בדיקת האבחון.
		- 5. בחר את ההתקן בחלונית השמאלית ולחץ על **( Tests Run הפעל בדיקות)**.
			- 6. אם קיימות בעיות, קודי השגיאה מוצגים. רשום לפניך את קוד השגיאה ופנה אל .Dell

### **נוריות מצב התקנים**

### **טבלה . 14 נוריות מצב התקנים**

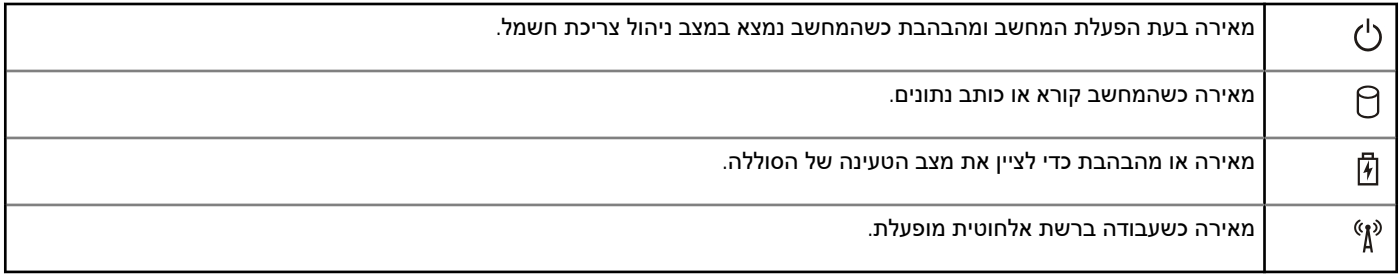

נוריות מצב ההתקן ממוקמות בדרך כלל בחלקה העליון של המקלדת או בצדה השמאלי. הן משמשות להצגת מצב האחסון, הסוללה וכן הקישוריות ומצב הפעילות של ההתקנים האלחוטיים. מעבר לכך, הן עשויות להועיל ככלי אבחון במקרה של תקלה במערכת.

הטבלה הבאה מציגה את משמעות קודי הדפאו"ר במצבי שגיאה שונים.

### **טבלה . 15 נוריות דפאו"ר**

<span id="page-51-0"></span>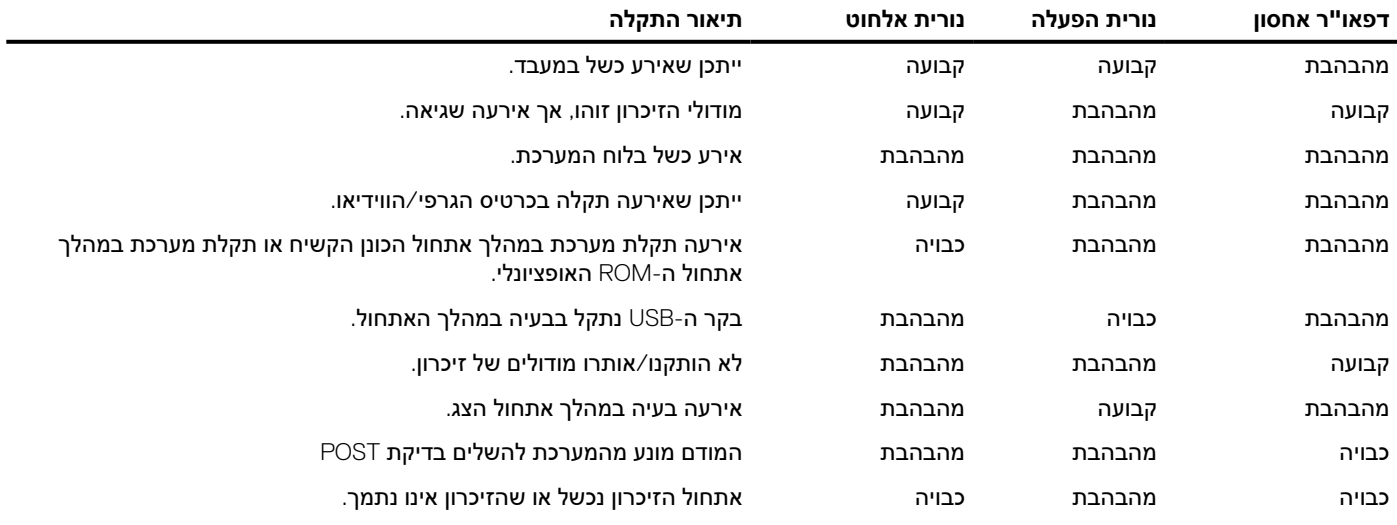

### **נוריות מצב סוללה**

אם המחשב מחובר לשקע חשמל, נורית הסוללה פועלת באופן הבא:

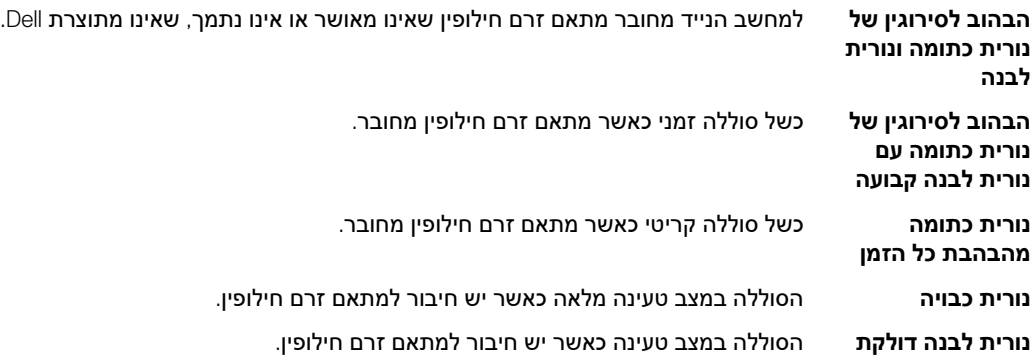

### <span id="page-52-0"></span>**מפרט טכני**

**הערה** ההצעות עשויות להשתנות מאזור לאזור. המפרטים הבאים הם רק אלה שהחוק דורש שיישלחו יחד עם המחשב. לקבלת מידע נוסף על תצורת המחשב, עבור אל **Support and Help** ) עזרה ותמיכה) במערכת ההפעלה Windows ובחר באפשרות להצגת מידע אודות המחשב שלך.

### **טבלה . 16 מידע על המערכת**

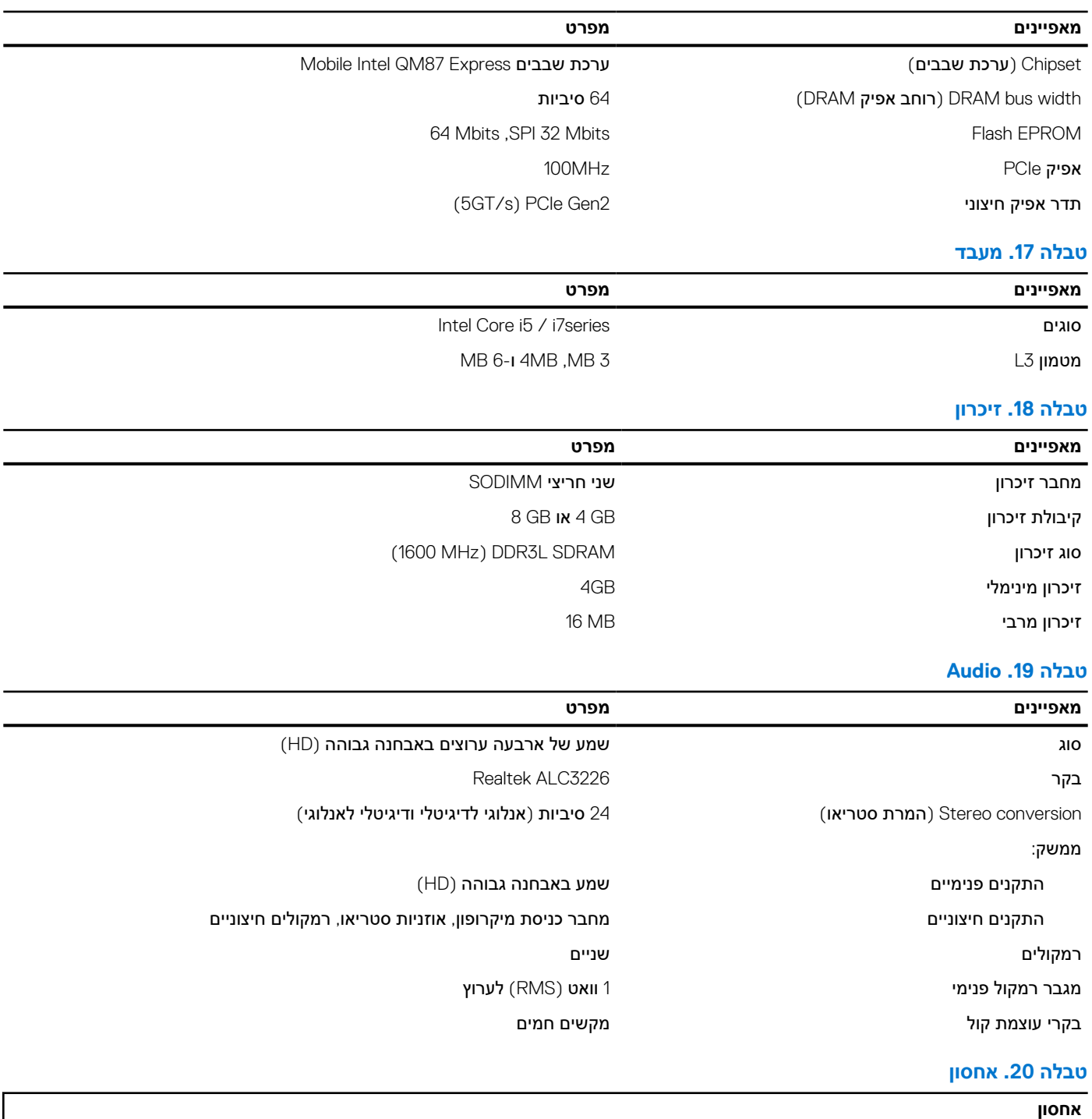

אפשרויות אמצעי אחסון ראשיים 2.5( אינץ )3 SATA', ● כונן קשיח SATA בגודל 2.5 אינץ', בנפח TB1 ובמהירות 5400 סל"ד

### **טבלה . 20 אחסון**

**אחסון**

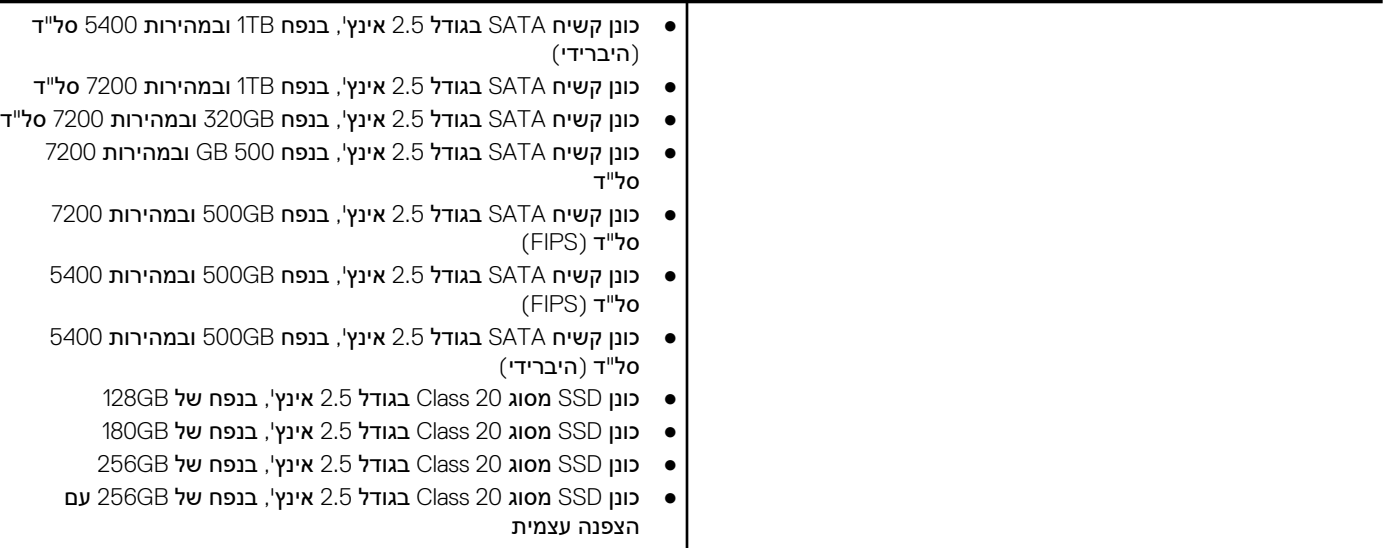

### **טבלה . 21 וידיאו**

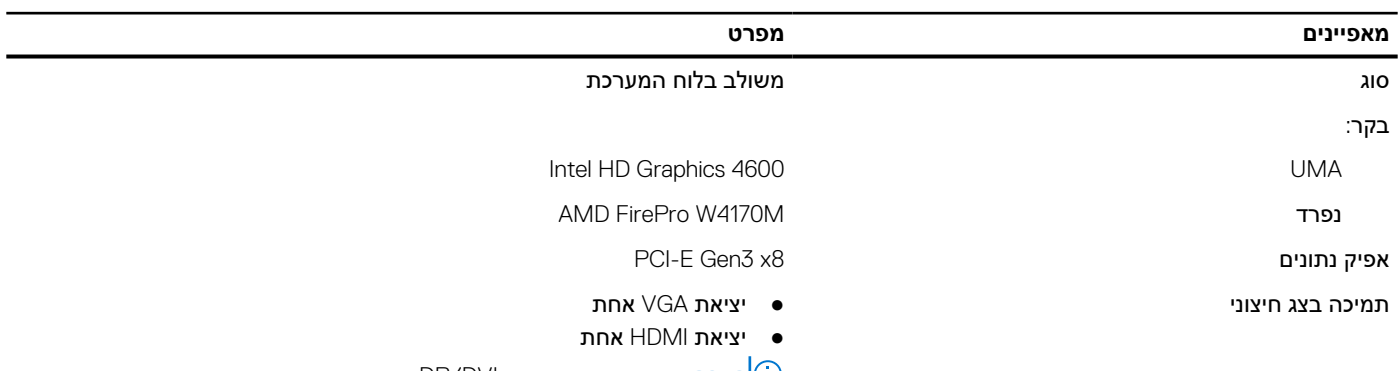

### **הערה** תמיכה בשתי יציאות DVI/DP באמצעות תחנת עגינה.

### **טבלה . 22 מצלמה**

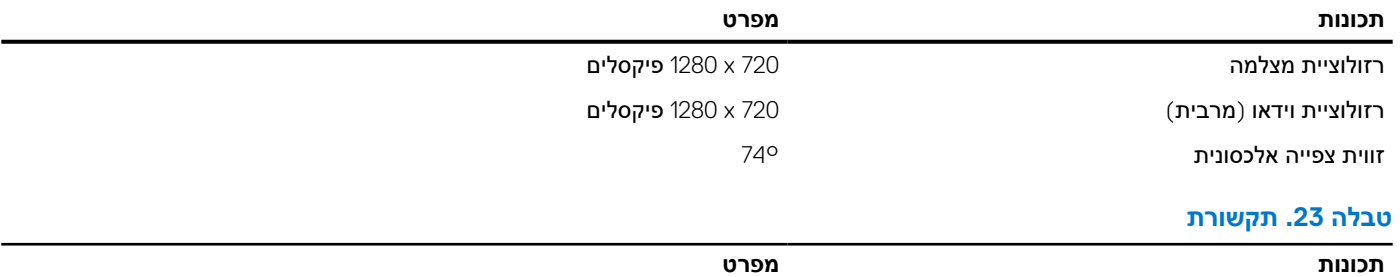

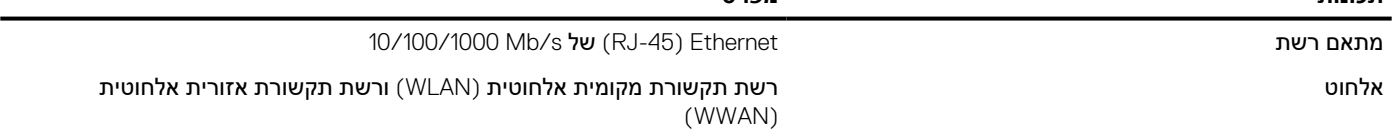

### **טבלה . 24 יציאות ומחברים**

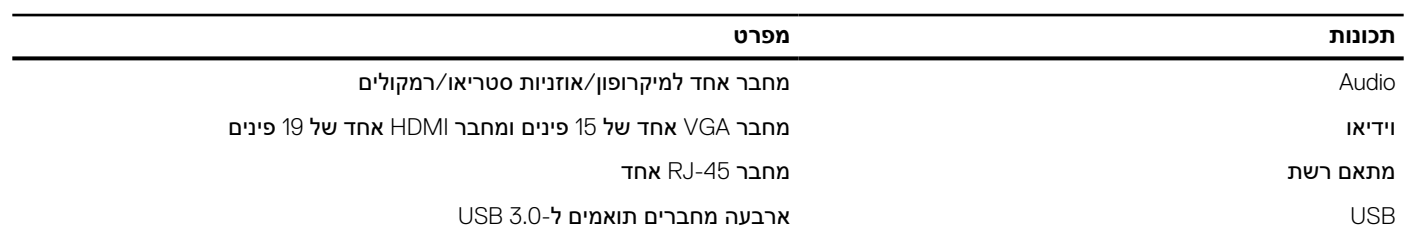

### **טבלה . 24 יציאות ומחברים**

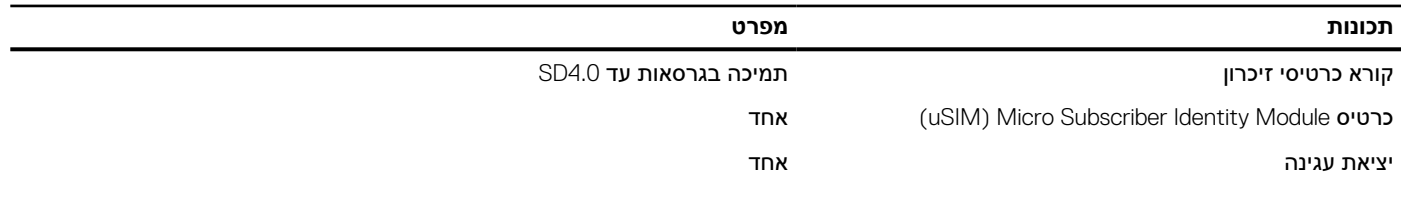

### **טבלה . 25 כרטיס חכם ללא מגעים**

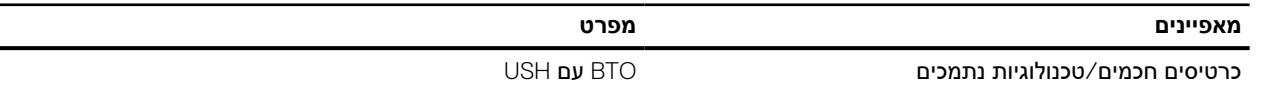

### **טבלה . 26 צג**

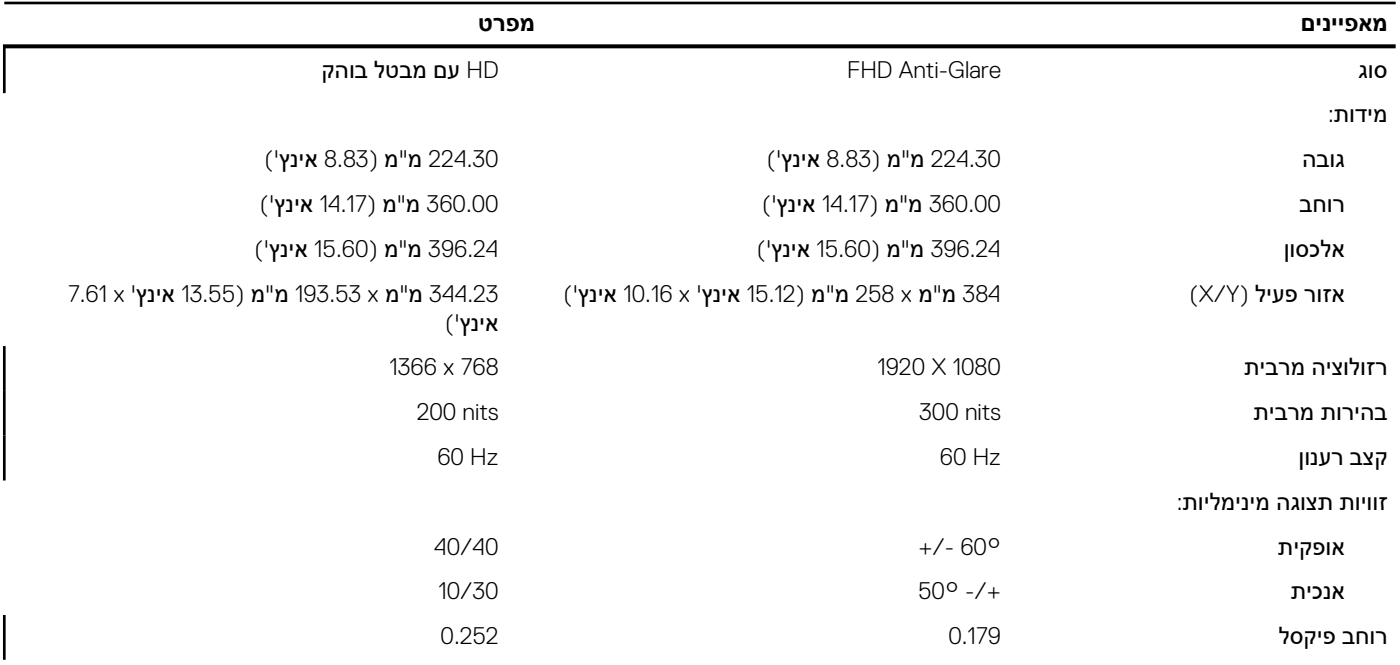

### **טבלה . 27 מקלדת**

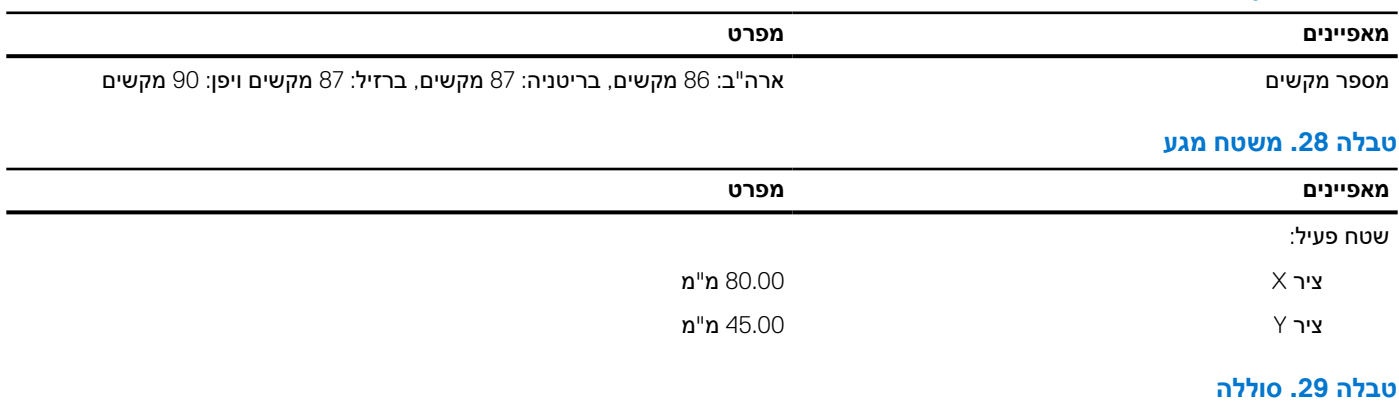

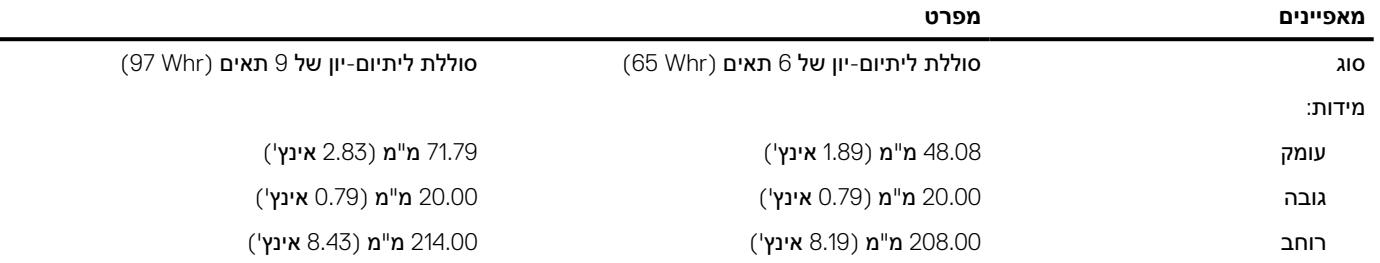

### **טבלה . 29 סוללה**

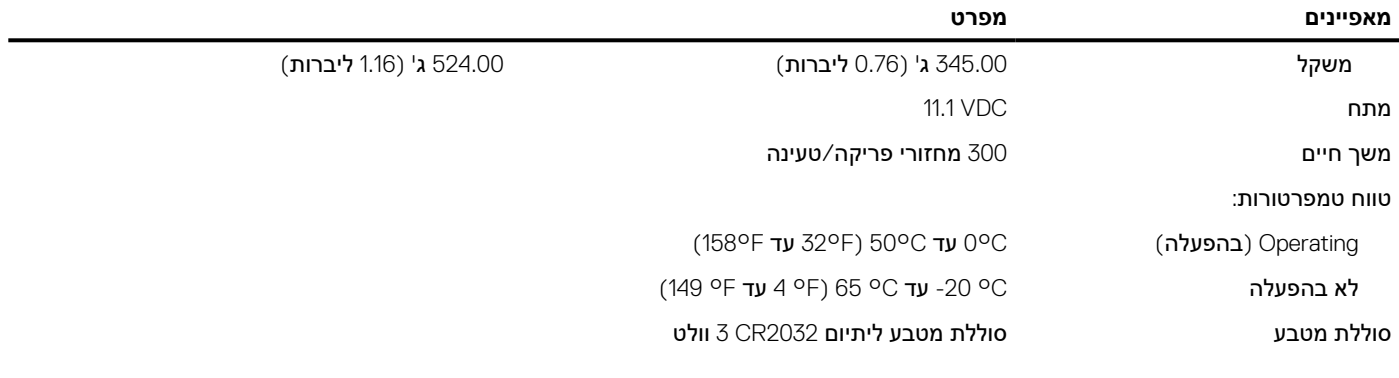

### **טבלה . 30 מתאם AC**

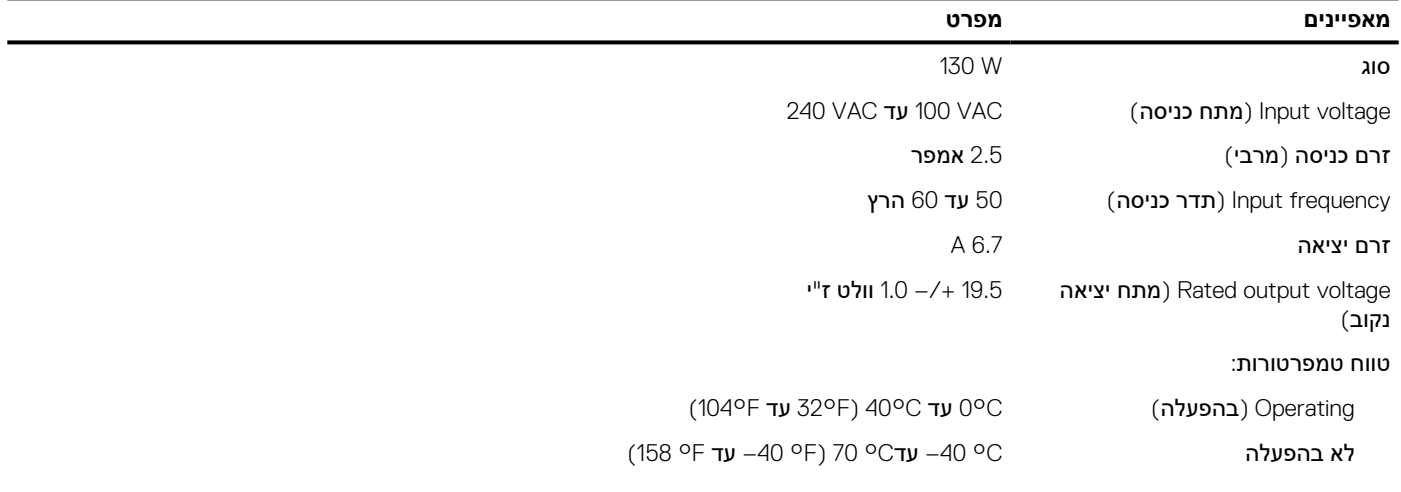

### **טבלה . 31 פיזי**

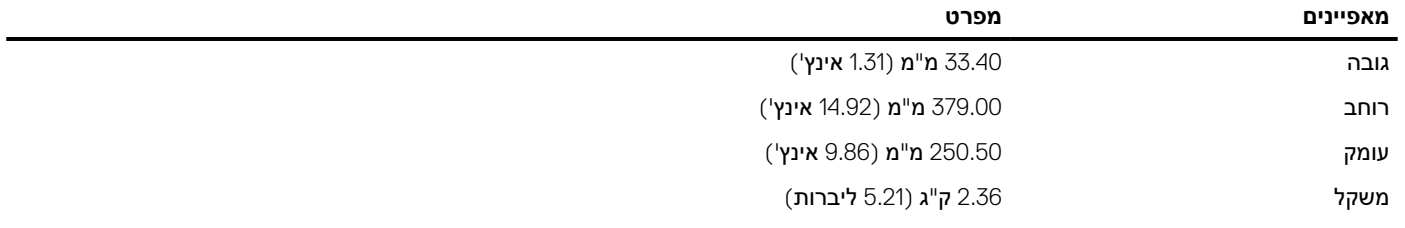

L

### **טבלה . 32 סביבתי**

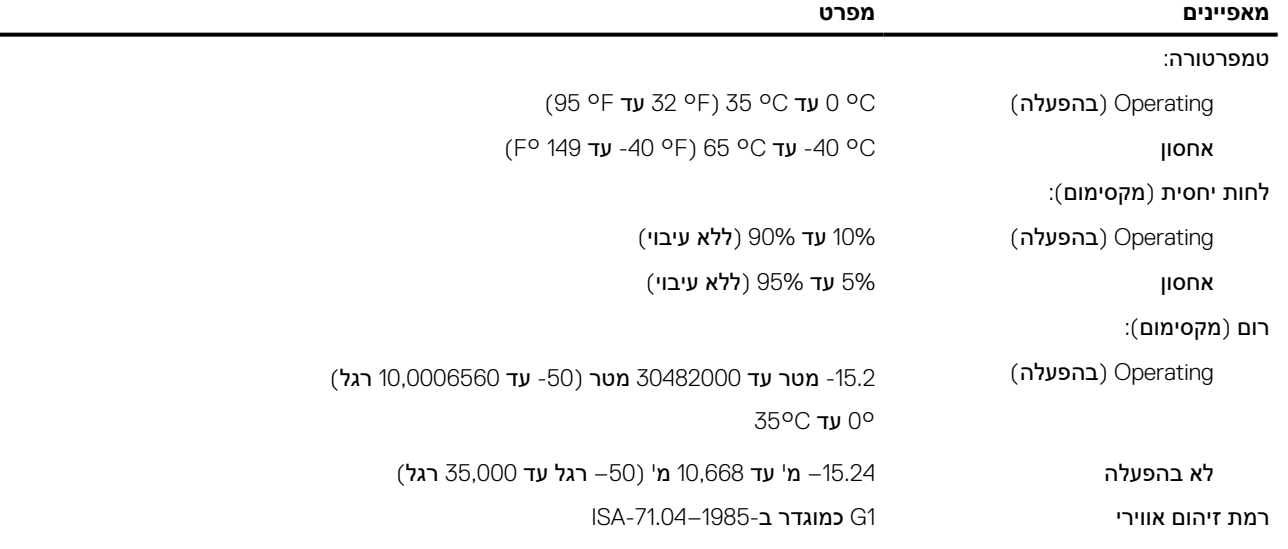

# **6**

## <span id="page-56-0"></span>**פנייה אל Dell**

### **תנאים מוקדמים**

**הערה** אם אין לך חיבור אינטרנט פעיל, תוכל למצוא את פרטי ההתקשרות בחשבונית הקנייה שלך, בתעודת האריזה, בחשבון או בקטלוג מוצרי .Dell

### **אודות משימה זו**

חברת Dell מציעה מספר אפשרויות לתמיכה, בטלפון או דרך האינטרנט. הזמינות משתנה בהתאם למדינה ולשירות, וייתכן כי חלק מהשירותים לא יהיה זמינים באזורך. כדי ליצור קשר עם Dell בנושאי מכירות, תמיכה טכנית או שירות לקוחות:

- 1. עבור אל **.support/com.Dell**
	- 2. בחר קטגוריית תמיכה.
- 3. ברר פרטים לגבי הארץ או האזור שלך ברשימה הנפתחת **( Region/Country A Choose בחר ארץ/אזור)** בחלק התחתון של הדף.
	- 4. בחר את קישור השירות או התמיכה המתאים על פי צרכיך.